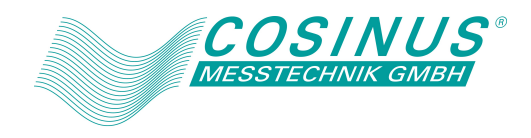

# **CONTROL SOFTWARE FOR BP SERIES**

# **INSTRUCTION MANUAL**

DA00045404-004

# **CONTROL SOFTWARE FOR BP SERIES**

# **INSTRUCTION MANUAL**

#### ■ About registered trademarks

National Instruments is a trademark of National Instruments Corporation in the United States. Microsoft is a registered trademark of Microsoft Corporation in the United States. Windows is a registered trademark of Microsoft Corporation in the United States. WAVE DESIGNER is a registered trademark of NF Corporation in Japan. Other company or product names are generally the trademarks or registered trademarks of their respective holders.

# <span id="page-3-0"></span> **Preface**

Thank you for purchasing our Bipolar DC Power Supply BP Series. For safe and correct use of the electrical product, please first read "[Safety Precautions](#page-4-0)" on the next page.

- This manual consists of the following chapters. If it is the first time for you to use this product, start with "1. [Outline](#page-13-0)."
	- 1. [Outline:](#page-13-0) Provides an overview of the functions of the Control Software.
	- 2. [Installation:](#page-17-0) Explains the environment required for Control Software to operate and the installation method.
	- 3. [Control Software Operation:](#page-21-0) Explains the basic operations of Control Software, such as starting/exiting, the window configuration, the system setting, and so on.
	- 4. [Basic Controller](#page-29-0): Explains how to operate the "Basic controller" function, one of the primary functions of the Control Software.
	- 5. [Sequence](#page-39-0): Explains how to operate the "Sequence" function, one of the primary functions of the Control Software.
	- 6. [Measurements Logging](#page-51-0): Explains how to operate the Measurements Logging.
	- 7. [Arbitrary Waveform Editing](#page-57-0): Explains how to operate the Arbitrary waveform editing tool (WAVE DESIGNER for BP Series).
	- 8. [Sequence View:](#page-95-0) Explains how to operate the Sequence View function.
	- 9. [Maintenance](#page-101-0): Explains the management of the CD-ROM, and what to do when it is damaged.
- Coverage of the mentioning contents. The version of the control software for BP series is indicated on these instructions about a product after 1.5.0.0.

# <span id="page-4-1"></span> **Safety Precautions**

<span id="page-4-0"></span>For safe use, ensure to obey the following warnings and cautions. We are not responsible for damage resulting from failure to obey these warnings and cautions.

Ensure you obey the instructions in this instruction manual. This instruction manual contains instructions for safe operation and use of this product. Before using the product, please read this manual first. All the warning items contained in this instruction manual are intended for preventing risks that may lead to serious accidents. Ensure to obey them.

#### • If you notice anything strange

If the power system controlled by this product produces smoke, unusual odor, or strange sound, immediately stop using it.

Should you encounter any anomaly like above, make sure the system cannot be used until the repair is completed, and immediately contact us or our agent.

# <span id="page-5-0"></span> **Disclaimer**

"Control Software for BP Series" (hereinafter abbreviated as "this software") is shipped after being tested and inspected sufficiently by NF Corporation.

Should you encounter any failure caused by a manufacturing defect or accident during transportation, contact us or our agent.

We have no responsibility for any damage caused by using this software. We also are not obligated to provide any modifications or support, if you have problems with this software. Use this software on your own responsibility.

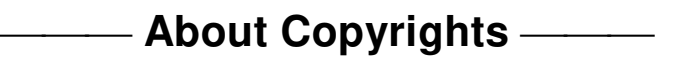

This software is the copyright of NF Corporation, and is protected under Japanese copyright law and international agreements.

You may make a copy of this software for backup or archival purposes only, or you may retain the original for backup or archival purpose only and install this software onto the hard disk.

You may not reproduce any part of, or all of, this instruction manual without permission.

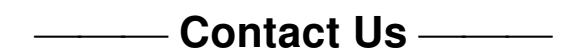

Should you find any fault or any questions, please contact us or our agent from whom you purchased the product.

When you contact us or our agent, tell us the model name (or product name), version number, and more detailed symptom/condition of use.

# **Contents**

#### Page

<span id="page-6-0"></span>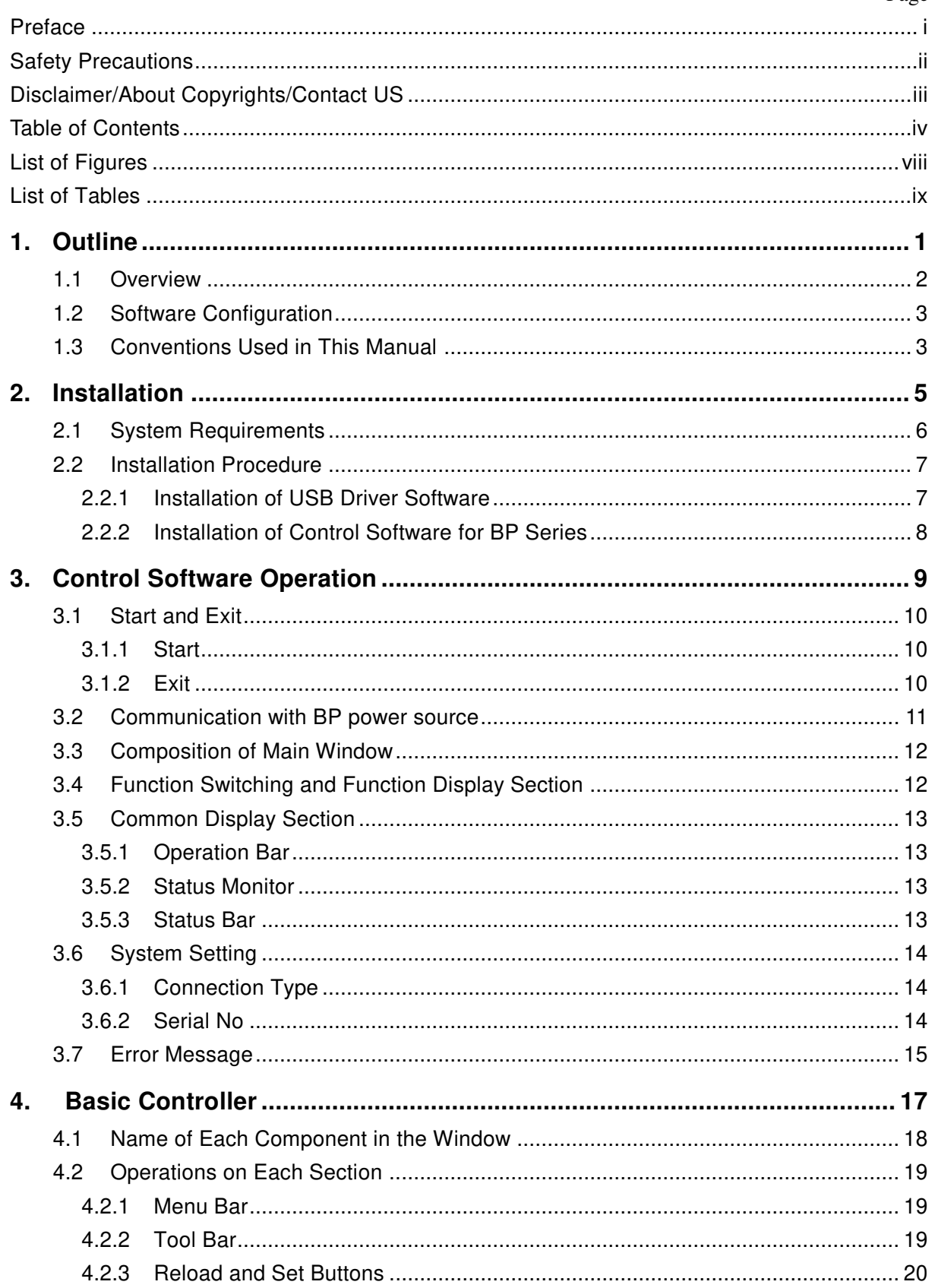

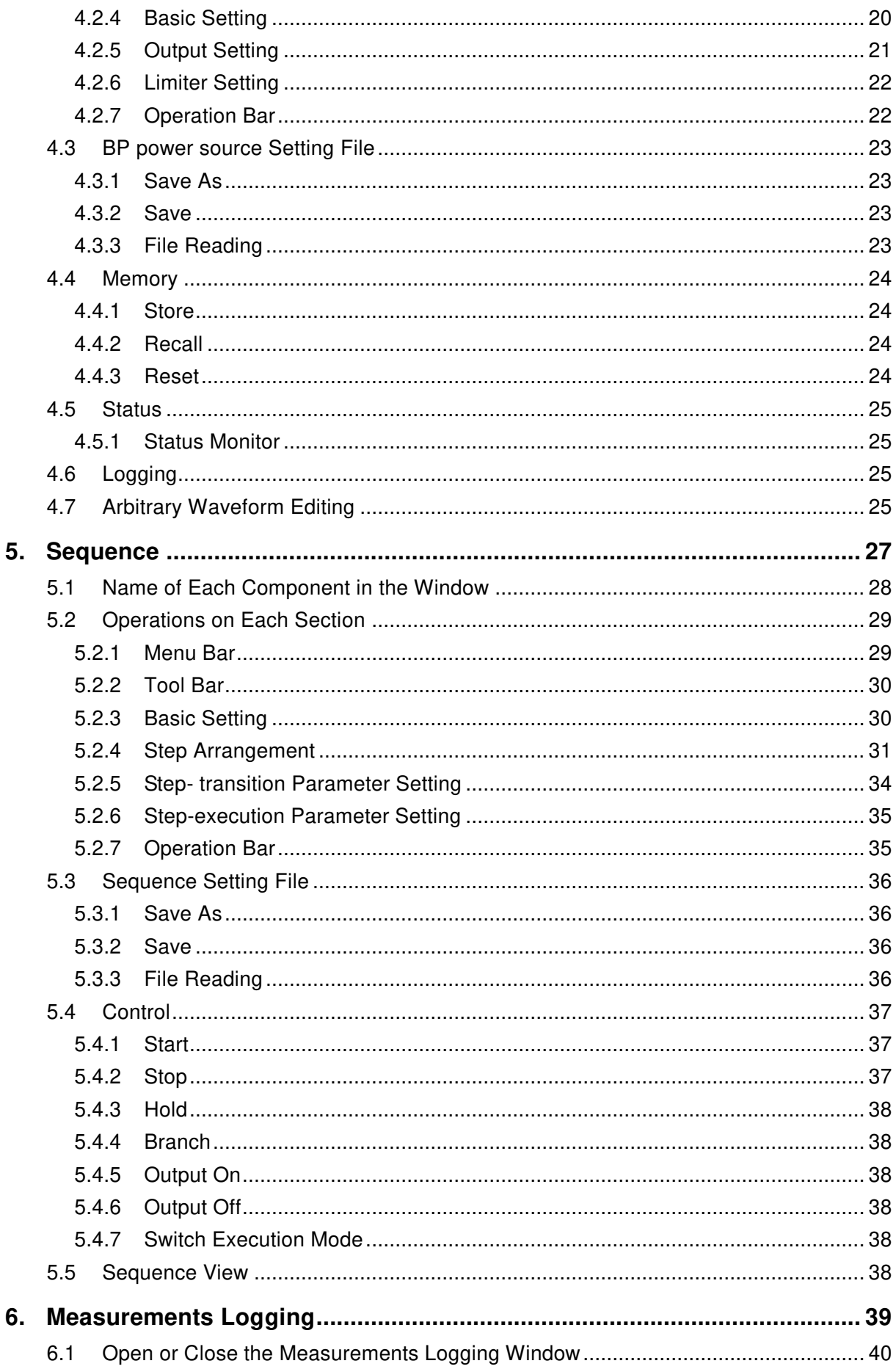

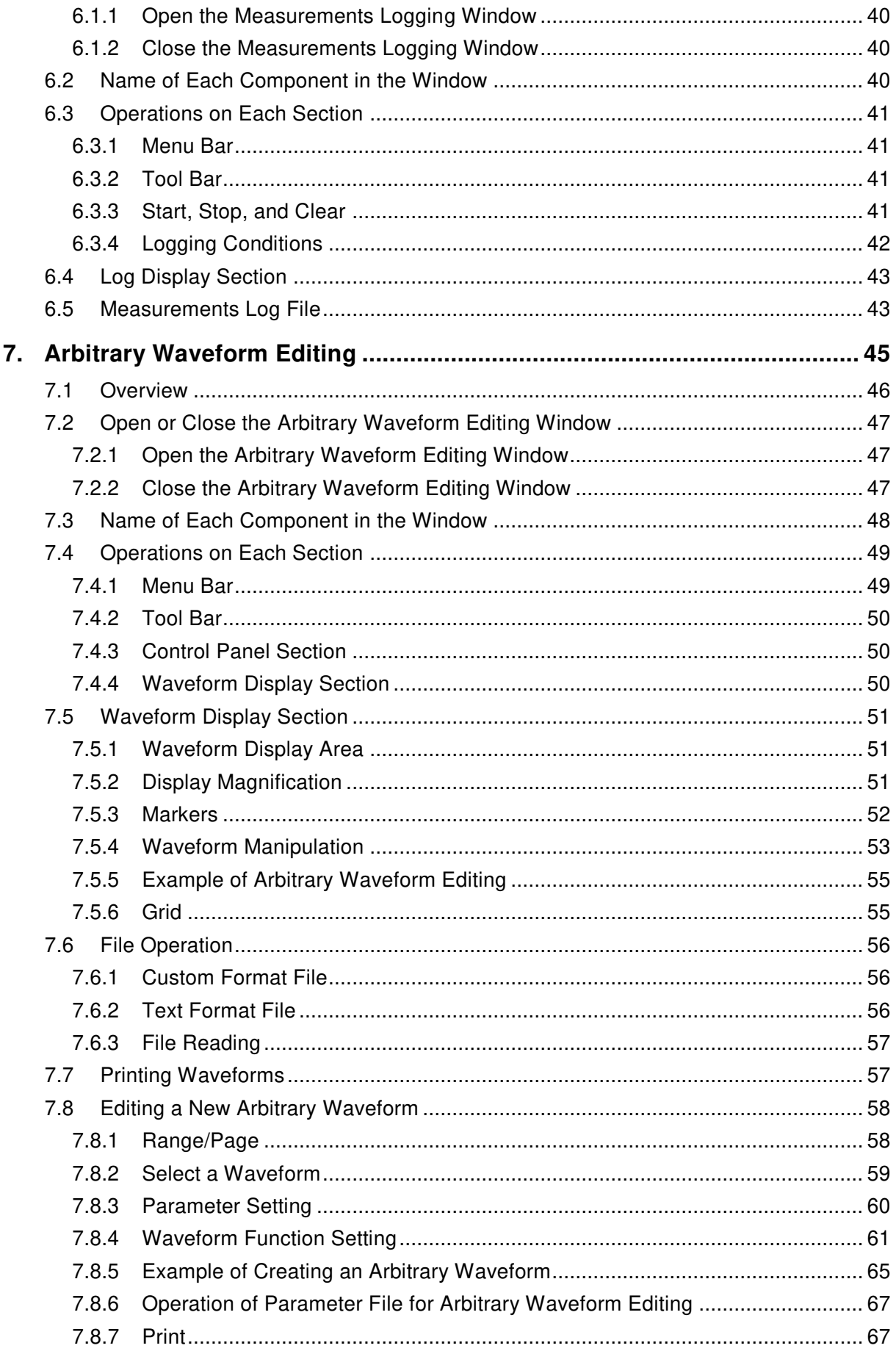

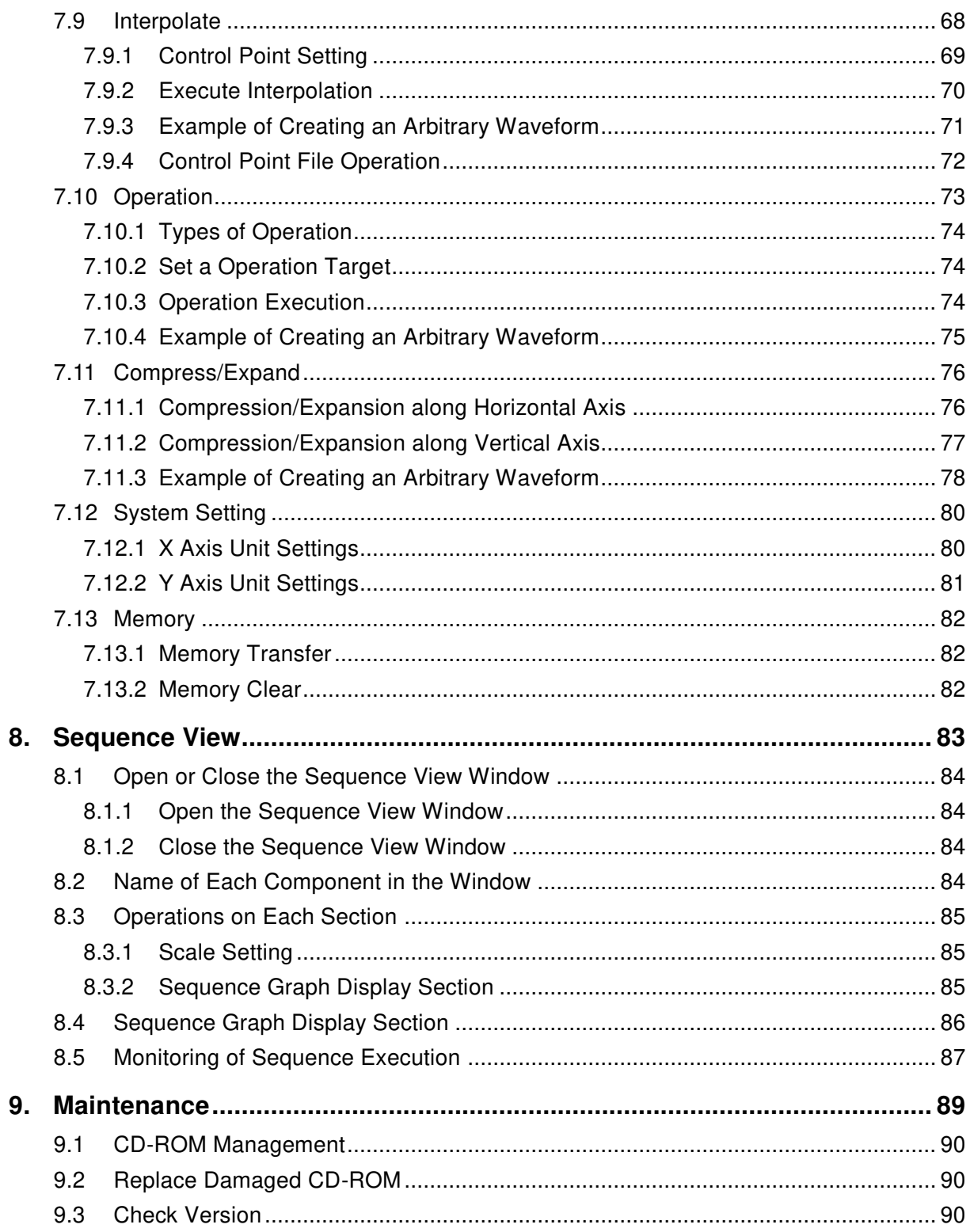

# **Figures and Tables**

# <span id="page-10-0"></span>■List of Figures

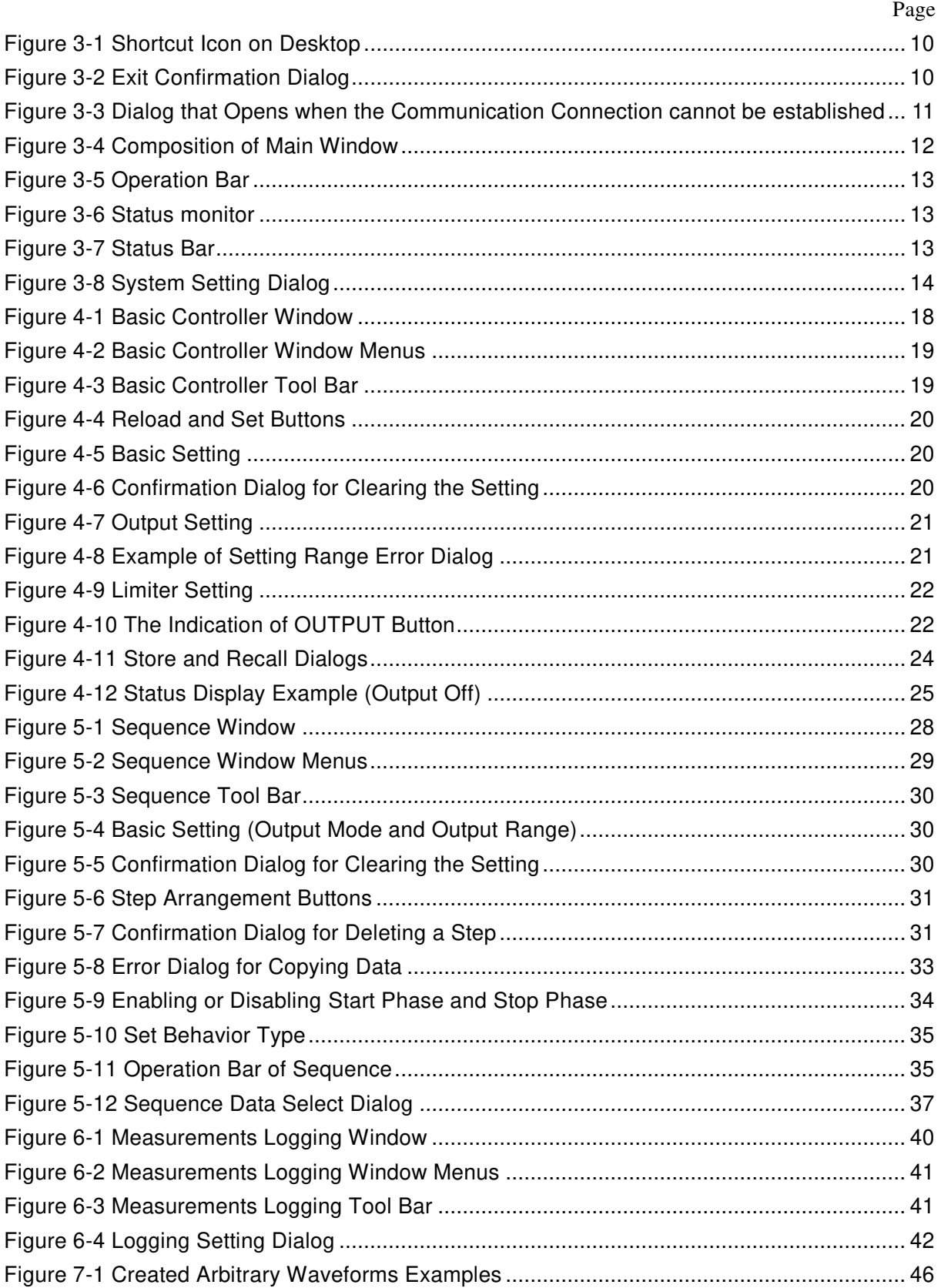

<span id="page-11-0"></span>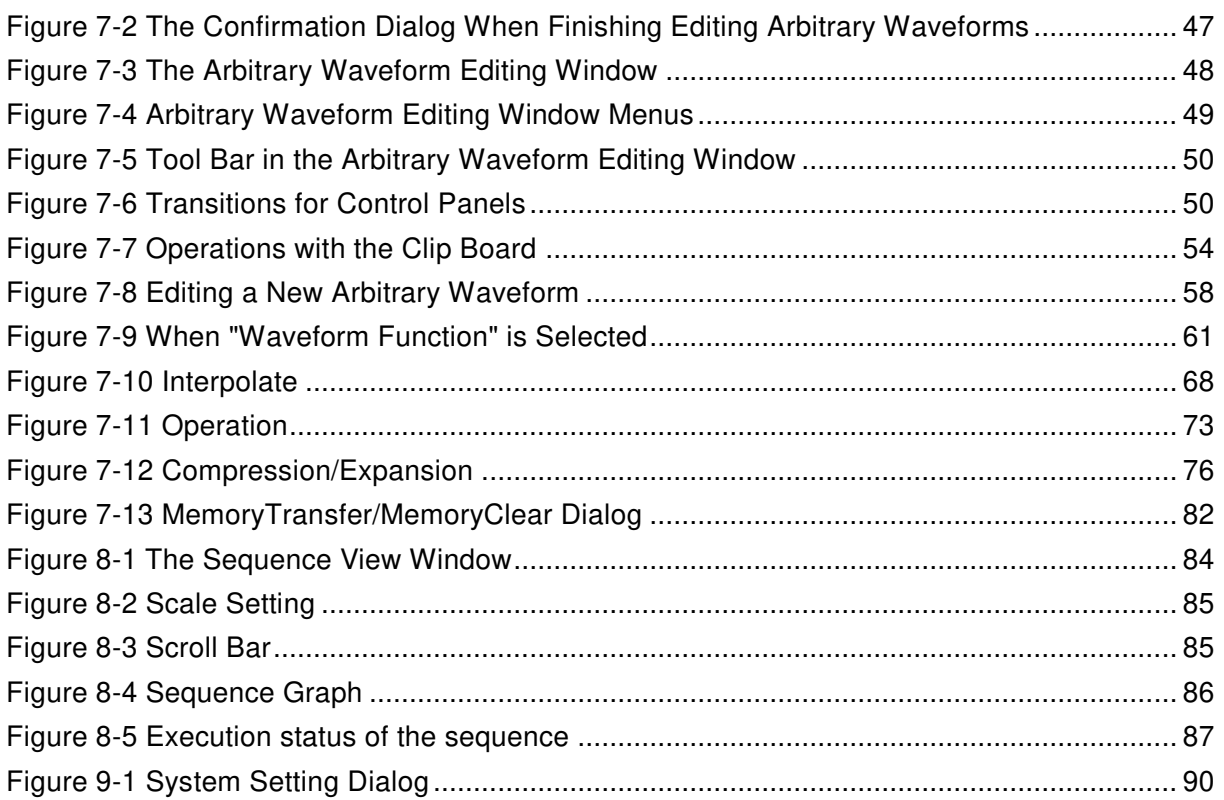

## ■List of Tables

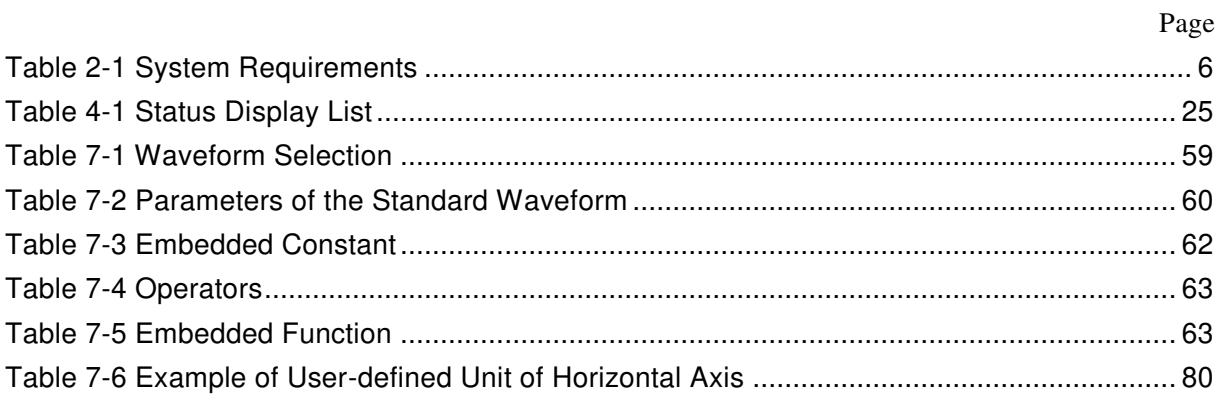

# <span id="page-13-0"></span>**1. Outline**

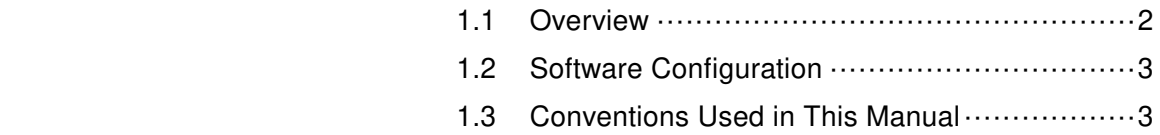

17

# <span id="page-14-0"></span>**1.1 Overview**

Control Software for BP Series is a program to support the Remote control, Arbitrary waveform creation, Sequence functions of Bipolar DC Power Supply BP Series (hereinafter abbreviated as "BP power source"). This software works on Windows (7, 8.1 or 10) running on a personal computer (PC), and can transfer the output control data, arbitrary waveform data, sequence data to the BP power source through USB, or perform various functions on the BP power source.

The major functions of Control Software for BP Series are listed below. For detailed operations of the Sequence refer to the instruction manual of BP power source.

- Basic operation function
	- Remote control
	- Status monitor
	- $\bullet$  Measurements Logging
- Arbitrary waveform function
	- Creating, editing, and saving the Arbitrary waveform data
	- Transferring the Arbitrary waveform data to the BP power source
- Sequence function
	- Creating, editing, and saving the Sequence data
	- Transferring the Sequence data to the BP power source
	- Execution control of Sequence function on the BP power source
	- Monitor display during Sequence execution
	- Graphical display of the Sequence

# <span id="page-15-0"></span>**1.2 Software Configuration**

Control Software for BP Series consists of two major functions displayed on the same screen, and three tools.

- Major functions
	- Basic controller
	- Sequence function
- Tool functions
	- $\bullet$  Logging function
	- Arbitrary waveform creation function
	- **Sequence View function**

# <span id="page-15-1"></span>**1.3 Conventions Used in This Manual**

This manual uses the following conventions to describe the functions of Control Software for BP Series.

 Menu names displayed on the screen, and user-input text: block letters enclosed by square brackets  $([, ])$ .

Example: [Wave], [s=2\*pi;]

 Button names displayed on the screen, and keys that user should press: block letters enclosed by a box  $($ ).

Example: Cancel, OK, Alt

- String that represents each function or item of this software: block letters enclosed by " ". Example: "Basic controller", "Arbitrary waveform editing tool"
- Press one key while holding down another key: Two keys are connected by "+". Example:  $\overline{Ctrl} + \overline{O}$
- Press one key, release it and press another key: Two keys are connected by ", ". Example: Alt, F

 $\overline{LT}$ 

# <span id="page-17-0"></span>**2. Installation**

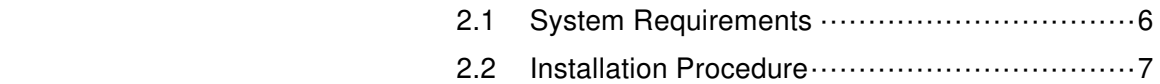

# <span id="page-18-0"></span>**2.1 System Requirements**

Make sure that your system satisfies the requirements described in [Table 2-1,](#page-18-1) before installing Control Software for BP Series.

<span id="page-18-1"></span>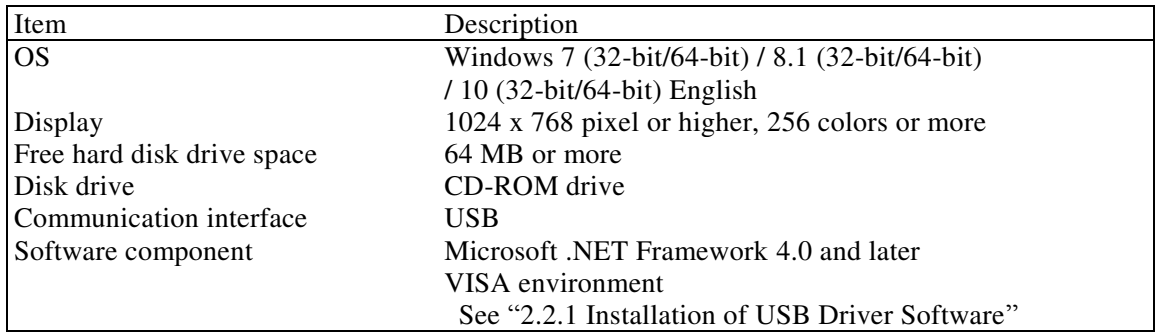

#### **Table 2-1 System Requirements**

**Notes**

- This software might not operate properly depending on the conditions of your operating system.
- A CD-ROM drive is required only when installing this software.

■ About software component

In most cases, .NET Framework 4.0 and later component is already installed in Windows 7/8.1/10. When Control Software for BP Series is installed, this software checks whether .NET Framework 4.0 and later is installed in your computer, and if it is not, it displays a message prompting to install the component. If the computer is connected to Internet, the software automatically downloads .NET Framework 4.0 and installs it.

# <span id="page-19-0"></span>**2.2 Installation Procedure**

To install/uninstall Control Software for BP Series, log on to Windows with Administrator permissions.

To establish the communication connection between Control Software for BP Series and the BP power source, the USB driver software or the VISA environment must be installed.

## <span id="page-19-1"></span>**2.2.1 Installation of USB Driver Software**

If the VISA environment is set up in your computer, the USB driver software is already installed. If the VISA environment is not set up, follow the procedure described in [2.2.1a\)](#page-19-2) to install the USBTMC driver software we are providing. VISA (Virtual Instrument Software Architecture) is a standard recommended by the IVI Foundation to promote the standardization of instrument software architecture.

#### ---- Notes --------------------------

- NFUSBTMC Driver can work only on our USBTMC products, including BP series. It is not compatible with the VISA environment. If you want to communicate with other VISA-compatible USBTMC instruments, use the VISA environment.
- NFUSBTMC Driver can be used only in Windows 7. It can not be used with Windows 8.1/10.

<span id="page-19-2"></span>a) Installation of USBTMC Driver Software

This section describes how to install "NFUSBTMC Driver", the USBTMC driver software we are providing.

If NFUSBTMC Driver is installed, it can co-exist with the VISA environment, but VISA cannot be used to communicate with our NFUSBTMC products, including BP series.

If you want to use a VISA-compatible USBTMC driver software to communicate with our NFUSBTMC products, uninstall NFUSBTMC Driver.

- **n** Installation procedure
- 1. Insert the CD-ROM into the CD-ROM drive of your computer.
- 2. Execute one of the following files in the CD-ROM depending on the version of Windows you are running. The installer starts up.
	- 32-bit version: English\Application\Driver\x86\setup.exe
	- 64-bit version: English\Application\Driver\x64\setup.exe
- 3. Follow the instructions to click the Next button to install the driver. A warning dialog is displayed by Windows security. When it appears, select install to continue the installation.
- 4. Connect the BP power source to the personal computer with a USB cable, and turn the BP power source on. If the communication interface setting of the BP power source is set to other than USB, set it to USB in advance. Windows will automatically recognize the BP power

source, and the USB driver will be set up.

#### **Uninstallation procedure**

In Windows, select [Control Panel], and then [Programs and Features]. From the list of currently installed programs, select "NFUSBTMCDriver" and delete it.

#### b) When using the VISA environment

If the VISA environment is set up in your computer, you can use this software in the VISA environment. This software is confirmed to work on NI-VISA Version 16.0 provided by National Instruments Corporation. Please be aware that we do not provide support for problems that occur in the VISA environment provided by other vendor products.

If you want to use this software in the NI-VISA environment, you must obtain the license yourself from National Instruments Corporation. For details of NI-VISA, contact National Instruments Corporation or visit the National Instruments Website.

## <span id="page-20-0"></span>**2.2.2 Installation of Control Software for BP Series**

#### ■ Installation procedure

- 1. Insert the CD-ROM into the CD-ROM drive of your computer.
- 2. Execute English\Application\Setup\setup.exe in CD-ROM. The installer starts up.
- 3. Follow the instructions shown in the dialog box to click the Next and install the software.
- 4. When the installation is finished, remove the CD-ROM from the CD-ROM drive.

After installation, you can perform this software ( $\mathbb{F}$ [3.1](#page-22-0)).

**Uninstallation procedure** 

In Windows, open Programs and Features from Control Panel. From the list of currently installed programs, select "Control Software for BP Series" and delete it.

The folder where Control Software for BP Series is installed is not always removed. The folder still contains the operation setting file of Control Software for BP Series, and deleting this folder and its files after uninstallation does not cause any problem.

# <span id="page-21-0"></span>**3. Control Software Operation**

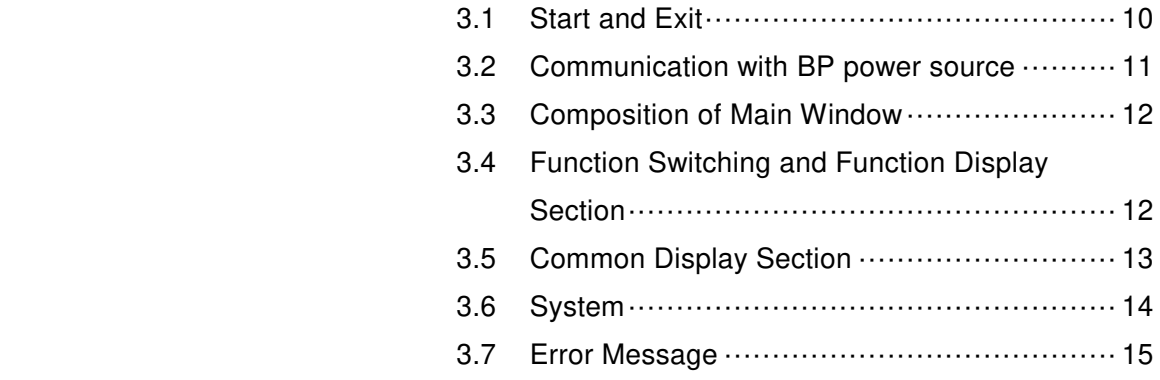

# <span id="page-22-0"></span>**3.1 Start and Exit**

This section explains how to start and exit the software.

### <span id="page-22-1"></span>**3.1.1 Start**

Following two methods are available. The desktop shortcut is automatically created when the software is installed.

- Double-click the shortcut icon on the desktop [\(Figure 3-1\)](#page-22-3).
- From the Start menu, select [Start] [All Programs] [NF] [Control Software for BP Series].

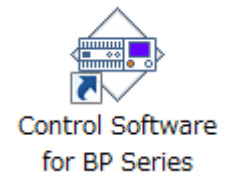

#### **Figure 3-1 Shortcut Icon on Desktop**

# <span id="page-22-3"></span><span id="page-22-2"></span>**3.1.2 Exit**

Following three methods are available. When you perform the exit operation, the dialog opens as shown in [Figure 3-2.](#page-22-4) To exit, select Yes. To cancel exiting, select No.

- $\bullet$  Click the  $\boxed{\times}$  button in the upper right corner of the window.
- $\bullet$  With the window selected, press  $\overline{Alt} + \overline{F4}$  on the keyboard.
- From the Menu Bar, select [File] [Exit].

<span id="page-22-4"></span>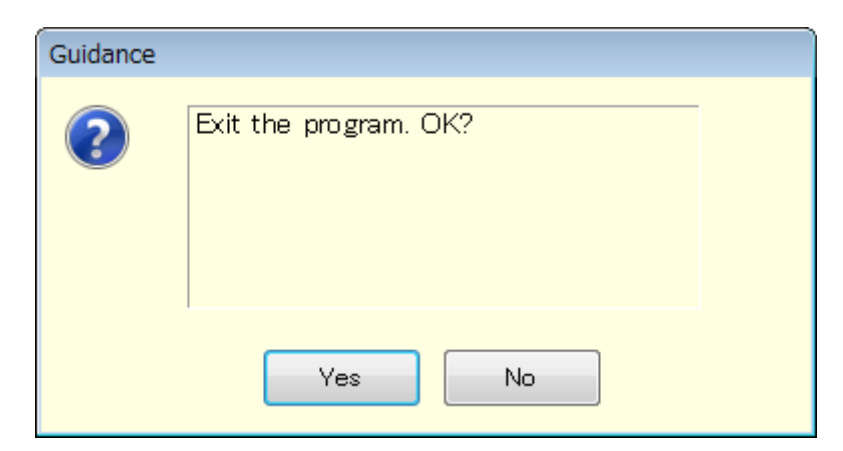

**Figure 3-2 Exit Confirmation Dialog** 

# <span id="page-23-0"></span>**3.2 Communication with BP power source**

This software can set and control the BP power source connected via USB, by communicating with it. To distinguish from the state in which the computer and BP power source are just connected physically using a USB cable, "communication online state" is used to describe that the communication is established between the software and a BP power source. The state in which the communication is not established between them is called "communication offline state".

#### ■ Communication with BP power source at Software Startup

The software checks the communication connection with the BP power source when it is started. When the communication connection with the BP power source is established, the software retrieves the parameter settings of Basic controller from the BP power source, and displays them on the PC screen. If the communication connection with the BP power source cannot be established, the default settings of the software are used for the parameters of Basic controller.

#### ■ Restrictions in the Communication Offline State

When you perform an operation that needs communication, the software attempts to communicate with the BP power source. If the communication connection cannot be established, the software goes into the communication offline state. In this case, a dialog opens as shown in [Figure 3-3.](#page-23-1)

In the communication offline state, the BP power source cannot be controlled from the computer. The setting data and sequence data can still be created and saved to file. However, even when the software is used in the communication offline state, the system setting should be adjusted in advance for the BP power source to which this is to be connected ( $\mathbb{Q}$  [3.6](#page-26-0)).

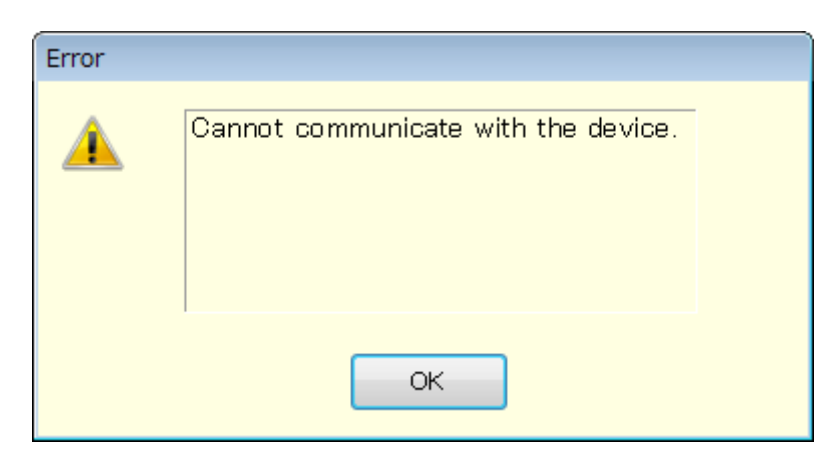

**Figure 3-3 Dialog that Opens when the Communication Connection cannot be established** 

<span id="page-23-1"></span>■ Setting the communication interface of the BP power source

To communicate with the BP power source, you must set the communication interface of the BP power source to "USBTMC" in advance. For details of the communication interface setting, set the instruction manual of the BP power source.

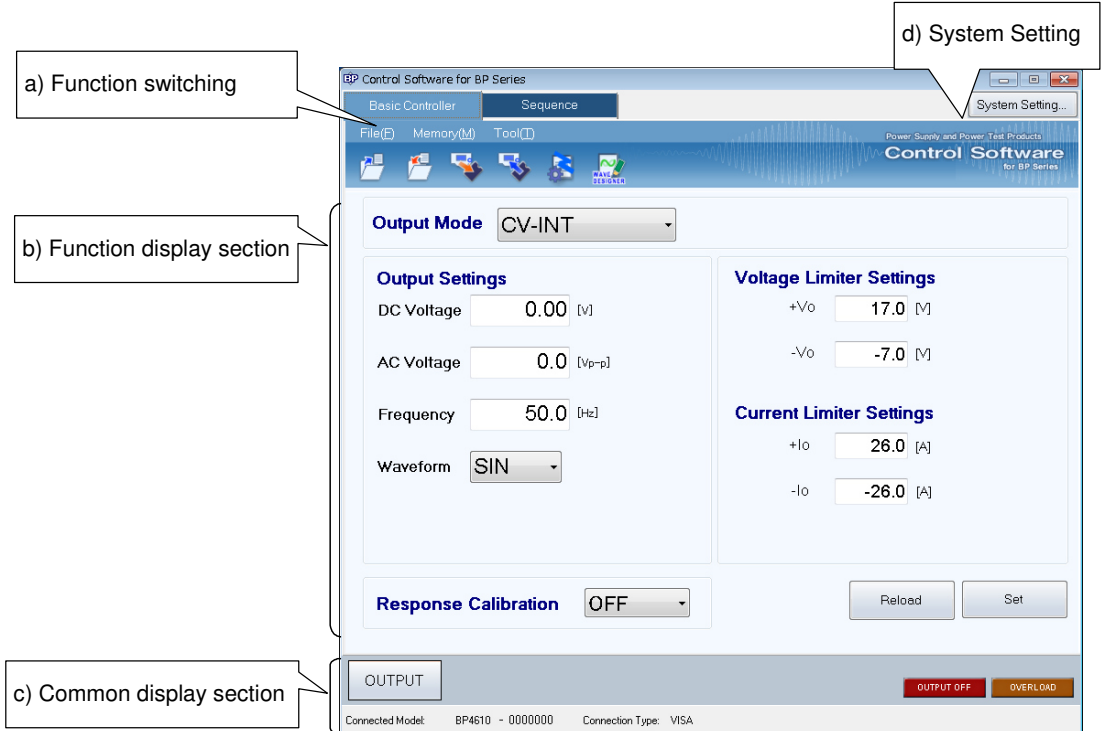

# <span id="page-24-0"></span>**3.3 Composition of Main Window**

**Figure 3-4 Composition of Main Window** 

| <b>Function switching</b> | $\mathbb{Q}$ 3.4 |
|---------------------------|------------------|
| Function display section  | $\mathbb{Q}$ 3.4 |
| Common display section    | $\mathbb{Q}$ 3.5 |
| <b>System Setting</b>     | $\mathbb{Q}$ 3.6 |
|                           |                  |

# <span id="page-24-2"></span><span id="page-24-1"></span>**3.4 Function Switching and Function Display Section**

With this software, you can use two types of functions by switching among them.

When you click a function switching tab, items corresponding to that function are displayed in the function display section.

- $\bullet$  Basic controller ( $\sqrt{2}4$  $\sqrt{2}4$ )
- Sequence  $(\sqrt{12} \cdot 5)$  $(\sqrt{12} \cdot 5)$  $(\sqrt{12} \cdot 5)$

# <span id="page-25-0"></span>**3.5 Common Display Section**

The common display section is shown commonly to all functions.

### <span id="page-25-1"></span>**3.5.1 Operation Bar**

The Operation Bar has the output ON/OFF switching button and other buttons for various function operations.

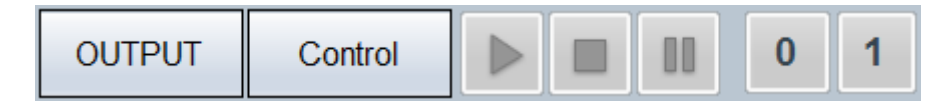

#### **Figure 3-5 Operation Bar**

#### <span id="page-25-4"></span><span id="page-25-2"></span>**3.5.2 Status Monitor**

The status monitor indicates the status of the currently connected BP power source.

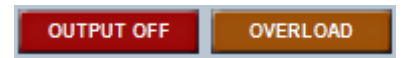

**Figure 3-6 Status monitor** 

### <span id="page-25-5"></span><span id="page-25-3"></span>**3.5.3 Status Bar**

The status bar indicates the states of the BP power source connection and the software.

<span id="page-25-6"></span>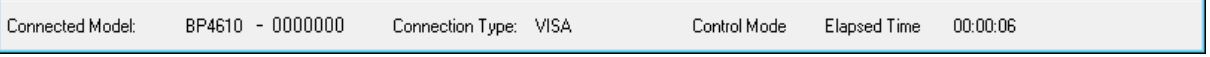

#### **Figure 3-7 Status Bar**

 $\bullet$  Connected Model

Shows the model name of the BP power source set in the System Settings.

When connected to the BP power source, shows the Serial No. of the connected BP power source.

 $\bullet$  Connection Type

Shows the connection mode with the BP power source set in the System Settings.

Edit Mode/Control Mode

Shows the execution mode for the sequence ( $\mathbb{Q}$  [5.4.7](#page-50-4)).

● Elapsed Time

Shows the time elapsed after the sequence was started.

# <span id="page-26-0"></span>**3.6 System Setting**

When you first use this software, system setting is needed. Click the System Setting button in the upper right corner of the window to open the System Setting dialog as shown in [Figure 3-8.](#page-26-3)

You can change the system setting whenever the software is up and running. However, changing the system setting clears parameters and other settings that are being edited.

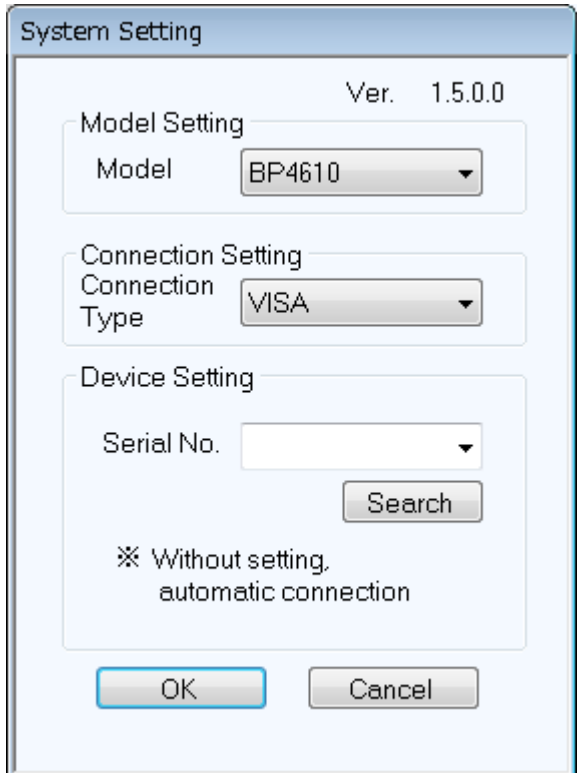

**Figure 3-8 System Setting Dialog** 

### <span id="page-26-3"></span><span id="page-26-1"></span>**3.6.1 Connection Type**

Specify the type of communication with the BP power source to connect. Select the driver software to use (either VISA or NFUSBTMC). The set communication type is shown in the status bar  $(\sqrt{23}3.5.3)$  $(\sqrt{23}3.5.3)$  $(\sqrt{23}3.5.3)$ .

### <span id="page-26-2"></span>**3.6.2 Serial No.**

Specify the Serial No. with the BP power source to connect. If the Serial No. is blank, it will search the connected BP power source with the PC and communicate with the first searched BP power source. You enter the Serial No. by selecting manually or by selecting it from the list of the Serial No.

When you click on the Search button, the list of the Serial No. display the Serial No. of the connected BP power source up to 8 devices.

When 9 or more the BP power source connected, when communicating with a BP power source that does not display the Serial No., communication can be performed by manually entering the Serial

No.

# <span id="page-27-0"></span>**3.7 Error Message**

You might see some error message in the dialog while using the software. In that case, handle the error according to the instruction described in the message.

 $\overline{\mathbf{r}}$ 

 $\overline{LT}$ 

# <span id="page-29-1"></span><span id="page-29-0"></span>**4. Basic Controller**

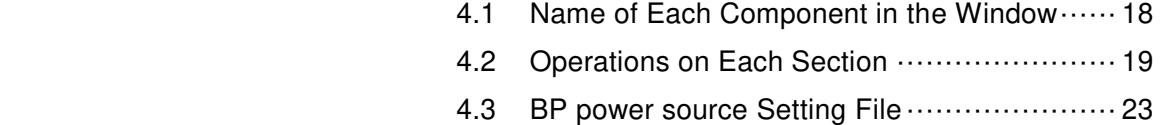

- [4.4 Memory ·](#page-36-0)················································· [24](#page-36-0) [4.5 Status](#page-37-0) ···················································· [25](#page-37-0) [4.6 Logging ·](#page-37-2)················································· [25](#page-37-2)
- [4.7 Arbitrary Waveform Editing ·](#page-37-3)························ [25](#page-37-3)

# <span id="page-30-0"></span>**4.1 Name of Each Component in the Window**

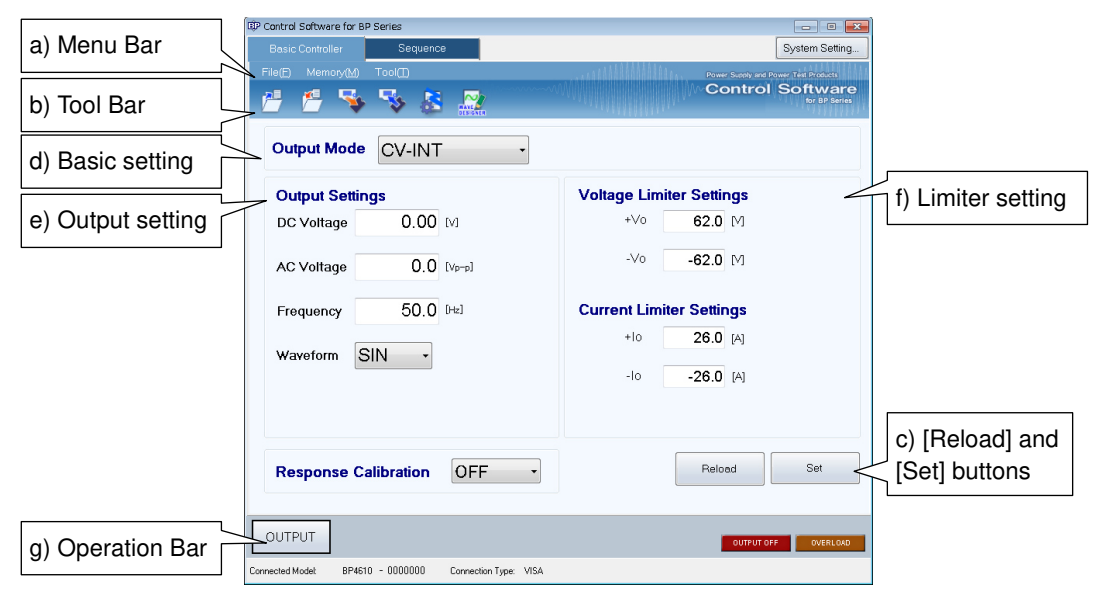

**Figure 4-1 Basic Controller Window** 

<span id="page-30-1"></span>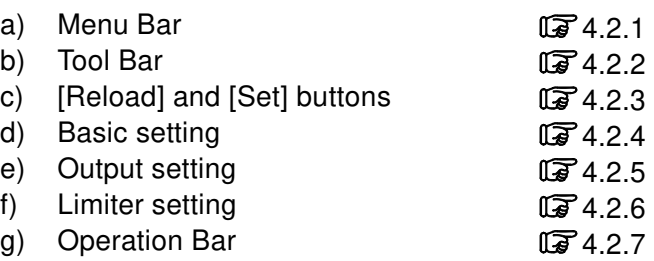

 $\overline{I: I}$ 

# <span id="page-31-0"></span>**4.2 Operations on Each Section**

This section explains how to operate each section assuming that the operation is performed in the communication online state. In the communication offline state, some functions are restricted. Based on the BP power source status, you may encounter an error message when setting an item. In that case, handle the error according to the message content.

### <span id="page-31-1"></span>**4.2.1 Menu Bar**

The menu of [Basic Controller] appears in [Figure 4-2.](#page-31-3)

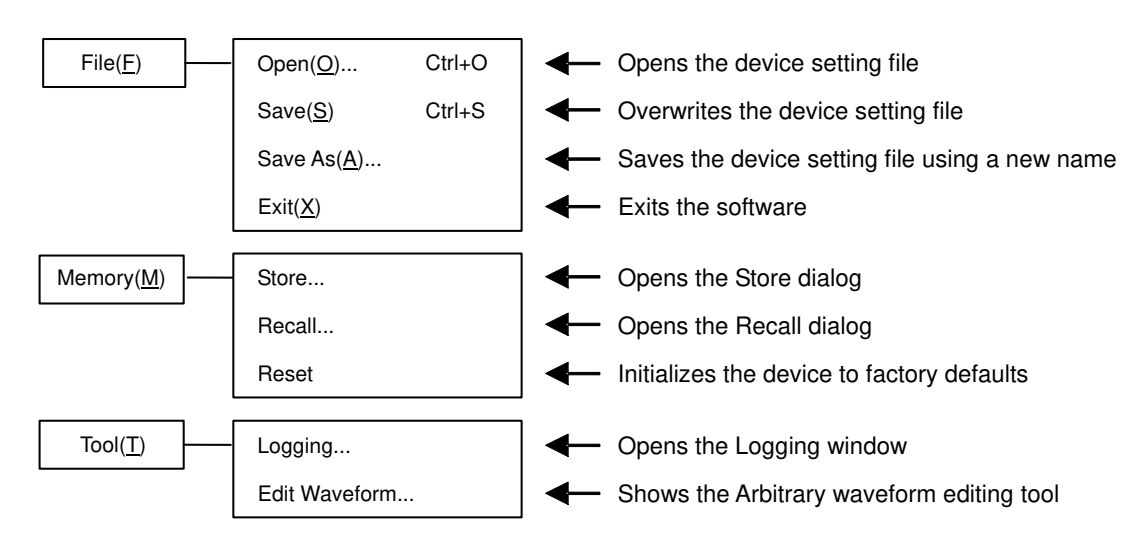

**Figure 4-2 Basic Controller Window Menus** 

### <span id="page-31-3"></span><span id="page-31-2"></span>**4.2.2 Tool Bar**

On the [Basic Controller] Tool Bar, you just click each icon shown in [Figure 4-3](#page-31-4) to execute the corresponding function.

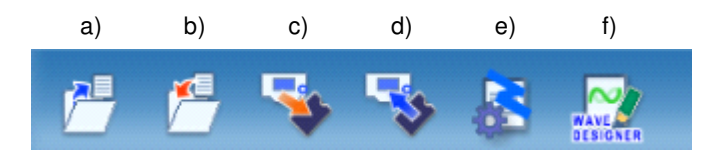

**Figure 4-3 Basic Controller Tool Bar** 

<span id="page-31-4"></span>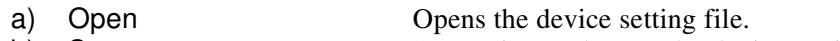

- b) Save Overwrites and saves the device setting file.
- c) Store Opens the Store dialog.
- d) Recall Opens the Recall dialog.
- e) Logging Opens the Logging window.
	- f) Arbitrary Edit Waveform Shows the Arbitrary waveform editing tool.

### <span id="page-32-0"></span>**4.2.3 Reload and Set Buttons**

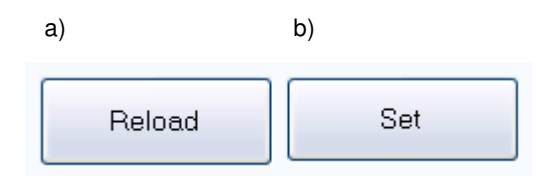

**Figure 4-4 Reload and Set Buttons** 

<span id="page-32-2"></span>a) [Reload] button Obtains the basic, output, and limiter settings from the connected BP power source, and updates the setting values for the windows of the software. b) [Set] button Sets the basic, output, and limiter settings entered in the windows of the software to the connected BP power source.

### <span id="page-32-1"></span>**4.2.4 Basic Setting**

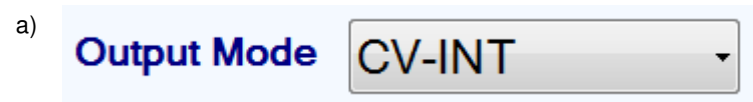

#### **Figure 4-5 Basic Setting**

<span id="page-32-3"></span>a) Output mode Sets the output mode.

When the output mode setting is changed, the confirmation dialog opens as shown in [Figure 4-6.](#page-32-4) If Yes is selected, each setting value is cleared to the default value held by the software. When you select  $\overline{No}$ , the change to the output mode is canceled.

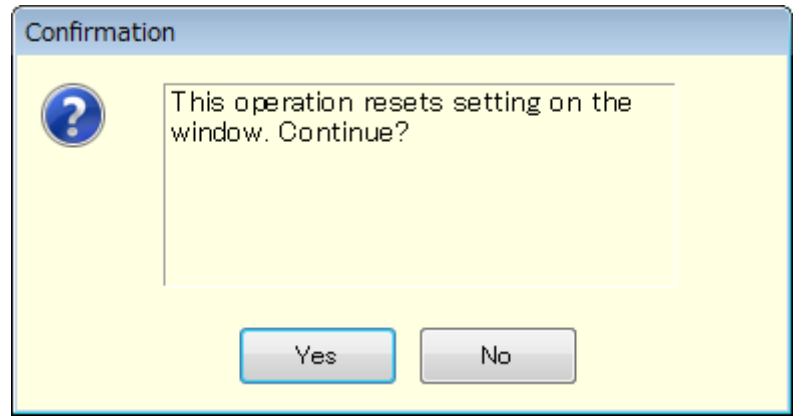

**Figure 4-6 Confirmation Dialog for Clearing the Setting** 

<span id="page-32-4"></span>When you change the output mode setting and then click the **Set** button, it may take some time until the setting is switched depending on the settings of the connected BP power source.

### <span id="page-33-0"></span>**4.2.5 Output Setting**

Set the output-related items. A grayed item is not available in this output mode.

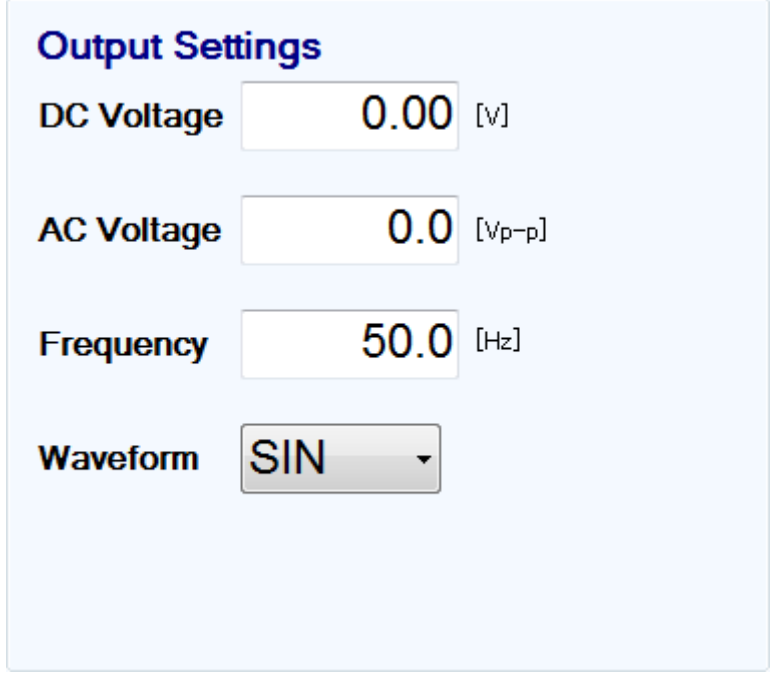

**Figure 4-7 Output Setting** 

<span id="page-33-1"></span>In a numerical entry box, if the entered value is out of the setting range, the error dialog opens as shown in [Figure 4-8.](#page-33-2) Enter a value within the setting range shown in the dialog. The setting range differs by models. For details of the setting range, see the instruction manual of the BP power source.

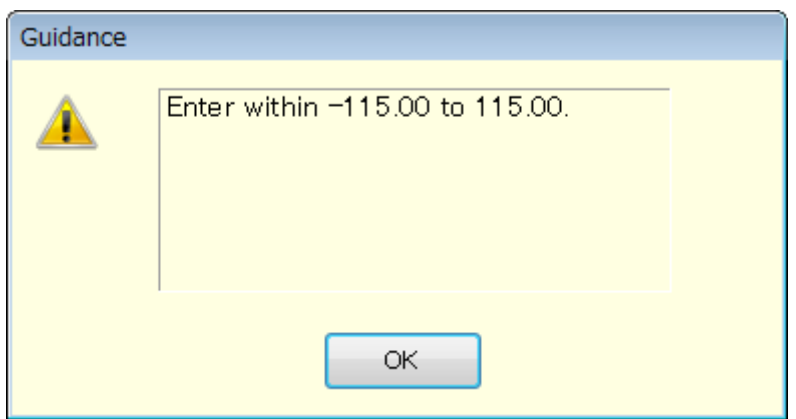

<span id="page-33-2"></span>**Figure 4-8 Example of Setting Range Error Dialog** 

#### <span id="page-34-0"></span>**4.2.6 Limiter Setting**

In the limiter setting, you set the current limiters and the restriction on the setting ranges. The default limiter values held by this software are determined by the model setting in the [System Setting]. [Figure 4-9](#page-34-2) is an example of limiter settings on BP4610.

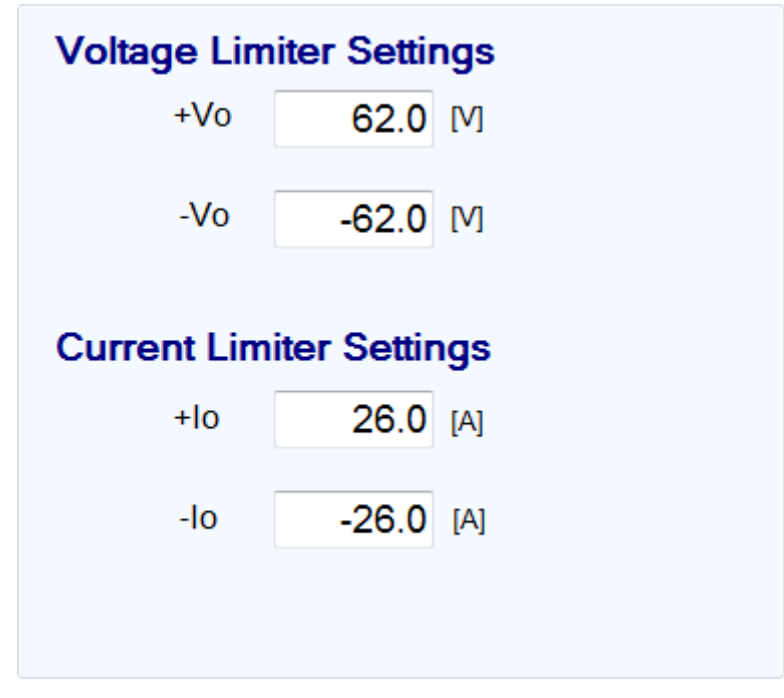

**Figure 4-9 Limiter Setting** 

<span id="page-34-2"></span>In a numerical entry box of the limiter setting, if the entered value is out of the setting range, the error dialog opens as shown in [Figure 4-8.](#page-33-2) The setting range differs by models. For details of the setting range, see the instruction manual of the BP power source.

# <span id="page-34-1"></span>**4.2.7 Operation Bar**

In the Operation Bar, clicking **OUTPUT** toggles between output on and off of the connected BP power source. The indication of the OUTPUT button changes as shown in [Figure 4-10.](#page-34-3)

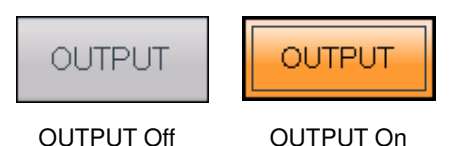

<span id="page-34-3"></span>**Figure 4-10 The Indication of OUTPUT Button** 

# <span id="page-35-0"></span>**4.3 BP power source Setting File**

Control Software for BP Series handles the following one type of file format as the Basic controller setting file.

■ BP power source setting file (extension is .rmt)

This file stores the Basic controller settings except the output ON/OFF setting. This file can be read and saved by Control Software for BP Series. It cannot be read by the BP power source.

# <span id="page-35-1"></span>**4.3.1 Save As**

Saves the BP power source setting file as a new file. The [Save As] dialog can be opened by any of the following two methods. For newly created data, the Save operation works as "Save As."

- From the Menu Bar, select [File] [Save As].
- $\bullet$  On the keyboard, press  $\overline{Alt}$ ,  $\overline{F}$ ,  $\overline{Al}$ .

# <span id="page-35-2"></span>**4.3.2 Save**

Overwrites and saves to the existing BP power source setting file. Following four methods are available. For newly created data, the Save operation works as "Save As."

- From the Menu Bar, select [File] [Save].
- $\bullet$  On the keyboard, press  $\overline{Alt}$ ,  $\overline{F}$ ,  $\overline{S}$ .
- $\bullet$  On the keyboard, press  $\overline{Ctrl} + \overline{S}$ .
- $\bullet$  On the Tool Bar, click the [Save] icon ( $\mathbb{Q}$  [4.2.2](#page-31-2)).

# <span id="page-35-3"></span>**4.3.3 File Reading**

Opens the BP power source setting file. The Open File dialog can be opened by any of the following four methods.

- From the Menu Bar, select [File] [Open].
- $\bullet$  On the keyboard, press  $\overline{Alt}$ ,  $\overline{F}$ ,  $\overline{O}$ .
- $\bullet$  On the keyboard, press  $\text{Ctrl} + \text{Ol}$ .
- $\bullet$  On the Tool Bar, click the [Open] icon ( $\mathbb{F}$  [4.2.2](#page-31-2)).
## **4.4 Memory**

This section explains the method to communicate with the BP power source and access or reset the basic setting memory (internal memory).

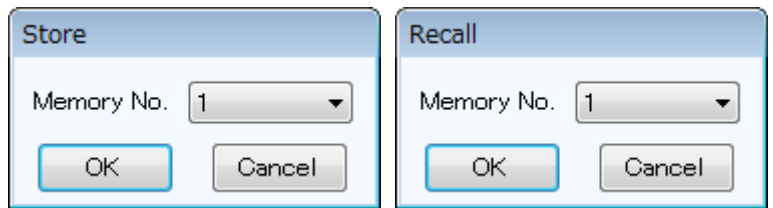

**Figure 4-11 Store and Recall Dialogs** 

#### **4.4.1 Store**

The Store dialog can be opened by any of the following two methods. In the Store dialog, specify the internal memory number from the [Memory No.] list, and then click  $\overline{OK}$  to execute the store processing on the BP power source.

- From the Menu Bar, click [Memory] [Store].
- $\bullet$  On the Tool Bar, click the [Store] icon ( $\sqrt{4}$  [4.2.2](#page-31-0)).

#### **4.4.2 Recall**

The Recall dialog can be opened by any of the following two methods. In the Recall dialog, specify the memory number from the [Memory No.] list, and then click  $\overline{OK}$  to execute the recall processing on the BP power source. After the BP power source finishes the recall processing, the software inquires the BP power source, and updates each setting value in the windows of the software to the recalled value.

- From the Menu Bar, click [Memory] [Recall].
- $\bullet$  On the Tool Bar, click the [Recall] icon ( $\mathbb{Q}$  [4.2.2](#page-31-0)).

**Notes**

Performing the recall operation with the output on results in an error.

#### **4.4.3 Reset**

From the Menu Bar, click [Memory] - [Reset]. The connected BP power source is reset to the factory defaults.

- **Notes**
	- Performing the reset operation with the output on results in an error.

## **4.5 Status**

#### **4.5.1 Status Monitor**

The software inquires the connected BP power source for the statuses with the interval of about two seconds, and refreshes the display of the status monitor while the output of the BP power source is on. [Table 4-1](#page-37-0) shows the list of statuses to be monitored.

After the BP power source status inquiry, the applicable status (i.e., the status is ON) illuminates in red or orange. [Figure 4-12](#page-37-1) shows the example of status display.

<span id="page-37-0"></span>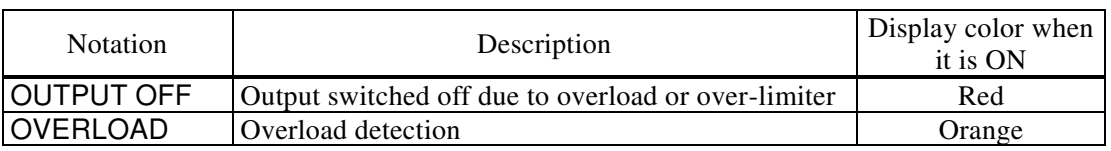

#### **Table 4-1 Status Display List**

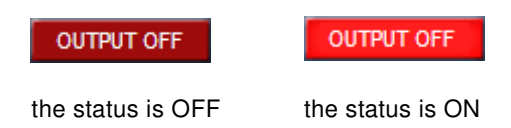

#### **Figure 4-12 Status Display Example (Output Off)**

# <span id="page-37-1"></span>**4.6 Logging**

Open the [Logging] window ( $\mathbb{Q}$  [6\)](#page-51-0). Following two methods are available.

- From the Menu Bar, click [Tool] [Logging].
- $\bullet$  On the Tool Bar, click the [Logging] icon ( $\mathbb{Q}$  [4.2.2](#page-31-0)).

# **4.7 Arbitrary Waveform Editing**

Show the Arbitrary waveform editing tool ( $\sqrt{27}$  $\sqrt{27}$  $\sqrt{27}$  7). Following two methods are available.

- From the Menu Bar, click [Tool] [Edit Waveform].
- On the Tool Bar, click the [Arbitrary Waveform Editing] icon ( $\mathbb{F}$ [4.2.2](#page-31-0)).

 $\overline{I: I}$ 

# **5. Sequence**

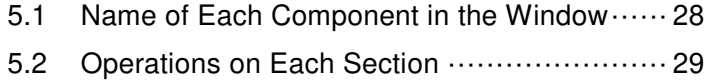

- [5.3 Sequence Setting File](#page-48-0) ······························· [36](#page-48-0)
- [5.4 Control](#page-49-0) ··················································· [37](#page-49-0)
- [5.5 Sequence View](#page-50-0) ········································ [38](#page-50-0)

# <span id="page-40-0"></span>**5.1 Name of Each Component in the Window**

|                     | a) Menu Bar<br>b) Tool Bar   | File(F) | EP Control Software for BP Series<br><b>Basic Controller</b><br>Edit(E)                                                                      | Control(R)<br><b>M</b>                                  | Sequence<br>Tool(T)                                                                                                    |                                                                                                    |                |                                                                                      | Power Supply and Power Test Products<br><b>Control Software</b>                                           | $\Box$<br>--<br>System Setting<br>for BP Series |
|---------------------|------------------------------|---------|----------------------------------------------------------------------------------------------------|---------------------------------------------------------|----------------------------------------------------------------------------------------------------|----------------------------------------------------------------------------------------------------|----------------|--------------------------------------------------------------------------------------|----------------------------------------------------------------------------------------------------|-------------------------------------------------|
|                     | c) Basic setting             |         | <b>Output Mode</b>                                                                                                    |                                                         | <b>CV-INT</b>                                                                                                    |                                                                                                    |                |                                                                                      |                                                                                                    |                                                 |
| d) Step arrangement |                              |         | Add Step<br>Insert Step<br>Time[s]<br>Step                                                                                                   |                                                         | Delete Step<br>Stop Phase<br>İdeal                                                                                               | Termination                                                                                                    | Jump-to        | Jump Count                                                                           | Branch<br><b>Branch0</b>                                                                                  | Branch1                                         |
| setting             | e) Step-transition parameter |         | 0.1000<br>$\triangleright$ 1<br>$\mathbf{2}$<br>0.2000<br>3<br>0.1000<br>0.2000<br>$\overline{4}$<br>5<br>0.2000<br>$6\phantom{.}$<br>0.3000 |                                                         | 0.0                                                                                                    | CONTINUE<br>CONTINUE<br>CONTINUE<br>CONTINUE<br>CONTINUE<br><b>FND</b>                                                          | $\overline{2}$ | $\blacksquare$<br>1<br>$\mathbf{1}$                                                  | 6                                                                                                    |                                                 |
| f<br>setting        | Step-execution parameter     |         | © Const<br><b>O</b> Keep<br><b>◎ Sweep</b>                                                                                                   | Step<br>$\overline{c}$<br>3<br>$\overline{4}$<br>5<br>6 | <b>DCV[V]</b><br>250<br>Ø<br>o<br>2.50<br>۰<br>7.50 ●<br>ø<br>5.00<br>$\ddot{\approx}$<br>$10.00$ $\bullet$<br>0.00<br>$\bullet$ | <b>ACV[V]</b><br>$0.0$ $\bullet$<br>$0.0$ $\bullet$<br>$0.0$ $\bullet$<br>$0.0$ $\bullet$<br>$0.0$ $\bullet$<br>$0.0$ $\bullet$ | Freq[Hz]       | Wave<br>$50.0$ SIN<br>$50.0$ SIN<br>50.0 SIN<br>$50.0$ SIN<br>50.0 SIN<br>$50.0$ SIN | Sync Code<br>$\bullet$ 00<br>$\bullet$ 00<br>$\bullet$ 00<br>$\bullet$ 00<br>$\bullet$ 00<br>$\bullet$ 00 |                                                 |
|                     | g) Operation Bar             |         | OUTPUT<br>Connected Model:                                                                                                    | Control<br>BP4610 - 0000000                             |                                                                                                    | m<br>$\bf{0}$<br>Connection Type: VISA                                                                                          | 1              | Edit Mode                                                                            | <b>OUTPUT OFF</b><br><b>Elapsed Time</b>                                                                  | OVERLOAD                                        |

**Figure 5-1 Sequence Window** 

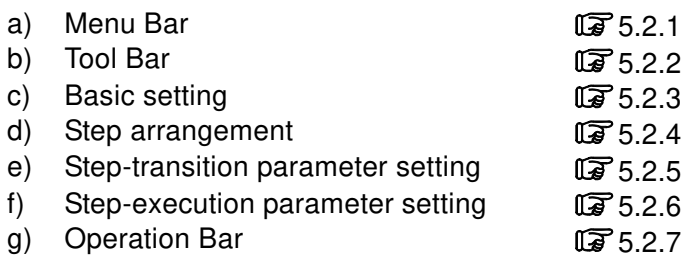

 $\boldsymbol{\mathcal{F}}$ 

## <span id="page-41-0"></span>**5.2 Operations on Each Section**

## <span id="page-41-1"></span>**5.2.1 Menu Bar**

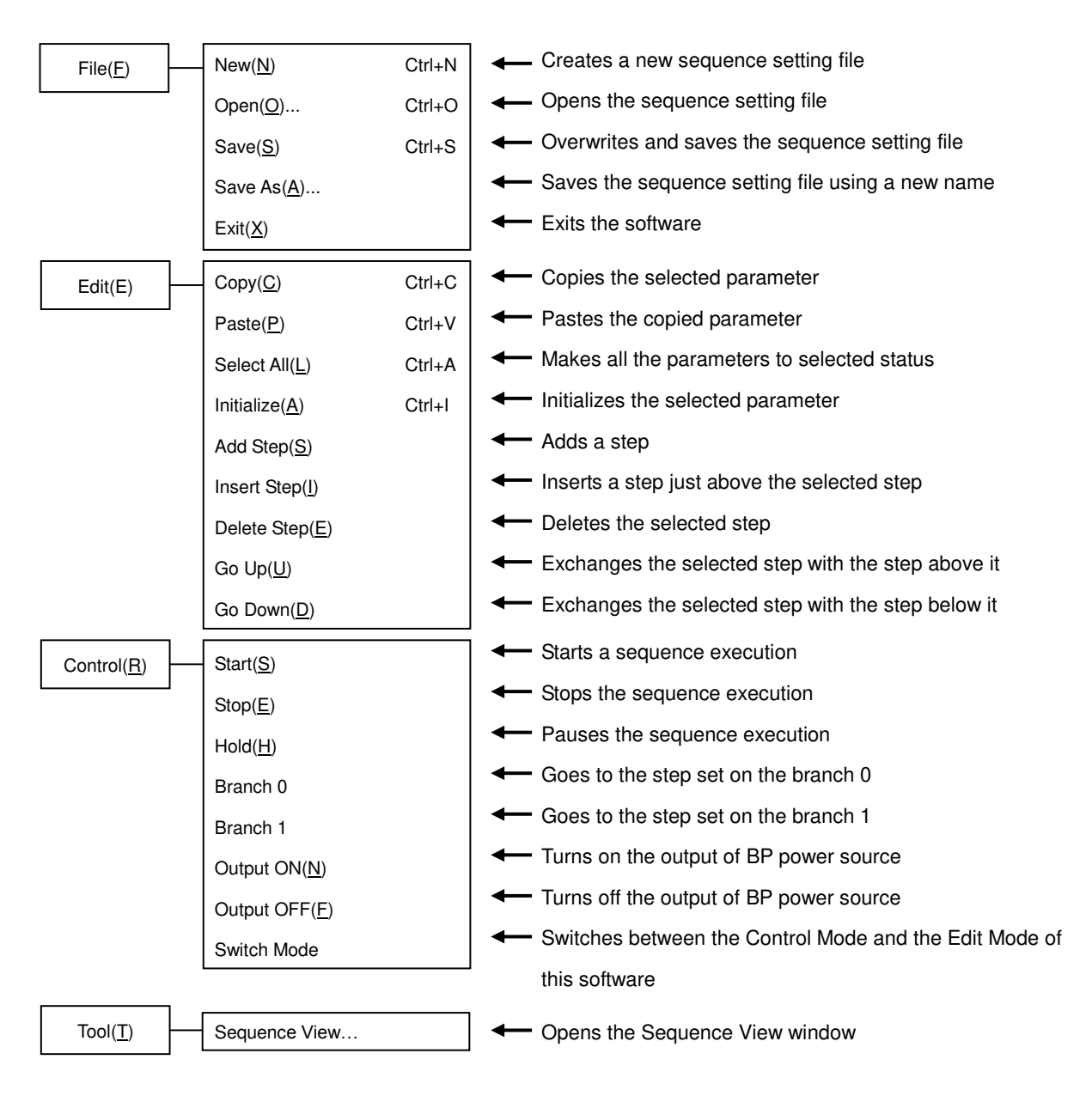

#### **Figure 5-2 Sequence Window Menus**

## <span id="page-42-0"></span>**5.2.2 Tool Bar**

On the Sequence Tool Bar, you just click each icon shown in [Figure 5-3](#page-42-2) to execute the corresponding function.

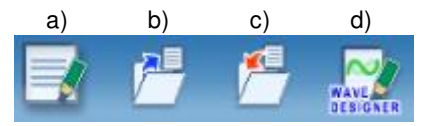

**Figure 5-3 Sequence Tool Bar** 

- <span id="page-42-2"></span>
- 
- 

a) New Creates a new sequence setting.

- b) Open Opens the sequence setting file.
	-

c) Save Overwrites and saves the sequence setting file. d) Arbitrary Waveform Editing Shows the Arbitrary waveform editing tool.

## <span id="page-42-1"></span>**5.2.3 Basic Setting**

■ Output mode and Output range

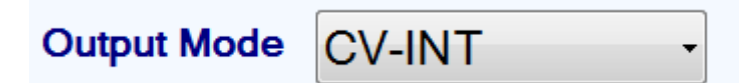

#### **Figure 5-4 Basic Setting (Output Mode and Output Range)**

When the output mode or output range is changed, the dialog opens as shown in [Figure 5-5.](#page-42-3) Select Yes to clear each of the current setting values (reset to the default values). The cleared setting cannot be undone. If you want to save the current setting before clearing it, select  $\overline{No}$  to cancel the change and then save the setting to a file ( $\mathbb{F}$  [5.3](#page-48-0)).

<span id="page-42-3"></span>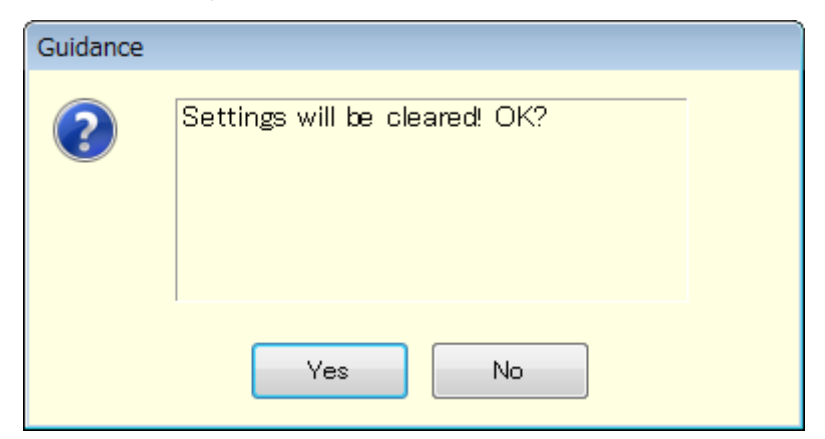

**Figure 5-5 Confirmation Dialog for Clearing the Setting** 

## <span id="page-43-0"></span>**5.2.4 Step Arrangement**

This section describes how to add, insert, delete, move, and copy a step (line).

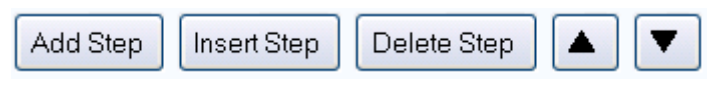

**Figure 5-6 Step Arrangement Buttons** 

- **Notes**
	- When the step number is changed for a step that is set as a jump-to step or branch step, the step number is automatically changed on the calling side of the jump or branching also, preserving the dependency between steps.
	- When a step that is set as the destination of any jump-to step or branch step is deleted, the dialog as shown in [Figure 5-7](#page-43-1) appears. When you select  $\overline{Yes}$ , the step is deleted and then the step number of the jump-to or branch step is automatically updated to disable. If you select  $\overline{No}$ , deletion of the step is canceled.

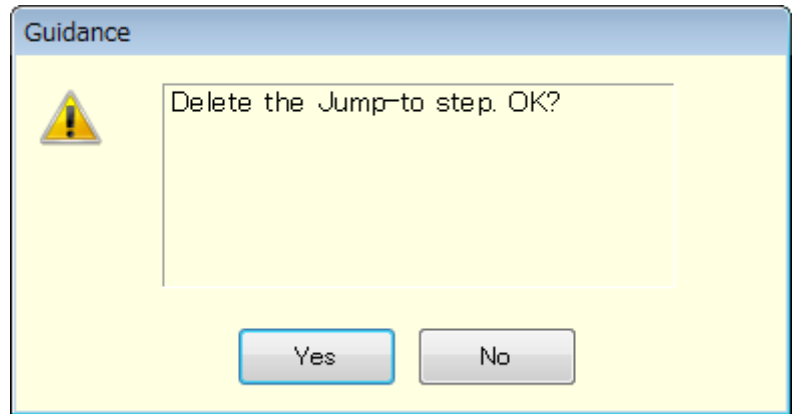

**Figure 5-7 Confirmation Dialog for Deleting a Step** 

<span id="page-43-1"></span>

#### ■ Add Step

Adds a new step after the last step (line). Following three methods are available.

- From the Menu Bar, select [Edit] [Add Step].
- $\bullet$  On the keyboard, press  $\overline{H}$ ,  $\overline{E}$ ,  $\overline{S}$ .
- Click [Add Step] button of the step arrangement.

#### **Insert Step**

Adds a new step just above the current cursor step (line). Following three methods are available.

- From the Menu Bar, select [Edit] [Insert Step].
- $\bullet$  On the keyboard, press  $\overline{Alt}$ ,  $\overline{El}$ ,  $\overline{Il}$ .
- Click [Insert Step] button of the step arrangement.
- Delete Step

Deletes the current cursor step (line). Following three methods are available.

- From the Menu Bar, select [Edit] [Delete Step].
- $\bullet$  On the keyboard, press Alt, E, E.
- Click [Delete Step] button of the step arrangement.

#### Go Up

Exchanges the current cursor step (line) with the step above it. Following three methods are available.

- From the Menu Bar, select [Edit] [Go Up].
- $\bullet$  On the keyboard, press  $\overline{Alt}$ ,  $\overline{El}$ ,  $\overline{Ul}$ .
- Click [ $\triangle$ ] button of the step arrangement.

Go Down

Exchanges the current cursor step (line) with the step below it. Following three methods are available.

- From the Menu Bar, select [Edit] [Go Down].
- $\bullet$  On the keyboard, press Alt,  $\mathsf{E}, \mathsf{D}$ .
- $\bullet$  Click  $[\nabla]$  button of the step arrangement.

#### Copy

Copies the setting data in the selected line range or cell range to the Clip Board. Following three methods are available.

- From the Menu Bar, select [Edit] [Copy].
- $\bullet$  On the keyboard, press  $\overline{Alt}$ ,  $\overline{El}$ ,  $\overline{Cl}$ .
- $\bullet$  On the keyboard, press  $\overline{C}$ trl +  $\overline{C}$ .

#### **Paste**

Pastes the setting data on the clip board to the selected line range or cell range. Following three methods are available.

- From the Menu Bar, select [Edit] [Paste].
- On the keyboard, press Alt, E, P.
- $\bullet$  On the keyboard, press  $\overline{Ctrl} + \overline{V}$ .
- **Notes**
	- Row numbers and column items should be matched between the destination data range to be pasted and the source data range that was copied to the clip board. If the data ranges do not match, the error dialog shown in [Figure 5-8](#page-45-0) appears.

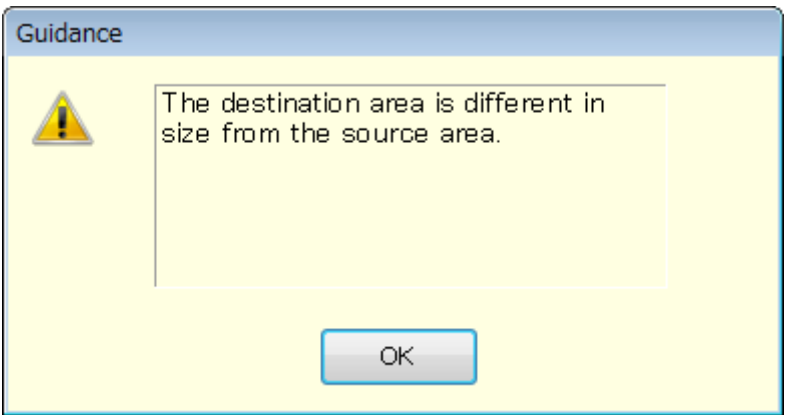

**Figure 5-8 Error Dialog for Copying Data** 

<span id="page-45-0"></span>

#### <span id="page-46-0"></span>**5.2.5 Step- transition Parameter Setting**

■ Enter a setting value

Select a cell and then enter a value. If the entered value is out of the setting range, the error dialog appears. Enter a value according to the dialog.

Select [Termination] from the combo box opened by clicking a cell.

#### $\blacksquare$  Enter a enable / disable setting value

When a cell of [Stop Phase], [Jump-to] or [Branch] is selected, enable and disable radio buttons become enabled. If you select the [Enable] radio button, you can set a phase as shown in [Figure 5-9.](#page-46-1) For BP Series, when a cell of [Stop Phase] is enabled, its setting value is fixed to 0.0 degree.

#### ■ Clear setting values

Restores a setting value to the default value. Following two methods are available.

- From the Menu Bar, select [Edit] [Initialize].
- $\bullet$  On the keyboard, press  $\boxed{Ctrl} + \boxed{1}$ .

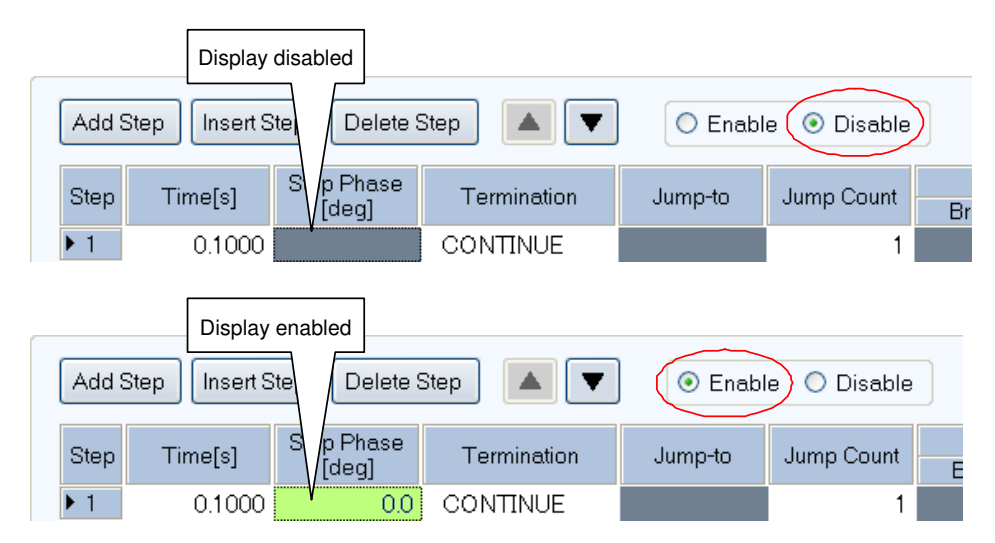

<span id="page-46-1"></span>**Figure 5-9 Enabling or Disabling Start Phase and Stop Phase** 

#### <span id="page-47-0"></span>**5.2.6 Step-execution Parameter Setting**

#### ■ Enter a setting value

Select a cell and then enter a value. If the entered value is out of the setting range, the error dialog appears. Enter a value according to the dialog.

#### **Enter operation type**

When a cell of the setting value in which you can set a operation type is selected, radio buttons for the operation type (Const, Keep, and Sweep) are enabled. A operation type can be set by selecting the radio buttons [\(Figure 5-10\)](#page-47-2). In the cell, the icon corresponding to the setting operation type is displayed.

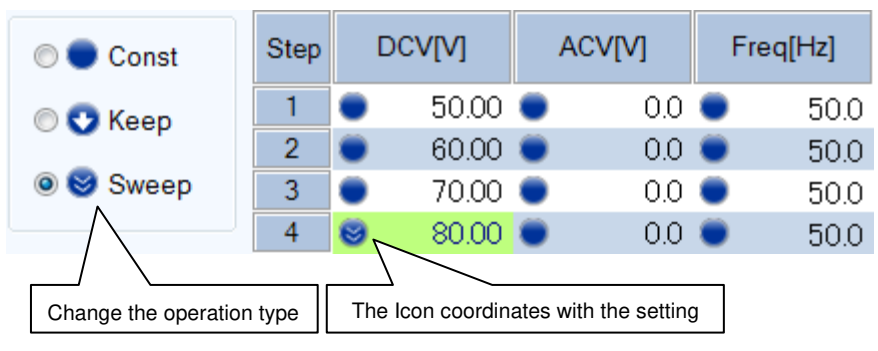

**Figure 5-10 Set Behavior Type** 

## <span id="page-47-2"></span><span id="page-47-1"></span>**5.2.7 Operation Bar**

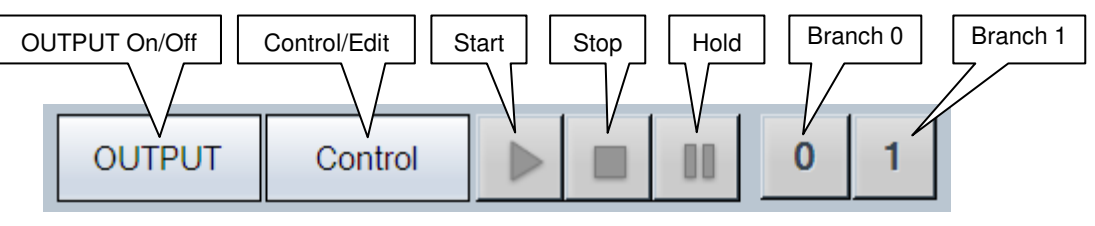

**Figure 5-11 Operation Bar of Sequence** 

In the Operation Bar of the sequence, you can perform Start, Stop, Hold, Branch 0, and Branch 1 of the sequence in addition to switching the on/off of the output.

# <span id="page-48-0"></span>**5.3 Sequence Setting File**

There are the following type of file format for the sequence data used by the Control Software for BP Series:

■ Sequence setting file (extension is .sqd)

This file can be read and saved by Control Software for BP Series.

## **5.3.1 Save As**

Saves the sequence setting file as a new file. The [Save As] dialog can be opened by any of the following two methods. For newly created data, the Save operation works as "Save As."

- From the Menu Bar, select [File] [Save As].
- $\bullet$  On the keyboard, press  $\overline{Alt}$ ,  $\overline{F}$ ,  $\overline{Al}$ .

## **5.3.2 Save**

Overwrites and saves to the existing sequence setting file. Following four methods are available. For newly created data, the Save operation works as "Save As."

- From the Menu Bar, select [File] [Save].
- $\bullet$  On the keyboard, press  $\overline{H}$ t,  $\overline{F}$ ,  $\overline{S}$ .
- $\bullet$  On the keyboard, press  $\overline{Ctrl} + \overline{S}$ .
- $\bullet$  On the Tool Bar, click the [Save] icon ( $\mathbb{F}$  [5.2.2](#page-42-0)).

# **5.3.3 File Reading**

Opens the sequence setting file. The Open File dialog can be opened by any of the following three methods.

- From the Menu Bar, select [File] [Open].
- $\bullet$  On the keyboard, press  $\overline{Alt}$ ,  $\overline{F}$ ,  $\overline{O}$ .
- $\bullet$  On the keyboard, press  $\boxed{Ctrl} + \boxed{O}$ .
- $\bullet$  On the Tool Bar, click the [Open] icon ( $\mathbb{F}$  [5.2.2](#page-42-0)).

---- Notes ---------------------------------------------

About compatibility with "BP0421 Sequence Edit software" accompanying with BP4610/BP4620:

- Sequence data file (\*.dat) created with the "BP0421 Sequence Edit software" can be used with this software.
- Sequence setting file created with this software cannot be used with the "BP0421 Sequence Edit software".
- You cannot create sequence data for multiple BP power sources at the same time with this software. Also, you cannot control sequence execution of multiple BP power sources at the same time with this software.
- When you open a file created with "BP0421 Sequence Edit software" which includes sequence data of multiple BP power sources, a dialog as shown in [Figure 5-12](#page-49-1) appears. In the dialog, select one of the data, and then click  $\overline{OK}$  to load the selected one.
- The data files that are created with the "BP0421 Sequence Edit software" are only used for BP4610/BP4620.

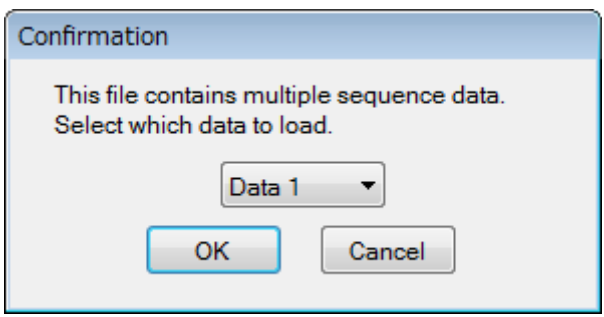

**Figure 5-12 Sequence Data Select Dialog** 

<span id="page-49-1"></span>

# <span id="page-49-0"></span>**5.4 Control**

This section describes how to control a start, stop, etc. of the sequence.

#### **5.4.1 Start**

Enabled only in the execution mode and with the output on. Following three methods are available.

- From the Menu Bar, select [Control] [Start].
- $\bullet$  On the keyboard, press Alt, R, S.
- $\bullet$  In the Operation Bar, click [Start] button ( $\mathbb{Q}$  [5.2.7](#page-47-1)).

## **5.4.2 Stop**

Following three methods are available.

- From the Menu Bar, select [Control] [Stop].
- $\bullet$  On the keyboard, press Alt,  $\overline{R}$ ,  $\overline{E}$ .
- $\bullet$  In the Operation Bar, click [Stop] button ( $\mathbb{Q}$  [5.2.7](#page-47-1)).

## **5.4.3 Hold**

Following three methods are available.

- From the Menu Bar, select [Control] [Hold].
- $\bullet$  On the keyboard, press  $\overline{Alt}$ ,  $\overline{R}$ ,  $\overline{H}$ .
- $\bullet$  In the Operation Bar, click [Hold] button ( $\mathbb{Q}$  [5.2.7](#page-47-1)).

## **5.4.4 Branch**

Describes the branch 0. The branch 1 is similar to the branch 0. Following two methods are available.

- From the Menu Bar, select [Control] [Branch 0].
- $\bullet$  In the Operation Bar, click [Branch 0] button ( $\mathbb{Q}$  [5.2.7](#page-47-1)).

## **5.4.5 Output On**

Following three methods are available.

- From the Menu Bar, select [Control] [Output ON].
- $\bullet$  On the keyboard, press  $\overline{Alt}$ ,  $\overline{R}$ ,  $\overline{N}$ .
- $\bullet$  In the Operation Bar, click  $\overline{\text{OUTPUT}}$  ( $\overline{\text{CP}}$  [5.2.7](#page-47-1)).

# **5.4.6 Output Off**

Following three methods are available.

- From the Menu Bar, select [Control] [Output OFF].
- $\bullet$  On the keyboard, press  $\overline{Alt}$ ,  $\overline{R}$ ,  $\overline{F}$ .
- $\bullet$  In the Operation Bar, click OUTPUT ( $\mathbb{Q}$  [5.2.7](#page-47-1)).

## **5.4.7 Switch Execution Mode**

Switches between the Edit mode and Execution mode. Following two methods are available.

- From the Menu Bar, select [Control] [Switch Mode].
- $\bullet$  In the Operation Bar, click Control/Edit ( $\overline{\mathbb{G}}$  [5.2.7](#page-47-1)).

# <span id="page-50-0"></span>**5.5 Sequence View**

Open the [Sequence View] window ( $\sqrt{2}$ [8\)](#page-95-0). Following method is available.

From the Menu Bar, select [Tool] - [Sequence View].

# <span id="page-51-0"></span>**6. Measurements Logging**

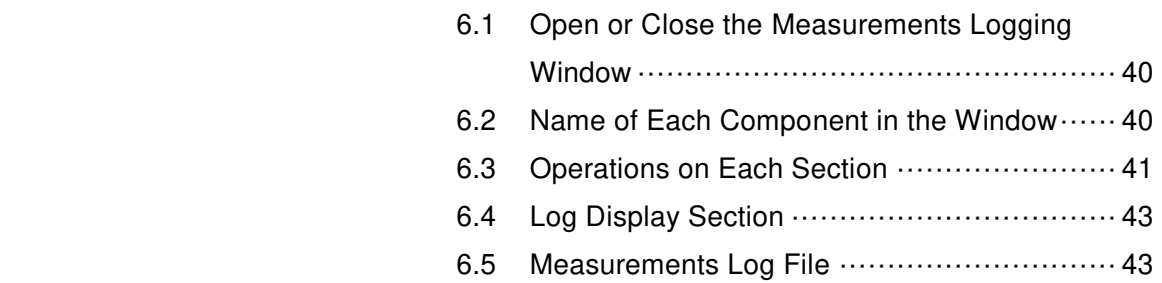

# <span id="page-52-0"></span>**6.1 Open or Close the Measurements Logging Window**

## **6.1.1 Open the Measurements Logging Window**

Following two methods are available.

- In the [Basic Controller] Menu Bar, select [Tool] [Logging].
- $\bullet$  Click the [Logging] icon ( $\mathbb{Q}$  [4.2.2](#page-31-0)) on the [Basic Controller] Tool Bar.

## **6.1.2 Close the Measurements Logging Window**

Click the  $\boxed{\mathsf{X}}$  in the upper right corner of the [Logging] window.

# <span id="page-52-1"></span>**6.2 Name of Each Component in the Window**

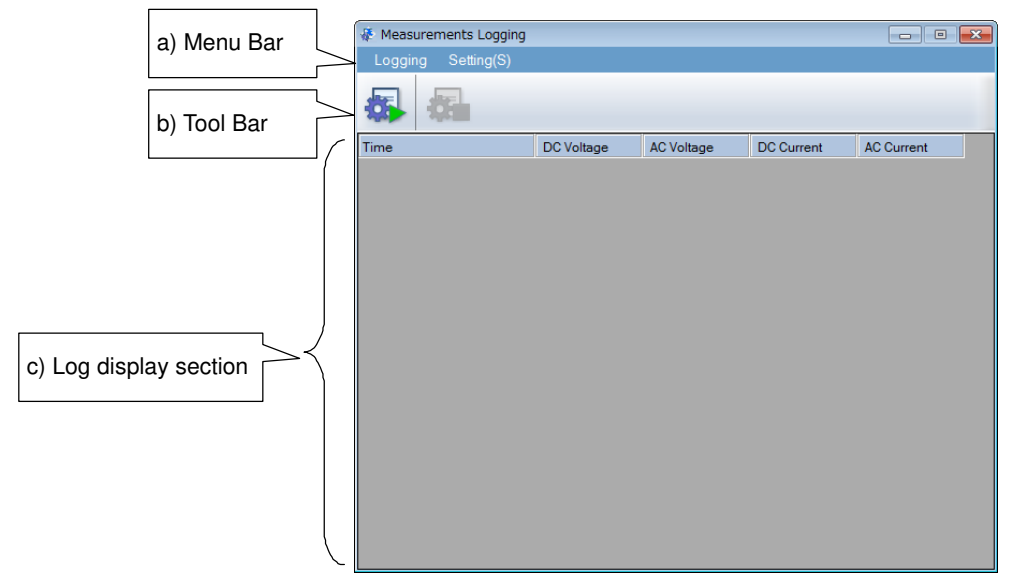

**Figure 6-1 Measurements Logging Window** 

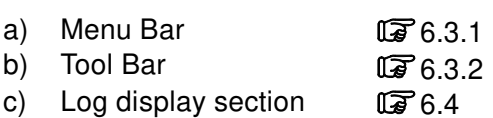

# <span id="page-53-0"></span>**6.3 Operations on Each Section**

## <span id="page-53-1"></span>**6.3.1 Menu Bar**

The menu of [Measurements Logging] appears in [Figure 6-2.](#page-53-3)

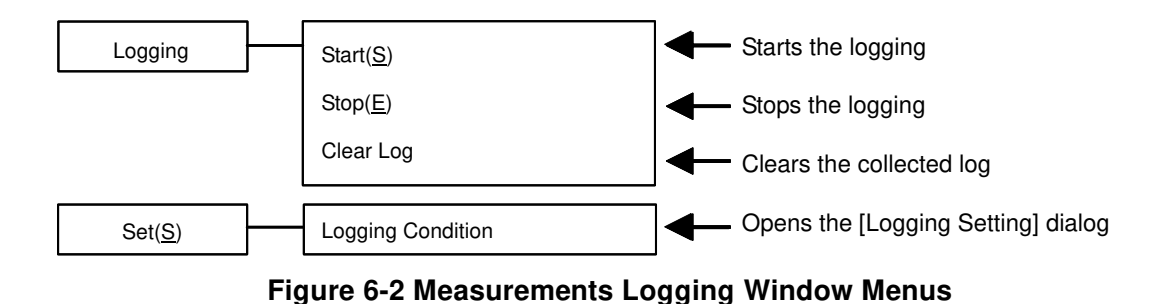

## <span id="page-53-3"></span><span id="page-53-2"></span>**6.3.2 Tool Bar**

On the [Measurements Logging] Tool Bar, you just click the icon shown in [Figure 6-3](#page-53-4) to execute the corresponding function.

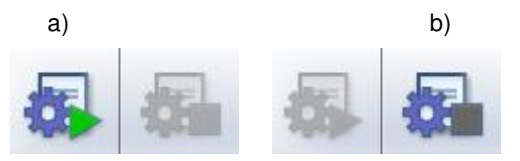

**Figure 6-3 Measurements Logging Tool Bar** 

<span id="page-53-4"></span>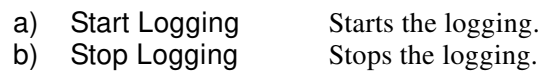

# **6.3.3 Start, Stop, and Clear**

■ Start

Following two methods are available.

- From the Menu Bar, select [Logging] [Start].
- From the Tool Bar, select the [Start Logging] icon.
- Stop

Following two methods are available.

- From the Menu Bar, select [Logging] [Stop].
- From the Tool Bar, select the [Stop Logging] icon.
- Clear Log

From the Menu Bar, select [Logging] - [Clear Log] to clear logs in the [Measurements Logging] window. The logged data in the logging file are not cleared.

## <span id="page-54-0"></span>**6.3.4 Logging Conditions**

Sets the measurements log file and a logging interval. From the Menu Bar, select [Set] - [Logging Condition] to display the [Logging Setting] dialog.

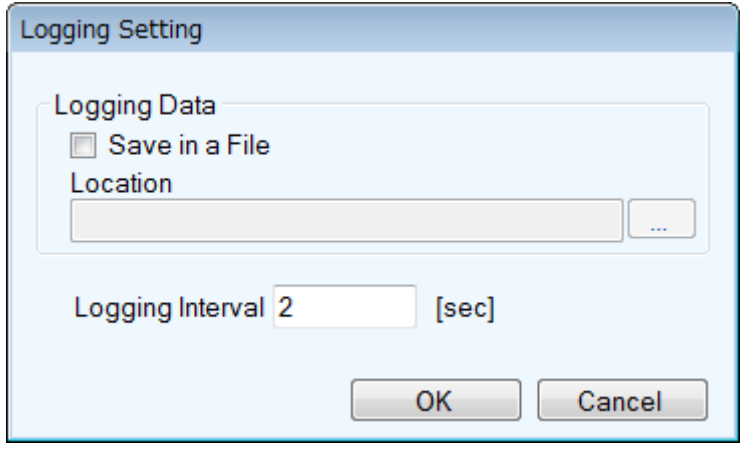

**Figure 6-4 Logging Setting Dialog** 

■ Save in a File

When the [Save in a File] check box is selected, the measurements log file is created and saved to the folder specified in [Location] ( $\mathbb{Q}$  [6.5](#page-55-1)).

**Location** 

Specifies a folder to save the measurements log file.

**Logging Interval** 

Specifies the interval of measurements logging in seconds. The range of the value is between 1 to 300.

- **Notes**
	- The accuracy of the logging interval is not guaranteed.

\_\_\_\_\_\_\_\_\_\_\_\_\_\_\_\_\_\_\_\_\_\_\_\_\_\_\_\_\_\_

# <span id="page-55-0"></span>**6.4 Log Display Section**

When the logging is started, a log for each line is created in the log display section with the specified interval.

# <span id="page-55-1"></span>**6.5 Measurements Log File**

When the [Save in a File] check box is selected in the [Logging Setting] dialog ( $\mathbb{F}$ [6.3.4](#page-54-0)), starting a logging creates a measurements log file in the folder specified in [Location] and appends a log to the log file.

The format of the measurements log file is described below.

#### $\blacksquare$  File name

The file is created with the name of YYYYMMDD\_HH\_MM\_SS.txt based on the time when the logging is started.

#### ■ File format

Text file delimited by comma. The first line includes the item names and the subsequent lines represent measurements logs.

---- Notes --------------------------------

- Data in the log display section cannot be copied to the clip board or saved to a file. If you need to keep the log in a file, select the [Save in a File] check box in the [Logging Setting] dialog  $(\sqrt{\mathbf{F}} \cdot \mathbf{6} \cdot \mathbf{3} \cdot \mathbf{4})$  and use the measurements log file.
- Logging data displayed on a window or saved in a file is up to 3600 lines. If logging data exceeds 3600 lines, displayed data will be wrapped around and a new file will be created. Excess data will be saved in the new file.
- Logging may stop if there is not enough empty space in the hard disc.
- Logging cannot be done during sequence execution.

44 Control Software for BP Series

 $\overline{\mathcal{L}}$ 

# <span id="page-57-0"></span>**7. Arbitrary Waveform Editing**

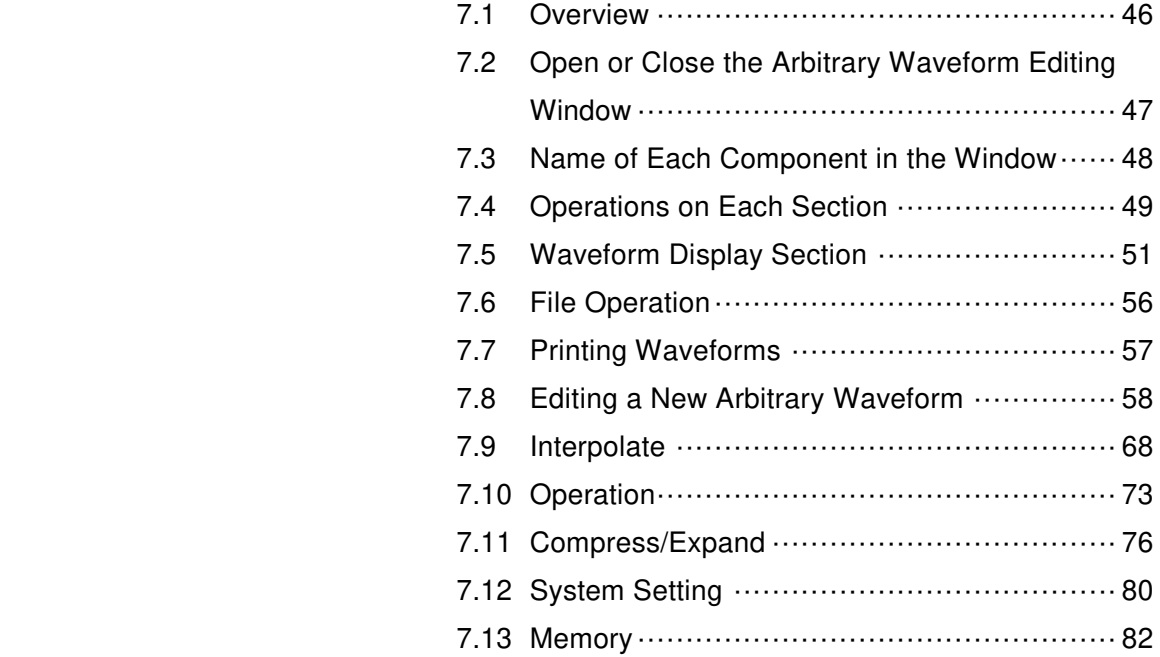

# <span id="page-58-0"></span>**7.1 Overview**

This chapter uses some examples of creating arbitrary waveforms shown in the [Figure 7-1](#page-58-1) to help you understand the basic operations and functions of the "Arbitrary waveform editing tool." We recommend you to operate the tool while reading this chapter to understand how it works more easily.

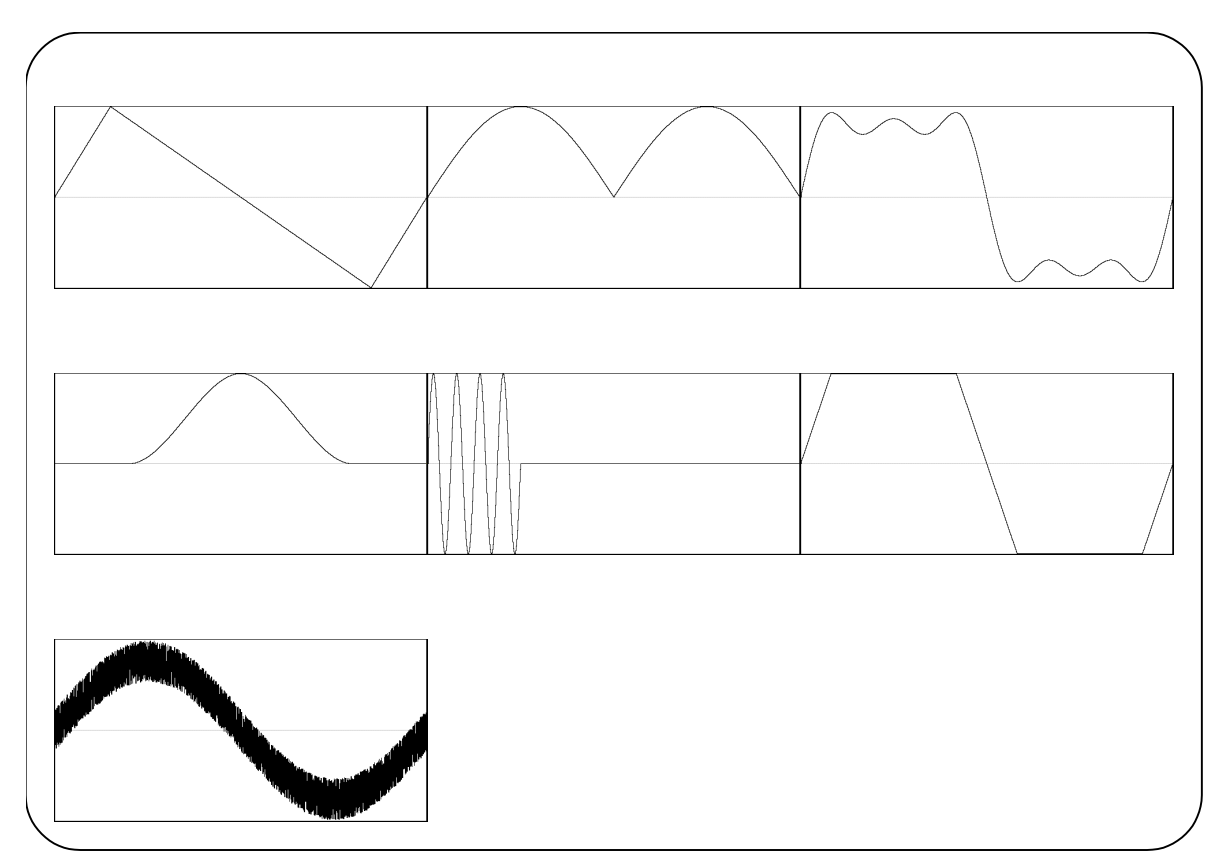

<span id="page-58-1"></span>**Figure 7-1 Created Arbitrary Waveforms Examples** 

 $\overline{a}$ 

# <span id="page-59-0"></span>**7.2 Open or Close the Arbitrary Waveform Editing Window**

## **7.2.1 Open the Arbitrary Waveform Editing Window**

Following three methods are available.

- In the [Basic Controller] Menu Bar, select [Tool] [Edit Waveform] ( $\sqrt{2}$  [4.2.1](#page-31-1)).
- Click the [Arbitrary Waveform Editing] icon ( $\mathbb{Q}$  [4.2.2](#page-31-0)) on the [Basic Controller] Tool Bar.
- $\bullet$  Click the [Arbitrary Waveform Editing] icon ( $\mathbb{Q}$  [5.2.2](#page-42-0)) on the [Sequence] Tool Bar.

## **7.2.2 Close the Arbitrary Waveform Editing Window**

Following two methods are available to finish editing arbitrary waveforms. When you perform the exit operation, the confirmation dialog opens as shown in [Figure 7-2.](#page-59-1) Select  $\overline{Yes}$  to close the [Arbitrary Waveform Editing] window.

- From the Menu Bar, select [File] [Exit].
- $\bullet$  Click the  $\boxed{\mathsf{X}}$  in the upper right corner of the [Arbitrary Waveform Editing] window.

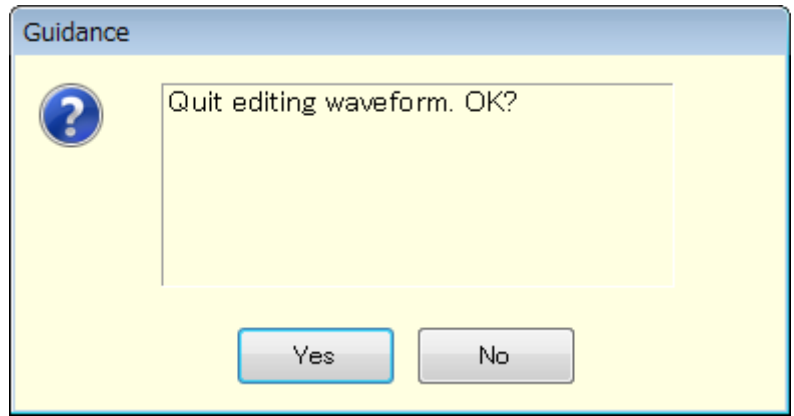

<span id="page-59-1"></span>**Figure 7-2 The Confirmation Dialog When Finishing Editing Arbitrary Waveforms** 

# <span id="page-60-0"></span>**7.3 Name of Each Component in the Window**

The name of the file used to read/write the waveform data is shown in the title bar. If no file has been read/written, [<Untitled>] is shown in the bar.

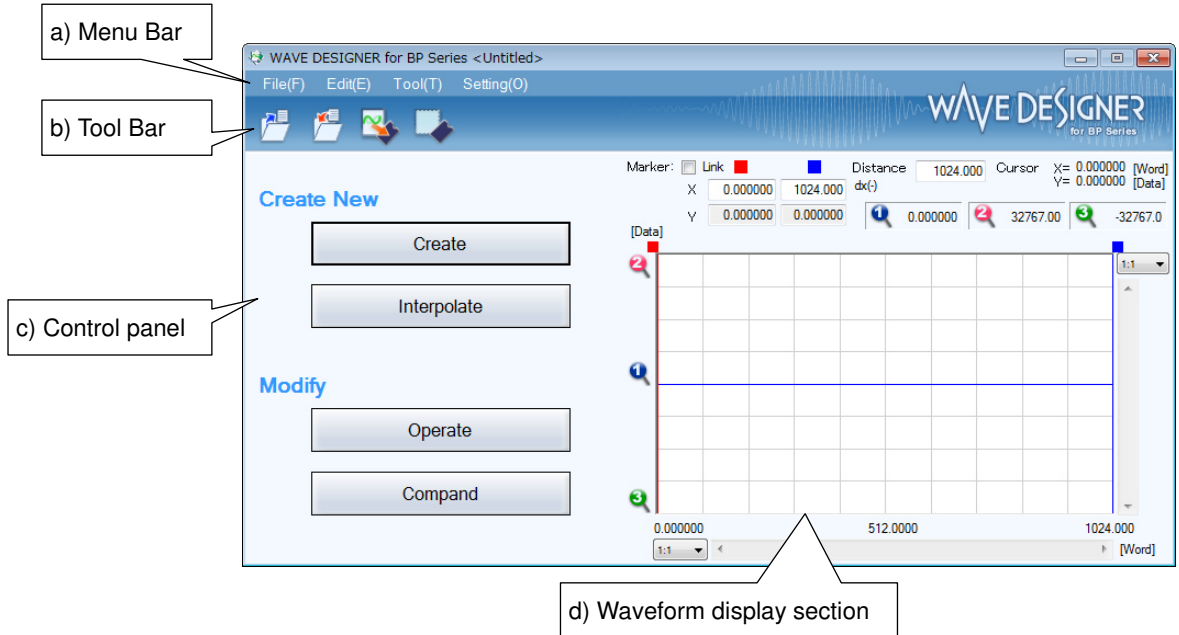

**Figure 7-3 The Arbitrary Waveform Editing Window** 

| a) Menu Bar                 | $\sqrt{37.4.1}$ |
|-----------------------------|-----------------|
| b) Tool Bar                 | $\sqrt{37.4.2}$ |
| c) Control panel            | $\sqrt{37.4.3}$ |
| d) Waveform display section | $\sqrt{37.4.4}$ |

 $\mathcal{F}$ 

## <span id="page-61-0"></span>**7.4 Operations on Each Section**

This section provides how to operate each section.

Based on the BP power source side status, you may encounter an error message when setting an item. Handle the error according to the message content.

#### <span id="page-61-1"></span>**7.4.1 Menu Bar**

The menu of [Arbitrary Waveform Editing] appears in [Figure 7-4.](#page-61-2)

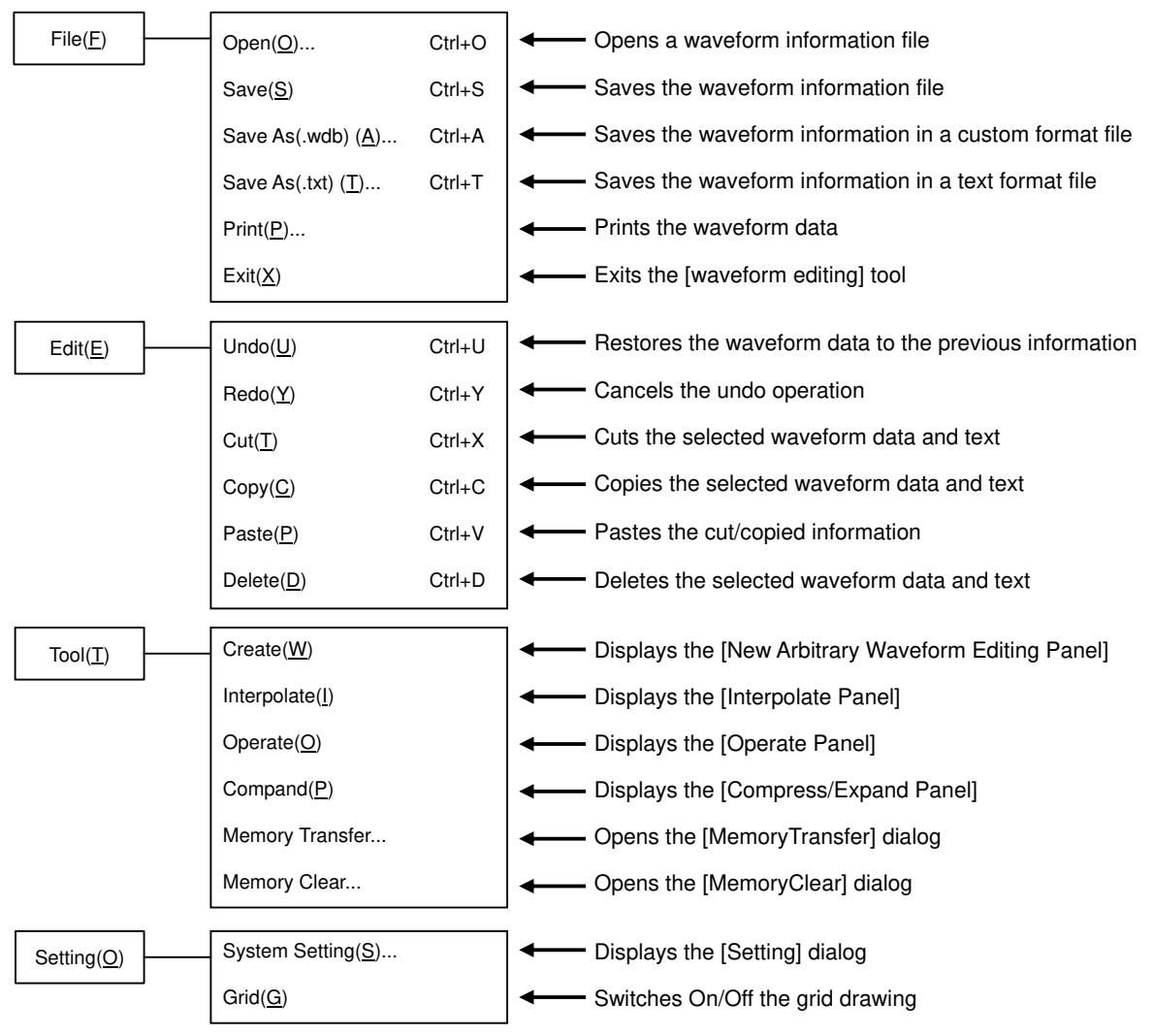

<span id="page-61-2"></span>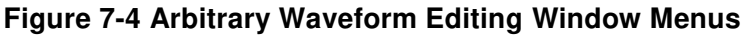

## <span id="page-62-0"></span>**7.4.2 Tool Bar**

On the [Arbitrary Waveform Editing] Tool Bar, you just click each icon shown in [Figure 7-5](#page-62-3) to execute the corresponding function.

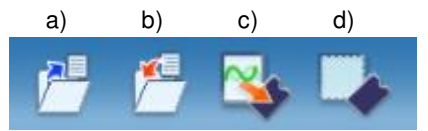

#### **Figure 7-5 Tool Bar in the Arbitrary Waveform Editing Window**

- <span id="page-62-3"></span>a) Open Opens a waveform information file.
- b) Save Saves the waveform information file.
- c) Memory Transfer Opens the [MemoryTransfer] dialog.
- d) Memory Clear Opens the [MemoryClear] dialog.

#### <span id="page-62-1"></span>**7.4.3 Control Panel Section**

In the Control Panel section, the control panel that is currently selected is displayed.

Immediately after the Arbitrary waveform editing tool is started or after each operation, the Select Item Panel is displayed instead.

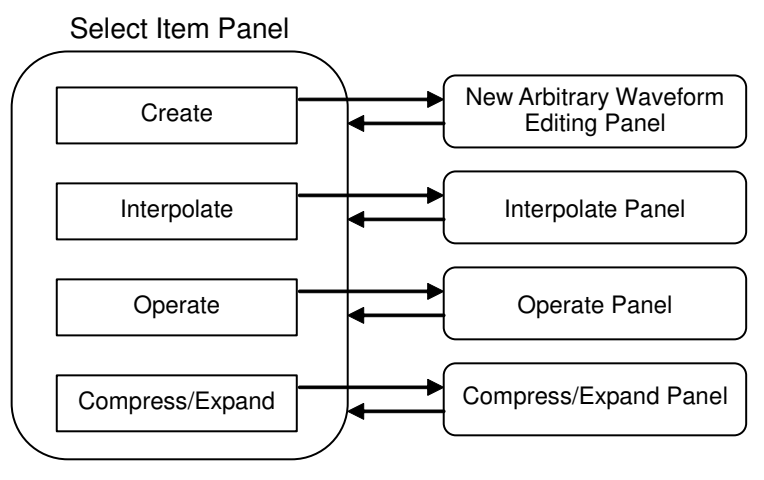

**Figure 7-6 Transitions for Control Panels** 

## <span id="page-62-2"></span>**7.4.4 Waveform Display Section**

In the waveform display section, the image of the created waveform or each type of the coordinates data is displayed.

# <span id="page-63-0"></span>**7.5 Waveform Display Section**

## **7.5.1 Waveform Display Area**

The waveform data currently being created is always displayed in the waveform display area. In the waveform display area, coordinate values indicating the display area size, markers used for each operation ( $\sqrt{37}$ , [7.5.3](#page-64-0)), and the grid for checking the waveform rate ( $\sqrt{37}$ , [7.5.6](#page-67-0)) are drawn in addition to the waveform data.

# **7.5.2 Display Magnification**

In the waveform display area, you can expand the displayed waveform by changing the display magnification horizontally and vertically.

Display magnification of vertical axis

The vertical magnification can be set to [1:1] (displays the complete waveform), [1:2] (expands half of the waveform to be displayed in the entire screen), [1:4], or up to [1:256].

To set the display magnification, click the  $\blacktriangledown$  button located in the upper part of the vertical scroll bar and select the desired magnification from the displayed list. Pressing the  $\bigvee$  or  $\rightarrow$  key while the magnification list is displayed increases the magnification, and pressing the  $\bigcap \{x\}$  key decreases the magnification. Pressing the  $|$ Home $|$  key shows the waveform in its original size, and pressing the End key displays the waveform in the maximum magnification.

## ■ Display magnification of horizontal axis

The horizontal magnification can be set to [1:1] (displays the complete waveform), [1:2] (expands half of the waveform to be displayed in the entire screen), [1:4], or up to [1:128].

To set the display magnification, click the  $\blacktriangledown$  button located on the right of the horizontal scroll bar and select the desired magnification from the displayed list. Pressing the  $\overline{V}$  or  $\overline{\rightarrow}$  key while the magnification list is displayed increases the magnification, and pressing the  $\mathbb N$  or  $\mathbb \epsilon$  key decreases the magnification. Pressing the  $\overline{Home}$  key shows the waveform in its original size, and pressing the End key displays the waveform in the maximum magnification.

## ■ Scrolling

When the vertical/horizontal magnification is set to [1:2] or more, you can slide the scroll bar.

The coordinate values of the waveform display area changes as you slide the scroll bar. You can drag the scroll bar to the desired coordinates to observe other parts of the waveform.

#### <span id="page-64-0"></span>**7.5.3 Markers**

Markers are used to select the waveform range in the horizontal direction when editing or creating any type of the waveform. They are also used to specify the horizontal position in order to read the vertical value of the waveform.

Markers are displayed with red and blue vertical lines in the waveform display area.

#### **Markers operation**

Two types of markers are used in the Arbitrary waveform editing tool: A marker (red) and B marker (blue).

A marker cannot be located on the right side of B marker. A marker is always located on the left side or same position of B marker. The position of each marker is displayed in the [X] field corresponding to the [Marker:] field of each color. The value of the waveform corresponding to the marker position is displayed in the [Y] field.

#### ■ Moving markers (mouse dragging)

Two methods are provided in order to move markers: dragging a mouse and specifying values.

When the mouse cursor is hovered over a marker, the shape of the cursor is turned into  $\leftrightarrow$  from  $\sqrt{k}$ . To move the marker, drag the mouse while the cursor is in this shape. Although the markers on any end of the line can be difficult to identify, they can also be moved by using the maker flag located in the upper part of the waveform display area.

When moving markers by dragging a mouse, the address of the waveform data is moved as a unit of movement. Under the display magnification in which multiple addresses are mapped to one dot, the movement occurs by a step of that number of addresses corresponding to one dot.

#### ■ Moving markers (specifying values)

To specify the marker location with higher resolution, enter values for the marker location directly.

The location display section for A marker is selected by clicking the [X] item corresponding to it or pressing the  $\overline{A}$  key and  $\overline{A}$  key. Enter values and press the  $\overline{Tab}$  key to move A marker to the specified location.

To specify the marker location with higher resolution, enter values for the marker location directly.

B marker is also moved to the specified location by clicking the [X] item corresponding to B marker or pressing the  $\overline{Alt}$  key and  $\overline{B}$  key, entering values for B maker in the location display section, and pressing the  $\overline{\text{Tab}}$  key.

The marker can be located in any location within the range of the settings/display resolution regardless of addresses of the waveform data by specifying values.

#### Coordinate marker mode

A and B markers can be moved independently or together depending on the Link check box.

When the Link check box is selected, A and B markers are moved together. The gap in the horizontal direction between A and B markers (distance between markers) is displayed on the right of [dX(-)]. When moving one of these markers, the other one is also moved keeping the distance.

When you click the right side of the  $\left[\frac{dX}{\cdot}\right]$  or press the  $\left[\frac{dX}{\cdot}\right]$  key and the  $\left[\frac{dX}{\cdot}\right]$  key, enter values, and press the  $\overline{\text{Tab}}$  key, B marker is moved so that the gap between markers is set to the specified value.

#### $\blacksquare$  Range of impact by markers

Selecting the range by using markers affects the operations below.

- Range to copy/cut/paste of waveforms ( $\mathbb{Q}$  [7.5.4](#page-65-0))
- Range of arbitrary waveforms editing  $(\sqrt{\mathbb{F}^2} 7.8)$  $(\sqrt{\mathbb{F}^2} 7.8)$  $(\sqrt{\mathbb{F}^2} 7.8)$
- Range to generate waveforms by interpolation ( $\mathbb{F}$  [7.9](#page-80-0))
- Range of performing compression/expansion ( $\mathbb{F}$ [7.11](#page-88-0))
- Range to perform operation among waveforms ( $\mathbb{F}$  [7.10](#page-85-0))

Technically, markers are located "immediately before" the specified/displayed location on the horizontal axes (value displayed on the right of the [X] field).

For example, when the horizontal location is 5 for A marker and 10 for B marker, the selected range is  $5 \le X \le 10$ . A marker is located immediately before 5, therefore 5 falls between A marker and B marker. B marker is located immediately before 10, therefore 10 does not fall between A marker and B marker.

## <span id="page-65-0"></span>**7.5.4 Waveform Manipulation**

```
■ Undo and redo
```
With the Arbitrary waveform editing tool, the waveform data can be restored to the previous status after editing arbitrary waveforms (Undo). To do so, click [Edit] - [Undo]  $\overline{[H]}$ ,  $\overline{[H]}$ ,  $\overline{[H]}$  or press the Ctrl and U.

To cancel the previous Undo operation (Redo), click [Edit] - [Redo] (Alt, E, Y) or press the Ctrl and Y.

## ■ Cut/copy/paste/delete

With the Arbitrary waveform editing tool, you can cut/copy/paste/delete the waveform data or edit waveforms as needed.

- $\bullet$  Cut
	- $[Edit]$   $[Cut]$  (Alt,  $E$ ,  $\overline{\Pi}$  or Ctrl and  $\overline{X}$ )
- $\bullet$  Copy
	- $[Edit]$   $[Copy]$   $(Ait, E, C]$  or  $Ctrl$  and  $C$ )
- Paste [Edit] - [Paste] ( $\overline{All}$ ,  $E$ ,  $P$  or Ctrl and  $\overline{V}$ )
- **•** Delete

 $[Edit]$  -  $[Delete]$   $(AIt, E, D]$  or  $CtrI$  and  $D$ )

When performing the cut or copy operation, the waveform data of the selected part is sent to the clip board.

In this case, the waveform data of the selected part which is 16-bit data (0 to 65535), is sent to the clip board as a number string with one data per one row. If a data value is originally negative, 65536 is added to it to convert into a positive value.

These contents can be pasted to any text editor or spreadsheet software, or can be pasted to itself or any other "Arbitrary waveform editing tools" which are currently active.

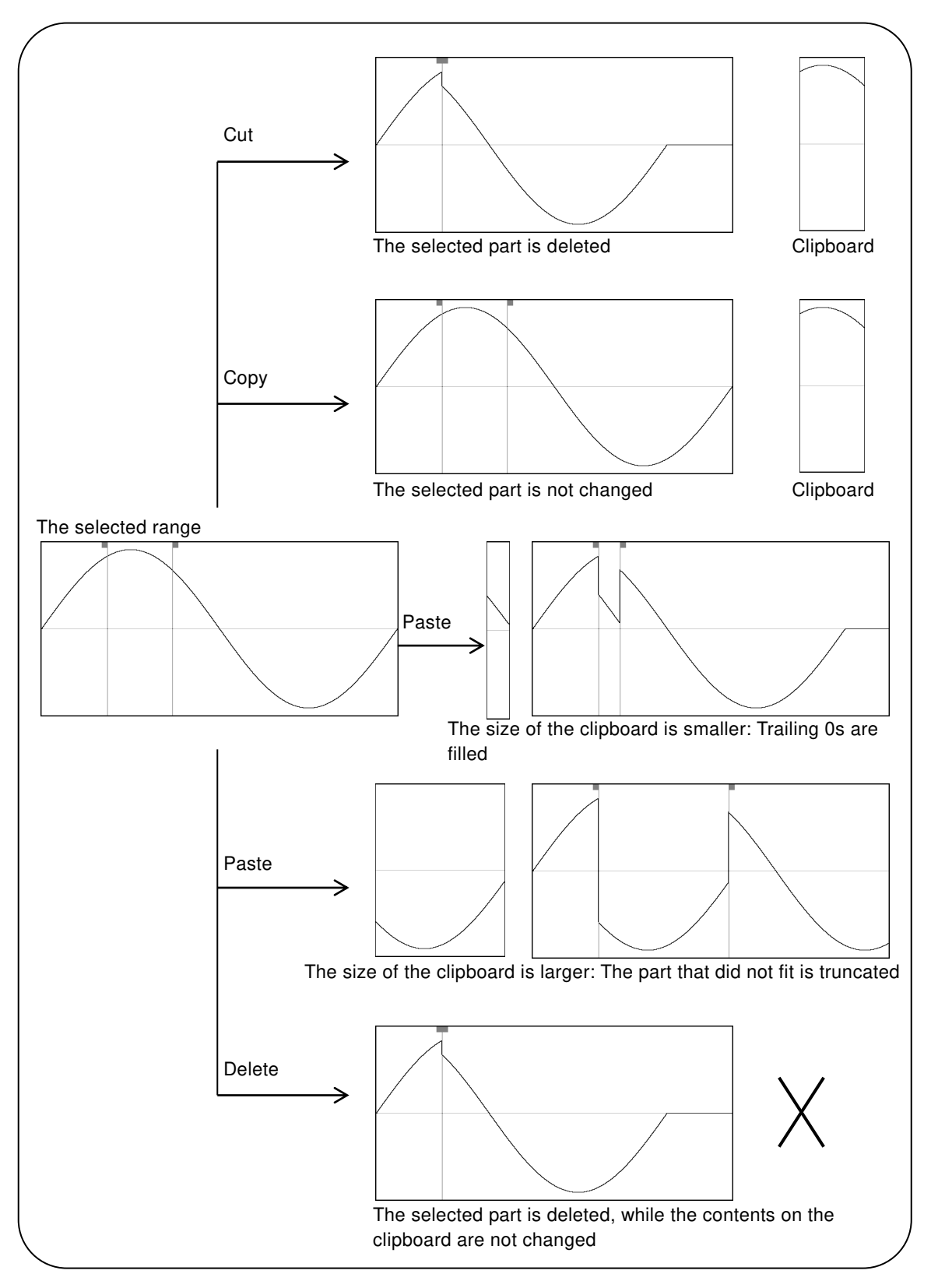

**Figure 7-7 Operations with the Clip Board** 

73777

## **7.5.5 Example of Arbitrary Waveform Editing**

We will create a full-wave rectification waveform to demonstrate copy and paste functions of a waveform.

- Step 1: Click the button on the upper left corner of the screen. You can also click [Tool] [Create] to obtain the same result. Step 2: A sine wave is selected in the initial state. Click the **All-Page OK** button to return to the waveform display screen. Step 3: Move B marker to the center of the waveform. [1024.000] is displayed at the lower right corner of the screen. Enter [512] (half of 1024) in the numeric area of [X] corresponding to B marker and press the Tab key. Step 4: Hold down the  $\overline{Ctrl}$  key and press the  $\overline{C}$  key. You can also click  $[\overline{Edit}]$  -  $[Copy]$  to obtain the
- same result. This operation copies the data between A marker and B marker, which is the first half of the waveform, to the clip board.
- Step 5: Select the check box to the left of the Link to enter the coordinate marker mode. Enter [512] in the numeric area of  $[X]$  corresponding to the marker A and press the  $\vert \text{Tab} \vert$  key.
- Step 6: Hold down the  $\overline{Ctrl}$  key and press the  $\overline{V}$  key. You can also click [Edit] [Paste] to obtain the same result.
	- This operation pastes the waveform data from the clip board to the last half of the waveform.
- Description 1: The operation such as clicking the  $\overline{C}$  key with the  $\overline{C}$ trl key held down is described by "Ctrl +  $|C|$ " in the following sections. When  $|C|$ trl +  $|C|$  (Copy) is performed, the waveform from the copied area remains without changes. When  $\vert Ctr\vert + \vert X\vert$  (Cut) is performed, the data from the selected area is copied to the clip board too, but the waveform from this area is deleted. When  $\text{Ctrl} + \text{D}$  (Delete) is performed, the waveform from the selected area is deleted, but the contents in the clip board are not changed.
- Description 2: A marker and B marker are used to select the range. For example, if the range specified with the markers is 0 - 1024, the actual selected range is  $0 \le X \le 1024$ .

## <span id="page-67-0"></span>**7.5.6 Grid**

When you select or deselect  $[Set] - [Grid]$  ( $[Alt, G$ ), a check mark appears or disappears to the left of [Grid]. When the check mark is shown, the grid is shown in the waveform display area. When the check mark is hidden, the grid is hidden.

The grid is not printed when printing waveforms. ( $\sqrt{27}$  [7.7](#page-69-0))

# <span id="page-68-0"></span>**7.6 File Operation**

You can read/write the following types of files by using the Arbitrary waveform editing tool. Texts in parentheses indicate file extensions to be added to that type of file.

- Custom format file including the waveform data and the display unit setting (.wdb) ( $\mathbb{Q}$  [7.6.1](#page-68-1))
- $\bullet$  Text format file including only the waveform data (.txt) ( $\sqrt{27}$  [7.6.2](#page-68-2))
- Text format file including parameters used for editing arbitrary waveforms (.wfn) ( $\sqrt{\mathbf{F}}$  [7.8.6](#page-79-0))
- $\bullet$  Text format file including the control point information (.prn/.tsv/.csv) ( $\mathbb{Q}$ [7.9.4](#page-84-0))

**Notes**

About compatibility with "0105 Arbitrary Waveform Editor" accompanying with BP4610/BP4620:

- Various kinds of files (\*.wdb / \*.wfn / \*.prn / \*.tsv / \*.csv) created with the "0105 Arbitrary Waveform Editor" can be used with this software.
- Some kinds of settings like those of signal generator cannot be used.
- "0105 Arbitrary Waveform Editor" proprietary format (\*.ocb) files cannot be used.
- Files created with this software cannot be used with the "0105 Arbitrary Waveform Editor".
- The files that are created with the "0105 Arbitrary Waveform Editor" are only used for BP4610/BP4620.

## <span id="page-68-1"></span>**7.6.1 Custom Format File**

You can save the waveform data created with the Arbitrary waveform editing tool and the display unit setting in one file.

When you click [File] - [Save As...(.wdb)] ( $\overline{Alt}$ ,  $\overline{F}$ ,  $\overline{A}$ , or  $\overline{Ctrl}$  +  $\overline{A}$ ), the window titled [Save As] will be displayed.

Select the location where the file will be saved, enter the file name, and click the [Save] button. The file extension is ".wdb," which can be omitted when entering a file name.

After you read/write a file, when you click [File] - [Save] (Alt, F, S or  $\text{Ctrl} + \text{S}$ ) or the corresponding button on the Tool Bar, the file is overwritten to the current file whose title is shown in the title bar. If you have not performed any file operation, clicking [Save] performs the same action as [Save As] for the custom file.

## <span id="page-68-2"></span>**7.6.2 Text Format File**

The waveform data created with the Arbitrary waveform editing tool can be saved as a text file so that the data can be used in other applications easily.

When you click [File] - [Save As...(.txt)] ( $\overline{Alt}$ ,  $\overline{F}$ ,  $\overline{T}$  or  $\overline{Ctrl}$  +  $\overline{T}$ ), the window titled [Save As] will be displayed.

Select the location where the file will be saved, enter the file name, and click the **Save** button. The file extension is ".txt," which can be omitted when entering a file name.

In a text file, 16-bit data (0 to +65535) is saved as the number string with one data per one row. If a

data value is originally negative, 65536 is added to it to convert into a positive value. The number of rows is fixed to 1024.

This file can be read with any text editor or spreadsheet software.

Also, a text file created with any text editor or spreadsheet software can be read with the "Arbitrary waveform editing tool." When creating a text file, include one data per one row. The data must be 16-bit signed integers  $(-32768$  to  $+32767)$ . Note that the numeric data format is different from that of the created text file.

As a standard, include 1024 data in a data file. If a file includes more than 1024 data, the excess data is skipped during the read process. On the other hand, if a file includes less than 1024 data, they are read into the first part of the waveform and the rest of the waveform will not be changed.

# **7.6.3 File Reading**

Display the Open File dialog by clicking [File] - [Open] (Alt,  $\overline{F}$ ,  $\overline{O}$  or  $\overline{C}$ trl +  $\overline{O}$ ) or the corresponding button on the Tool Bar. Enter the file name and click  $\overline{OK}$  button. The waveform information will be read from the specified waveform data file.

# <span id="page-69-0"></span>**7.7 Printing Waveforms**

You can print the waveform data created with the "Arbitrary waveform editing tool" as a waveform image. However, the grid is not printed regardless of the display mode.

When you click [File] - [Print] ( $\overline{Alt}$ ,  $\overline{F}$ ,  $\overline{P}$  or  $\overline{Ctrl}$  +  $\overline{P}$ ), the Print dialog is displayed. For details of the print setup, see the instruction manual of your printer.

## <span id="page-70-0"></span>**7.8 Editing a New Arbitrary Waveform**

[New Arbitrary Waveform Editing Panel] is used to create a standard waveform or a formula waveform.

By clicking Create button on Select Item Panel or performing [Tool] - [Create] (Alt, T, W), [New Arbitrary Waveform Editing Panel] is displayed. Operations on waveform display sections disabled during [New Arbitrary Waveform Editing Panel] is displayed.

Just after editing an arbitrary waveform on [New Arbitrary Waveform Editing Panel] and returning to waveform display screen, the generated waveform can be restored to the state before the edited contents were reflected by selecting [Edit] - [Undo] ( $\overline{Alt}$ ,  $\overline{EI}$ ,  $\overline{UL}$ ), or  $\overline{Ctrl}$  +  $\overline{UL}$ .

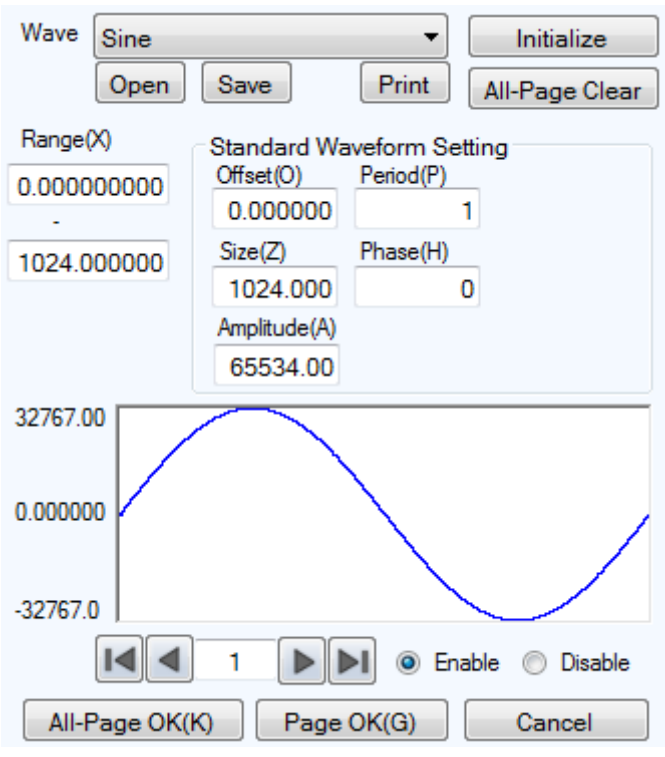

**Figure 7-8 Editing a New Arbitrary Waveform** 

## **7.8.1 Range/Page**

In Edit new arbitrary waveform, a waveform is generated by applying a "range" and a "definition of waveform" that are independent for each page. When [New Arbitrary Waveform Editing Panel] is displayed for the first time, the present range for marker specification is applied as the range for New arbitrary waveform editing.

The range for each page is set on the two numeric input areas under [Range].

If the ranges of two or more pages overlap together, the waveform definition of the page with larger number (the later page) is effective. By utilizing this feature, some parts of waveforms defined on the previous pages can be changed all at once.

Each page can be enabled/disabled independently. Click either [Enable] or [Disable] radio button to make it selected status.

Move between pages by using  $\Box$  button and  $\Box$  button on the left bottom of the Arbitrary waveform editing screen.  $\blacksquare$  button moves to the previous page, and  $\blacksquare$  button moves to the next page.

Clicking  $\blacksquare$  button moves you to the first active page. Clicking  $\blacksquare$  button moves you to the last active page.

By entering numbers directly into the value input area between buttons and pressing **Enter** key, you can jump to the specified page. Available page number is from 1 to 200.

By clicking the Initialize button on the top of [New Arbitrary Waveform Editing Panel], you can initialize the setting values for the displayed page to the default values.

To initialize setting values for all pages to the default values at once, click All-Page Clear button. Then [Range] of each page is set to zero.

To generate the waveform on the displayed page, click **Page OK** button on the bottom of the page.

To generate the waveforms on all pages at once, click All-Page OK button on the bottom of the page.

To return to the waveform display screen without generating a waveform, click Cancel button on the bottom of the page.

# **7.8.2 Select a Waveform**

Click  $\Box$  button on the right of [Wave] on [New Arbitrary Waveform Editing Panel] to display the list of available waveforms. Select a waveform by clicking it.

<span id="page-71-0"></span>[Table 7-1](#page-71-0) shows the types of waveform that can be generated.

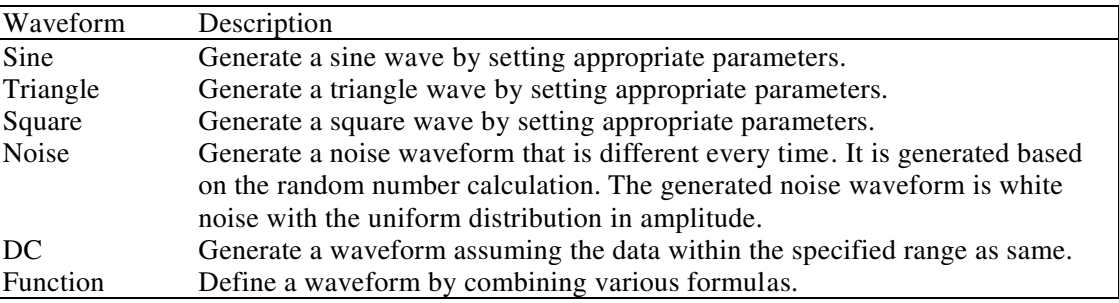

#### **Table 7-1 Waveform Selection**

See [7.8.3](#page-72-0) for the setting of each parameter.

See [7.8.4](#page-73-0) for the setting of waveform function formula.
### **7.8.3 Parameter Setting**

If the setting of [Wave] is sine wave, triangle wave, square wave, noise, or DC, you must set appropriate parameters to generate the wave. The following shows the available parameters to set.

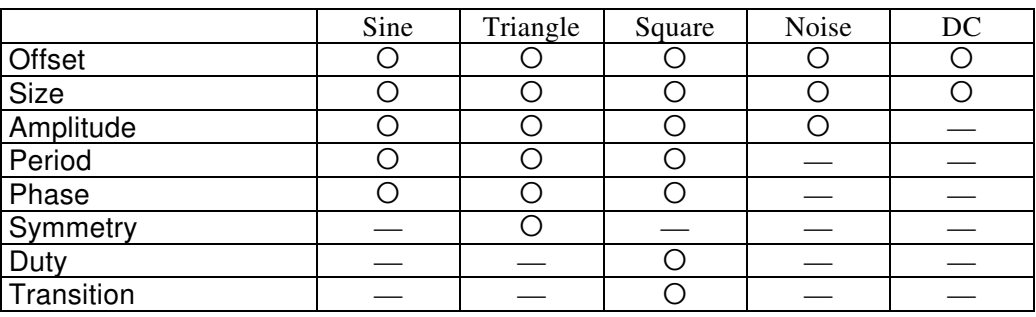

#### **Table 7-2 Parameters of the Standard Waveform**

#### $\blacksquare$  Type of parameter

The size is the width of [Range] of the page. When the size is changed, the upper limit of range specification is changed.

Amplitude is peak to peak value.

Period specifies how many cycles (waves) of the waveform should be generated within the range. The unit of phase is deg.

For a triangle waveform, slope (symmetry) can be set. The unit of slope is %.

For a square wave, duty ratio and transition can be set. The unit of duty ratio is [%]. Transition sets the time needed for the wave height to reach from 0% to 100% using the ratio (%) against the cycle. If [Offset] or [Amplitude] that exceeds  $+/-$  full scale value is set, the waveform is clipped at  $+/-$  full scale.

### **7.8.4 Waveform Function Setting**

When [Function] is selected in Select a Waveform  $(\sqrt{13} \cdot 7.8.2)$  $(\sqrt{13} \cdot 7.8.2)$  $(\sqrt{13} \cdot 7.8.2)$ , constant input section [Constant] and formula input section [Y=] are displayed.

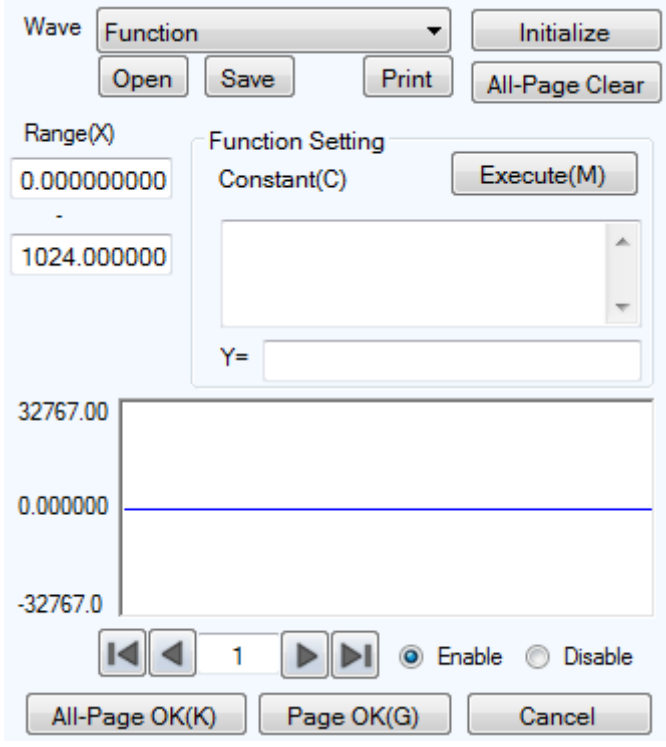

**Figure 7-9 When "Waveform Function" is Selected** 

By entering constant and formula and clicking the Execute button, you can check the calculated waveform in waveform display area of [New Arbitrary Waveform Editing Panel].

#### ■ Constant

Constant is described as [constant = value or formula] format, for example, [fs=32767;], [s=2\*pi/1024;]. Always add semicolon [;] at the end of a constant definition or formula.

A constant or formula is described in single-byte. Alphabetical characters are case-independent.

Any constant should start with an alphabetical character and consist of alphanumeric characters.

Name of a constant should not be same as any of the embedded functions ( $\mathbb{Q}$ [Table 7-5\)](#page-75-0). It is also recommended to avoid using the same string as one of the embedded constants ( $\mathbb{Q}$ [Table 7-3\)](#page-74-0).

With the **All-Page OK** button, constant is effective for all pages on and after the defined page.

For example, constants defined on page 1 are effective for all the pages. Constants defined on page 3 are not effective for page 1 and 2, but effective for page 3 and after.

When creating only the waveforms that are displayed by the  $\overline{Paqe\ OK}$  button, constants are effective only for pages being displayed. For example, constants defined on page 2 are not effective for page 1 or pages on and after 3.

In this case, to make the constant given on other page effective, click the **Execute** button on the page where the constant is defined to perform a calculation beforehand.

#### ■ Embedded constant

Constants shown in [Table 7-3](#page-74-0) are embedded into the Arbitrary waveform editing tool.

<span id="page-74-0"></span>If you use the above stated method to define a constant with the same name as one of the embedded constants, the definition of that embedded constant is disabled and your definition of values and formulas become effective.

| Expression | Meaning              | Value            |
|------------|----------------------|------------------|
| рı         | Circular constant    | 3.1415926535898  |
| C          | Speed of light       | 2.99792458e8     |
|            | Planck's constant    | 6.6260755e-34    |
|            | Boltzmann's constant | 1.380658e-23     |
|            | Euler's constant     | 0.57721566490153 |

**Table 7-3 Embedded Constant** 

#### **Function**

In formula input section  $[Y=]$ , provide a formula in  $Y=f(X)$  format.

[X] is a value to be changed within the range of the page. For example, if the range in a page is 1000 to 2000, [X] in the formula changes between 1000 to 2000.

The value of  $[X]$  in the formula is affected by the unit of horizontal axis ( $\mathbb{Q}$ [7.12.1](#page-92-0)) which is set on the unit setting screen.

For example, consider the following cases that a sine wave is provided by a formula like  $[Y=]$  $[\sin(X)]$ . Radian expression is used for the arguments of the  $\sin()$  function.

Assume that the unit of horizontal axis is [Address] and the range is from 0 to 1024. Since  $1024=2*\pi*162.9746...$ , the result of this formula is a sine wave with about 163 waves.

In the case that the unit of horizontal axis is [Time] and the frequency is 500 Hz, the cycle is 2 ms and  $2e-3=2*\pi*0.0003183...$  Then the result of this formula is a value that changes just little around  $0^\circ$  of the sine wave.

In the case that the unit of the vertical axis is [User] and the range is from 0 to 1,  $1=2*\pi*0.1591...$ Then, the result of this formula is a waveform of about 1/6 first half of a sine wave.

To obtain 1 wave of sine wave from the simplest formula, set the unit of the horizontal axis to [User] and [Min-Max] to 0 to 6.283185.

The value of  $[Y=]$  in the formula is affected by the unit of vertical axis ( $\sqrt{27}$  [7.12.2](#page-93-0)) which is set on the system setting screen.

Consider the following cases that a sine wave is provided by a formula like  $[Y=\text{sin}(X)]$ . The value of  $sin()$  function is  $\pm 1$ .

In the case that the unit of a vertical axis is [Data], its range is  $-32768$  to  $+32767$ . Therefore, the result of this formula is a waveform around 0 with very small amplitude.

In the case that the unit of a vertical axis is [Voltage] and the amplitude is 20 Vp-p, its range is  $\pm 10$ . Therefore, the result of this formula is a sine wave of 1/10 of full scale.

In the case that the unit of a vertical axis is [User] and its range is  $-1$  to  $+1$ , the result of this formula is a full scale sine wave.

If the result of calculation exceeds  $+/-$  full scale, the waveform clips at  $+/-$  full scale.

#### **Operator**

In constant input section [Constant] and formula input section [Y=], combination of Table 7-4 operators can be used.

The operators in the following table are shown in the descending order of the priority.

Logical operator returns 1 when the given condition is true, and returns 0 when false.

#### **Table 7-4 Operators**

<span id="page-75-1"></span>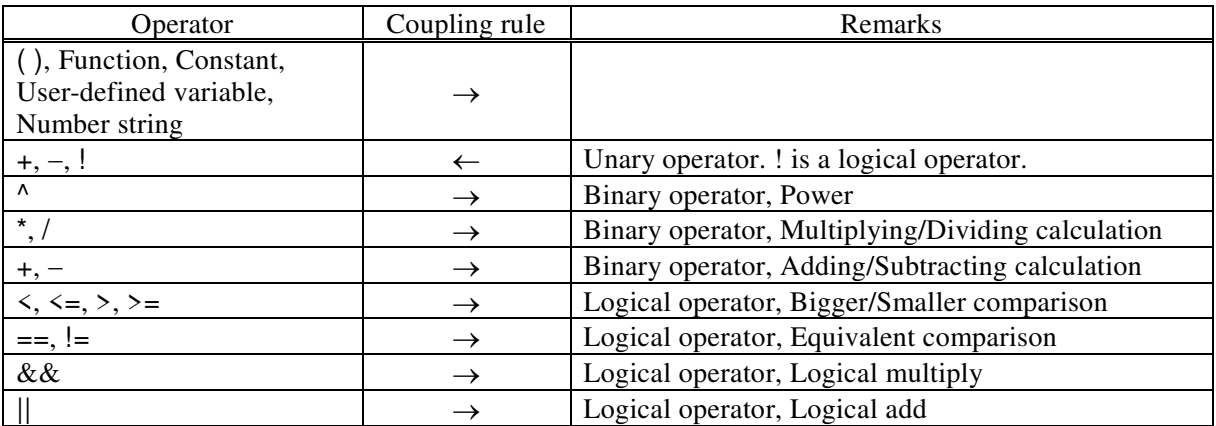

#### **Embedded function**

In the constant input section [Constant] and the formula input section [Y=], combination of [Table](#page-75-0)  [7-5](#page-75-0) functions can be used.

#### **Table 7-5 Embedded Function**

<span id="page-75-0"></span>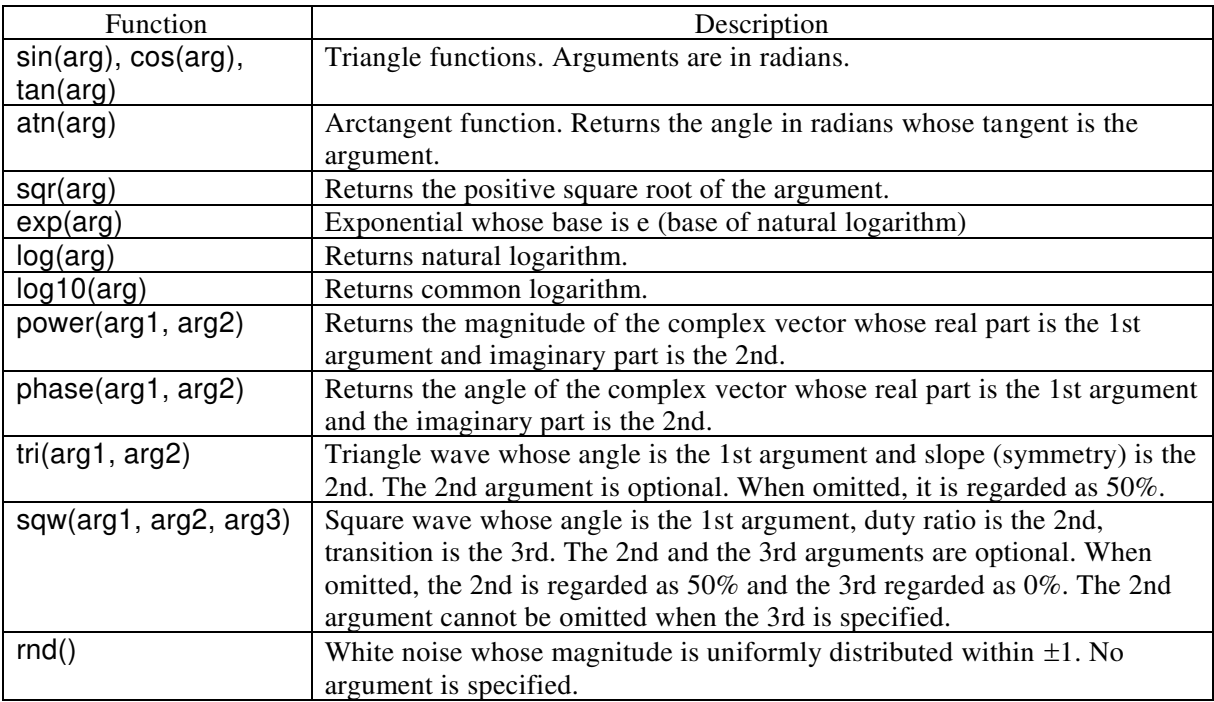

Examples of waveform function formulas

This section shows several examples of waveform function formulas.

In the example consisting of only page 1, the range is whole range of the horizontal axis, and descriptions are omitted.

 One cycle of a sine wave (unit of the horizontal axis: address 0 to 1024, unit of the vertical axis: data  $\pm 32767$ )

Page 1 [Constant] [fs=32767;]

 $[s=2^{*}pi/1024;] \leftarrow$  Address 1024 corresponds to  $2\pi$  $[Y=]$  [fs\*sin(x\*s)]

 One cycle of a sine wave (unit of horizontal axis: time 0ms to 1ms, unit of vertical axis: voltage  $±10V$ )

Page 1

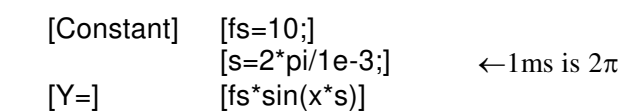

 $\bullet$  One cycle of a sine wave (unit of horizontal axis: user-defined unit 0 to 1, unit of vertical axis: user-defined unit  $-1$  to  $+1$ )

Page 1 [Constant] [s=2\*pi;]  $[Y=]$  [sin(x\*s)]

 One cycle of a sine wave (unit of horizontal axis: user-defined unit 0 to 6.283185, unit of vertical axis: user-defined unit  $-1$  to  $+1$ )

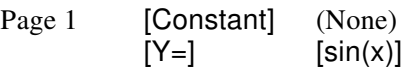

 One cycle of a square wave (unit of horizontal axis: user-defined unit 0 to 6.283185, unit of vertical axis: user-defined unit  $-1$  to  $+1$ )

Page 1 [Constant] (None)  $[Y=]$  [((sin(x)>=0) -0.5)\*2]  $\leftarrow$  Obtain a square wave of 0/+1

using the logical operator ">=" to convert into  $\pm 1$ .

 DC sweep waveform (unit of horizontal axis: user-defined unit 0 to 1, unit of vertical axis: user-defined unit  $-1$  to  $+1$ )

Page 1 [Constant] (None)  $[Y=]$   $[(x-0.5)+sin(2*pi*x^*32)/2]$ 

 Damped wave (unit of horizontal axis: user-defined unit 0 to 6.283185, unit of vertical axis: user-defined unit  $-1$  to  $+1$ )

Page 1 [Constant] (None)  $[Y=]$  [exp(-x)\*sin(x\*64)]

 DSB waveform (unit of horizontal axis: user-defined unit 0 to 6.283185, unit of vertical axis: user-defined unit  $-1$  to  $+1$ )

Page 1 [Constant] [a=19.5;]  $[b=20.5]$  $[Y=]$   $[(\sin(a^*x) + \sin(b^*x))/2]$ 

# **7.8.5 Example of Creating an Arbitrary Waveform**

#### ■ Standard waveform

As an example of standard waveform, we will create a triangle wave of 30% symmetry.

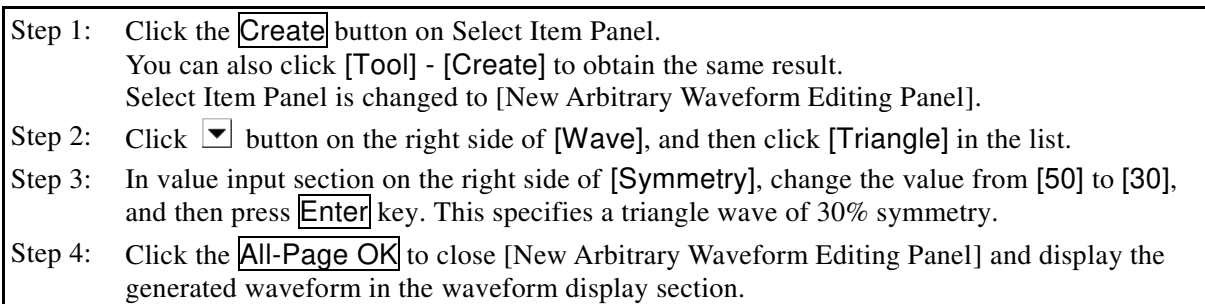

- Description 1: In this example, a waveform is generated over entire horizontal axis (X). In the "Arbitrary waveform editing tool", a waveform can be divided into two or more pages, for example, the first 1/4 of a waveform to page 1, the last 1/2 to page 2, and others. In this case, specified effective waveforms on multiple pages can be executed all at once by clicking the All-Page OK button. If you want to execute only the waveforms displayed on the current page, click the **Page OK** button. In the example above, since page 1 is the only page specified, the result is same for clicking either button.
- Description 2: You can select sine wave, square wave (variable duty ratio), noise, DC, and waveform definition by a formula (waveform function), as well as triangle wave.

#### **Formula waveform**

As an example of editing an arbitrary waveform by formula, we will create a waveform of a fundamental wave with the 3rd and 5th harmonics waves superimposed.

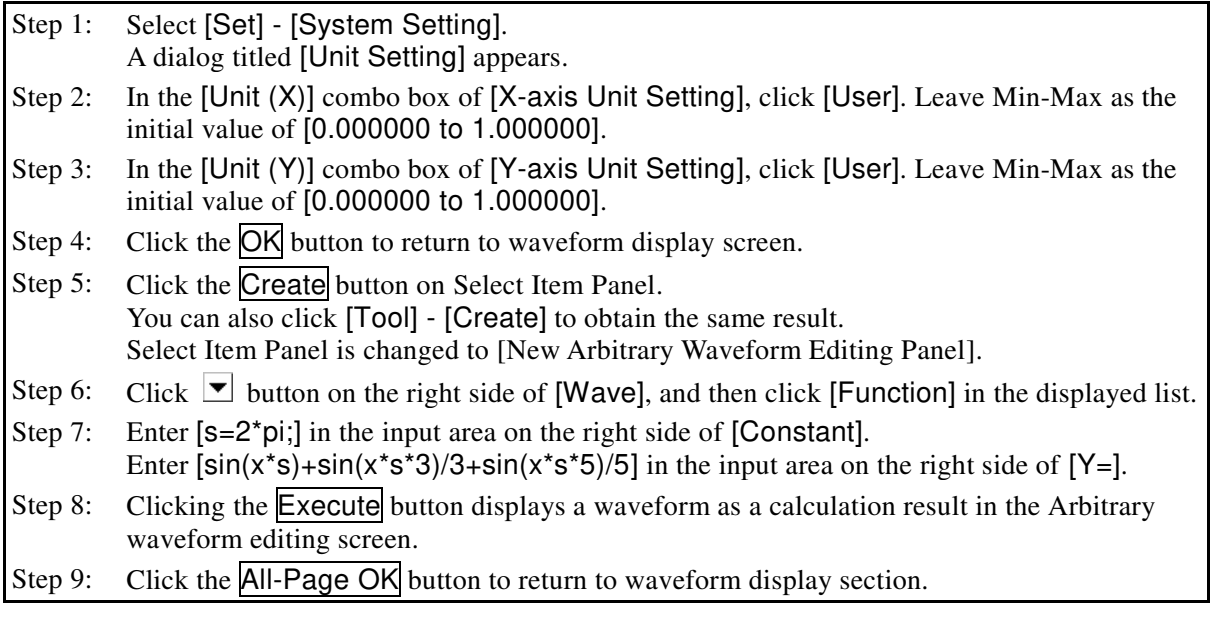

- Description 1: Here, entire horizontal axis (X) is processed as the range of 0 to 1 by using the user-defined unit. Also, entire vertical axis  $(Y)$  is processed as the range of  $\pm 1$ . One cycle of a sine wave is easily expressed by defining  $s=2\pi$  as a constant and specifying [x\*s] in the formula.
- Description 2: In step 2, if the range of X is set as 0 to 6.283185 ( $2\pi$ ) using the user-defined unit, the formula becomes more simple as  $[\sin(x)+\sin(x^{*}3)/3+\sin(x^{*}5)/5]$ .

**ASSESS** 

# **7.8.6 Operation of Parameter File for Arbitrary Waveform Editing**

Parameter setting of [New Arbitrary Waveform Editing Panel] can be saved as a text file.

Click Save button on the top of [New Arbitrary Waveform Editing Panel] to display a screen titled [Save As].

Select the location where the file will be saved, enter the file name, and click the **Save** button. The file extension is ".wfn," which can be omitted when entering a file name.

To load a parameter setting file, click Open button on the top of [New Arbitrary Waveform Editing Panel]. The screen titled Open File is displayed. Select the location to save the file and enter the file name, and then click Open button.

Because the setting file for the Arbitrary waveform editing screen is a text file, it can be edited using any text editor. However, we do not recommend to do so. It may result in the situations where "Arbitrary waveform editing tool" is changed to a format that cannot be read. Or if a formula is changed to become too long exceeding the limit, edited file may not be readable. For the information of files that can be processed by "Arbitrary waveform editing tool", see [7.6.](#page-68-0)

# **7.8.7 Print**

Parameter settings of [New Arbitrary Waveform Editing Panel] can be printed.

Click Print button on the top of [New Arbitrary Waveform Editing Panel] to display the Print dialog. For details of the print setup, see the instruction manual of your printer.

# **7.9 Interpolate**

[Interpolate Panel] is used to create a waveforms by using various interpolation. A "point" that is set to interpolate is called a "control point."

When you click the Interpolate button on Select Item Panel or select [Tool] - [Interpolate] ( $\overline{AH}$ ,  $\overline{\Pi}$ , I), [Interpolate Panel] is displayed.

Just after editing an arbitrary waveform on [Interpolate Panel] and returning to waveform display screen, the generated waveform can be restored to the state before the edited contents were reflected by selecting  $[Edit]$  -  $[Undo]$   $[Adt]$ ,  $[El, Ul]$ , or  $[Ctrl + Ul]$ .

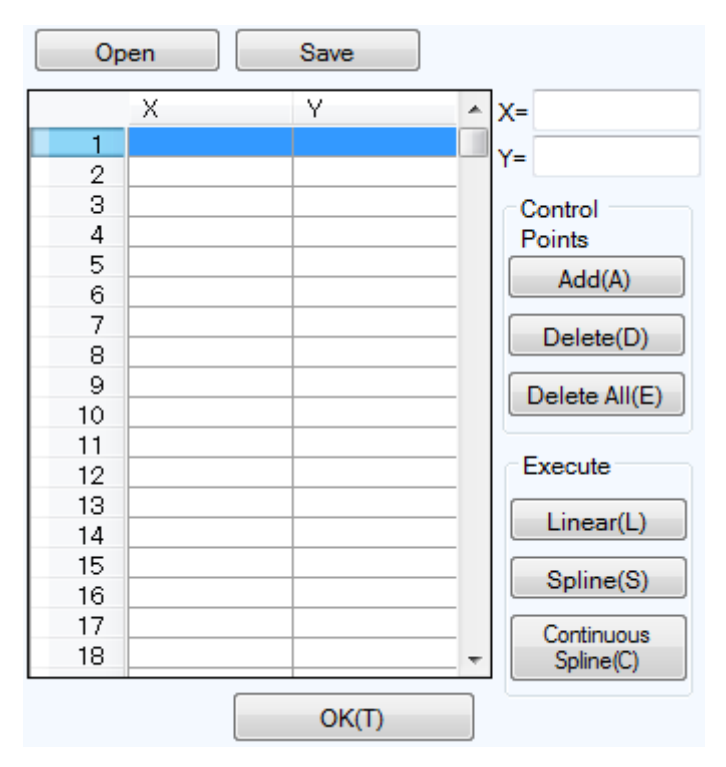

**Figure 7-10 Interpolate** 

Operations to edit interpolation are executed for the selected range. First select the range by using A marker and B marker on waveform display screen.

# **7.9.1 Control Point Setting**

Interpolation is executed for a range that is selected by markers in waveform display screen.

A control point can be set outside the selected range. However, control points outside the range are ignored when interpolation is executed.

A control point may be set on any location. However, two or more control points cannot be set on one X coordinate.

#### ■ Specify a control point by values

Enter coordinate values in the input area on the right side of [X=] and [Y=] of [Interpolate Panel].

To activate the right side of  $[X=]$ , click the input area, or press  $\overline{Alt} + \overline{M}$ .

To activate the right side of  $[Y=]$ , click the input area, or press  $\overline{Alt} + \overline{M}$ .

Click Add button to display the [+] mark at the specified position of the Waveform display section. The positions of the control points are displayed also in the list of control points of [Interpolate Panel] using their values. In the list of the control points, control points are displayed after sorted by the ascending order of their X values.

#### ■ Specify a control point by mouse

If any [+] mark of control points is shown if red (selected), first click in the waveform display area where there is no mark displayed to change all marks to light blue (not selected).

Move the mouse cursor to the position to which you want to add a control point, and then click it while pressing Ctrl key. A control point will be added. You can know approximate position of the mouse cursor in [Cursor] on the top left of the Waveform display section. The added control point is also added to the list of control points in the [Interpolate Panel]. Check the coordinate values.

#### Move a control point by values

When you select (click) any control point from the list of control points in the [Interpolate Panel], the point is selected and the following processes are performed:

- The specified part of the list is displayed inverted.
- $\bullet$  In the input area of  $[X=]$  and  $[Y=]$ , the coordinate values of the selected control point are displayed.
- In the Waveform display section, the corresponding coordinate point [+] mark turns to red.

The control point can also be selected by clicking [+] mark in the Waveform display section. However, if the magnification of the screen is lower, the mark may not be caught due to the screen resolution.

While a control point is selected, updating the value of  $[Y=]$  and clicking  $\Delta d\mathbf{d}$  button moves the selected control point. Clicking  $\text{Add}$  button after updating the value of  $[X=]$  adds a new control point if the identical coordinate point does not exist, or updates the control point if exists.

#### Move a control point by mouse

A control point can also be moved by dragging [+] mark of the Waveform display section. However, if the magnification of the screen is lower, the mark may not be caught due to the screen resolution.

#### Delete control points

Click the Delete button to delete control points being selected at that time.

There is no way to restore control points after delete operation. Caution is required for this function.

#### Delete all control points

Click the Delete All button to delete all control points being set at that time.

There is no way to restore control points after all delete operation. Great caution is required for this function.

# **7.9.2 Execute Interpolation**

After the range is selected and the control point is set, execute the interpolation. There are the following three types of interpolation:

- Linear interpolation: interpolates using straight line between control points
- Spline interpolation: interpolates using smoothed curve between control points
- Continuous spline interpolation: interpolates with curved line so that the line forms an unified shape also with the waveforms outside the selected range
- To execute linear interpolation, click the Linear button, or press  $\mathsf{Alt} + \mathsf{LL}$ .

To execute spline interpolation, click the **Spline** button, or press  $\overline{Alt} + \overline{Sl}$ .

To execute continuous spline interpolation, click the Continuous Spline button.

When a part of the waveform is selected as the range, interpolation is performed by interpolating the both ends of the range and the control points within the range.

When entire waveform is selected, continuous spline interpolation interpolates so that the waveforms would be concatenated smoothly when repeated. In linear or spline interpolation, the first and last value are different resulting in the waveform discontinuous when repeated.

If that exceeds  $+/-$  full scale is set as the result of interpolation, the waveform is clipped at  $+/-$  full scale.

After executing interpolation, click the  $\overline{OK}$  button to return to the waveform display screen.

# **7.9.3 Example of Creating an Arbitrary Waveform**

As an example of editing an arbitrary waveform by interpolation, we will create a smoothed pulse waveform.

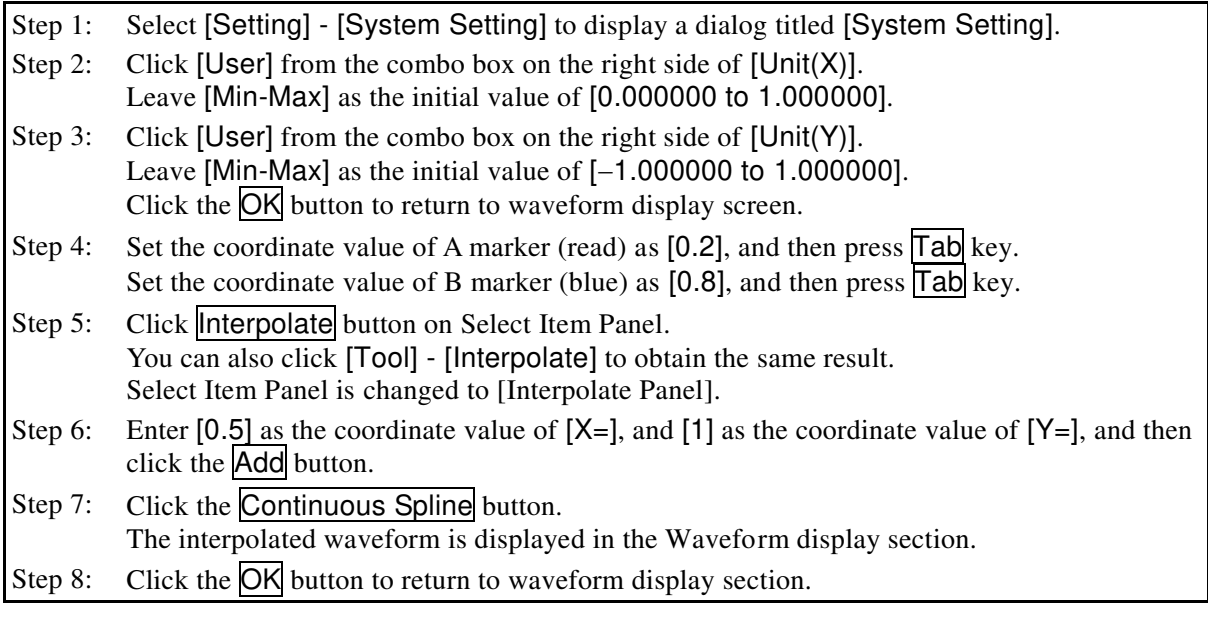

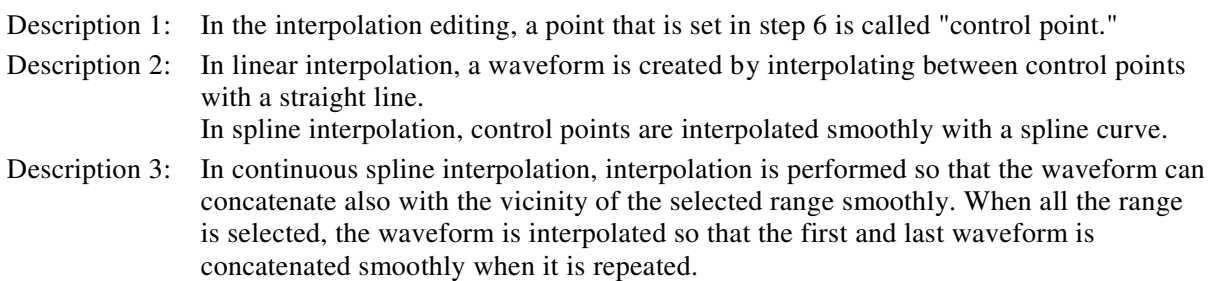

 $\mathcal{F}$ 

### **7.9.4 Control Point File Operation**

Control point setting of [Interpolate Panel] can be saved as a text file.

Click Save button on the top of [Interpolate Panel] to display a screen titled [Save As]. Select the location where the file will be saved, enter the file name, and click the **Save** button.

Select a file extension from ".prn", ".tsv", or ".csv." It can be omitted when entering a file name.

- Extension .prn Control point information file delimited by space
- Extension .tsv Control point information file delimited by tab
- Extension .csv Control point information file delimited by comma

To load a control point setting file, click Open button on the top of [Interpolate Panel]. The screen titled Open File is displayed. Select the location to save the file and enter the file name, and then click Open button.

This file can be read with any text editor or spreadsheet software. Also, a text file created with any text editor or spreadsheet software can be read with the "Arbitrary waveform editing tool." When creating a text file, one line must consist of 2 data elements of X and Y, and be saved in the format same as the file with the above extension.

For the information of files that can be processed by "Arbitrary waveform editing tool", see [7.6](#page-68-0).

# **7.10 Operation**

[Operate Panel] has a waveform in selected ranges, and the standard waveform, formula waveform, or the function to execute arithmetical operation on a waveform in clip board to create a waveform.

When clicking the Operate button on Select Item Panel, or select  $[Tool]$  -  $[Operator]$  (Alt,  $\overline{\Pi}$ ,  $\overline{O}$ ), [Operate Panel] is displayed. Operations on waveform display sections disabled during [Operate Panel] is displayed.

Just after editing an arbitrary waveform on [Operate Panel] and returning to waveform display section, the generated waveform can be restored to the state before the edited contents were reflected by selecting  $[Edit]$  -  $[Undo]$   $(Rit, E, U)$ , or  $\overline{Ctrl}$  +  $\overline{U}$ .

Operation is executed for a range selected by markers. First select the range to edit by using A marker and B marker on waveform display section.

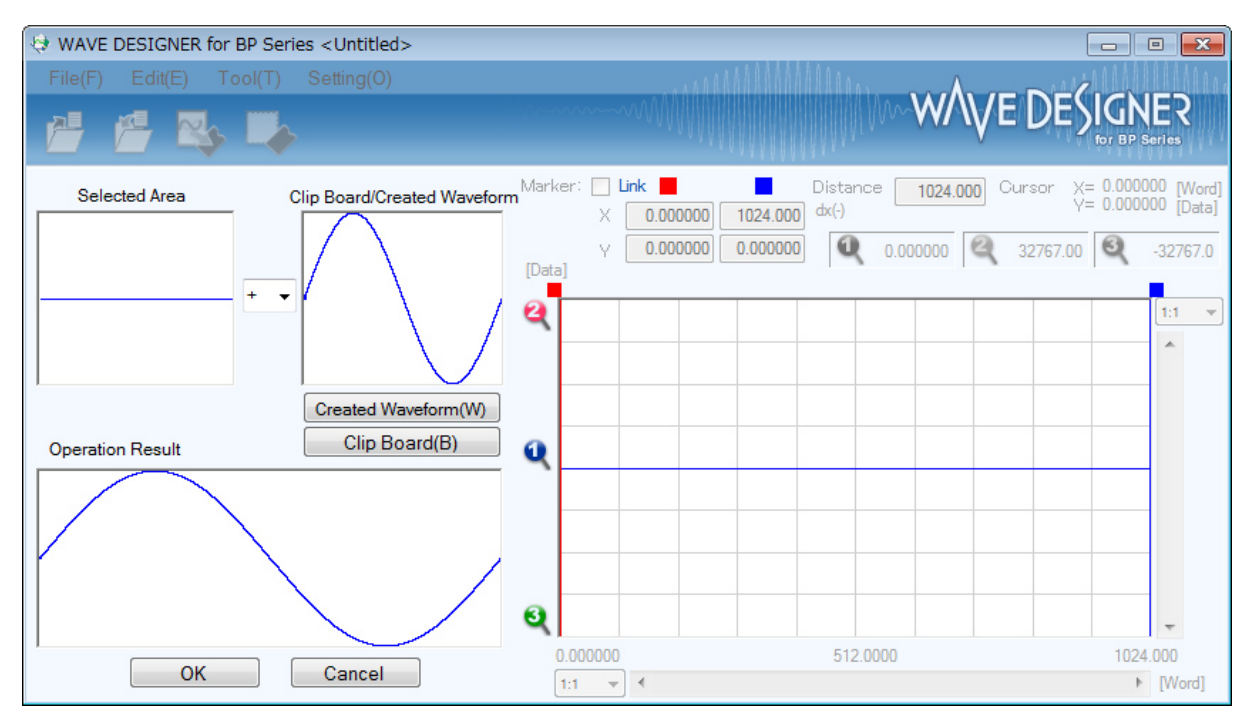

**Figure 7-11 Operation** 

### **7.10.1 Types of Operation**

When clicking  $\blacktriangleright$  button between [Selected Area] and [Clip Board/Created Waveform], a list of arithmetical operation is displayed. Select an operator by clicking in the list, or pressing  $\[\Pi, \Pi, \Box\]$  $\leftarrow$  key.

[\*] represents multiplication, and [/] represents division.

# **7.10.2 Set a Operation Target**

Generated waveform

When clicking the Created Waveform button, or pressing  $\overline{Alt} + \overline{W}$ , the Arbitrary waveform editing screen appears. Operations can be executed according to "Edit a New Arbitrary Waveform" ( $\mathbb{F}$ [7.8](#page-70-0)). However, there are the following limitations for an arbitrary waveform editing in operations.

- [Range] or [Size] cannot be changed.
- A range cannot be divided over two or more pages.

After you create a waveform according to "Edit a New Arbitrary Waveform" ( $\mathbb{Q}$ [7.8](#page-70-0)) and click the Page OK, the created waveform is displayed in [Clip Board/Created Waveform] area.

#### ■ Clip Board

Click the Clip Board button or pressing  $\overline{Alt} + \overline{B}$  to display a waveform stored in clip board in [Clip Board/Created Waveform] area. For operation with the clip board, see [7.5.4](#page-65-0).

If the selected range is longer than the data in the clip board, the remained portion is processed as 0. If the selected range is longer than the data in clip board, the data is used beginning with its fron t part.

Though the data in the clip board is 16-bit integer, it is converted using the unit of vertical axis before the operations. For example, in the case that the unit of vertical axis is a user-defined unit: $-1$ to  $+1$ , data in the clip board is converted and processed after adjusted to the range of  $\pm 1$ .

# **7.10.3 Operation Execution**

Operation is executed automatically every time the operation type is changed or data in [Clip Board/Created Waveform] is changed.

The result of operation is displayed as a waveform in [Operation Result] area.

To reflect the operation result to the Waveform display section, click  $\overline{OK}$  button. Or, click Cancel button to discard the result of calculation and return to the Waveform display section.

# **7.10.4 Example of Creating an Arbitrary Waveform**

As an example of operations, we will create a waveform of sine wave with noise superimposed.

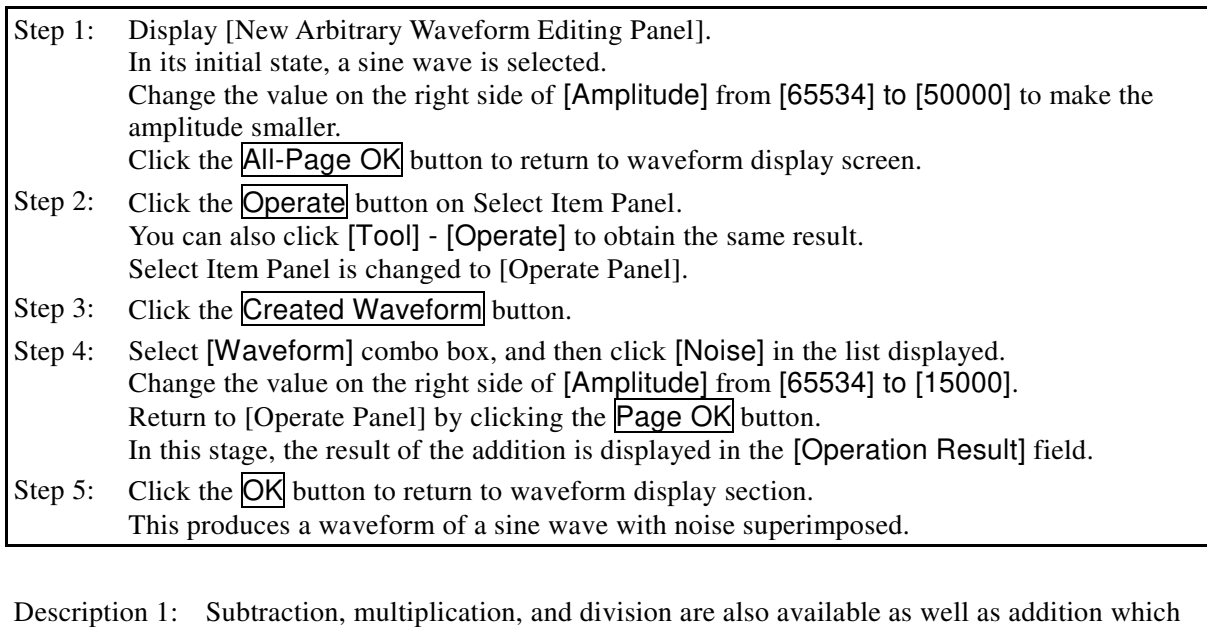

was shown in this example. Description 2: You can operate for only a part of a waveform by selecting that part of the waveform using A and B markers in the waveform display screen beforehand.

- Description 3: In this example, the waveform created on the [Arbitrary Waveform Editing Panel] is used for operation. In step 3, the contents in "clipboard" can be used for operation by clicking the Clip Board button.
- Description 4: When executing multiplication, it is convenient to set the unit of the vertical axis as  $\pm 1$ of the user-defined unit. This makes the result of the multiplication between full scale values to a full scale value also.

# **7.11 Compress/Expand**

[Compress/Expand Panel] generates a waveforms by compressing or expanding the waveforms in the selection vertically/horizontally.

When you click the Compand button on Select Item Panel or perform [Tool] - [Compand] ( $\text{All}, \text{IT}$ , P), [Compress/Expand Panel] is displayed. Operations on waveform display sections disabled during [Compress/Expand Panel] is displayed.

Just after editing an arbitrary waveform on [Compress/Expand Panel] and returning to waveform display section, the generated waveform can be restored to the state before the edited contents were reflected by selecting  $[Edit]$  -  $[Undo]$   $[Alt, E, U]$ , or  $[Ctrl] + [U]$ .

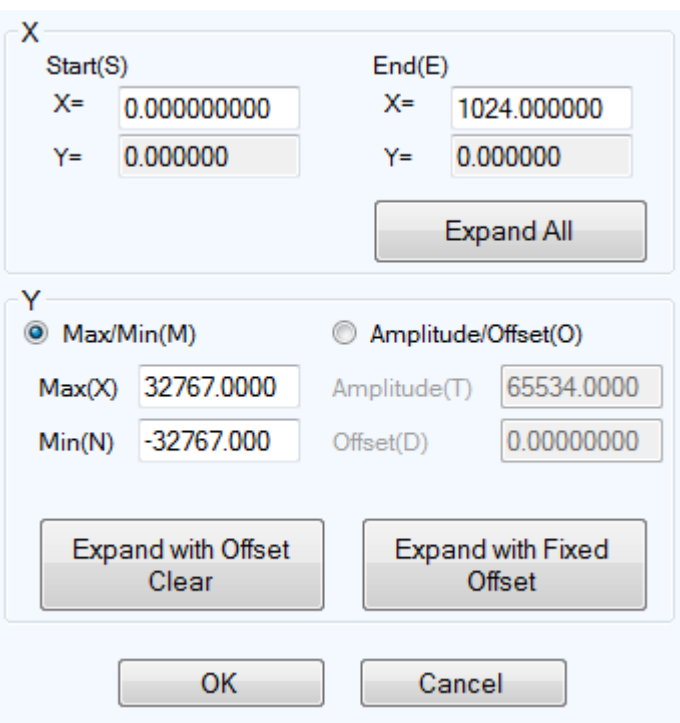

**Figure 7-12 Compression/Expansion** 

# **7.11.1 Compression/Expansion along Horizontal Axis**

Because the compression/expansion operation affects only the selected range by markers, you must set the selection by using markers in the waveform display section ( $\mathbb{Q}$  [7.5.3](#page-64-0)) before you compress/expand along the horizontal axis.

To set the compression/expansion along the horizontal axis, you use the items in the [X-axis] on the Compression/Expansion screen.

#### ■ Compress/expand selection to start/end point

Enter the numeric values in the input areas of the [Start  $X =$ ] and [End  $X =$ ] and click  $\overline{OK}$  button.

The waveform in the selection that is already selected by the markers can be compressed/expanded or moved to the selection specified by the start and end points.

The area with no data as the result of the compression/expansion is filled with the data immediately before or after it.

#### ■ Expand selection to fit

Click the Expand All button to expand the selection that is already selected by the markers to the entire waveform data. For example, the actual data collected by the digital oscilloscope usually does not represent an exact one cycle. In this case, you can use this feature to clip one cycle.

**Notes** 

Note that when the expansion rate is too high, the distortion may occur in the waveform.

# **7.11.2 Compression/Expansion along Vertical Axis**

Because the compression/expansion operation affects only the selected range by markers, you must set the selection by using markers in the waveform display section ( $\mathbb{Q}$  [7.5.3](#page-64-0)) before you compress/expand along the vertical axis.

To set the compression/expansion along the vertical axis, you use the items in the [Y-axis] on the Compression/Expansion screen.

#### ■ Compression/expansion using maximum/minimum value

When  $[Max/Min]$   $\bigcirc$  (option button) is selected  $\bigcircled{\odot}$ , the maximum value and the minimum value in the selected range specified by the markers are displayed on the right of [Max] and [Min], respectively. When you enter the maximum/minimum value for the target in the respective display section after compression/expansion and press **Enter** key, the waveform in the display waveform section will be changed.

You can also flip the waveform by setting the maximum value smaller than the minimum value.

When you are satisfied with the generated waveform, click  $\overline{OK}$  button.

To return to the waveform display screen without performing compression/expansion, click Cancel button.

#### ■ Compression/expansion using amplitude/offset

When [Amplitude/Offset]  $\bigcirc$  (option button) is selected ( $\bigcirc$ ), amplitude value and offset value in the selection selected by the markers is displayed on the right of [Amplitude] and [Offset], respectively.

The following shows the relationship between amplitude/offset and maximum/minimum value.

amplitude  $=$  (width from maximum value to minimum value), offset  $=$  (center of maximum value and minimum value)

maximum value = offset + (amplitude  $/ 2$ ), minimum value = offset – (amplitude  $/ 2$ )

You can also flip the waveform by setting amplitude to a negative value.

When you are satisfied with the generated waveform, click **OK** button.

To return to the waveform display screen without performing compression/expansion, click Cancel button.

#### ■ Expand selection to max amplitude

Click the **Expand with Offset Clear** button to expand the selection that is already selected by the markers to the maximum amplitude. If the offset in the selection before expansion is not 0, it will be changed to 0 after the expansion.

By clicking the Expand with Fixed Offset button, you can expand the waveform so that the positive or negative peak matches the maximum value without changing the offset.

#### **Notes**

If the result of expansion exceeds  $+/-$  full scale, the waveform is clipped at  $+/-$  full scale. Note that when the expansion rate is too high, the distortion may occur in the waveform.

# **7.11.3 Example of Creating an Arbitrary Waveform**

■ Horizontal Compression/Expansion

As an example of horizontal compression/expansion of the waveform, we will generate the burst waveform by compressing a sine wave to the first quarter of the waveform display screen.

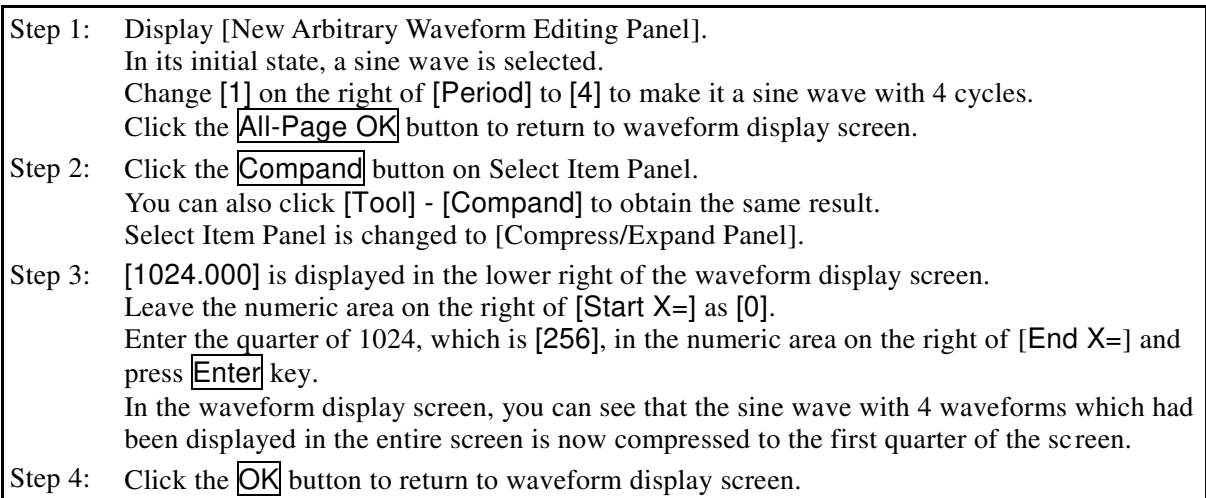

- Description 1: In this example, because you left [Start X=] as [0], the original waveform was compressed to the first quarter of the waveform in the waveform display screen. For example, if  $[Stat X=]$  is set to  $[256]$  and  $[End X=]$  is set to  $[512]$ , the original waveform is compressed to the second quarter of the waveform display screen instead of the first quarter.
- Description 2: You can also expand the selection of the waveform to the entire waveform. You must select the portion of the waveform using marker A and B in the waveform display screen in advance. Then click the Expand All button in the [Compress/Expand] screen to expand the selection to the entire waveform.

■ Vertical compression/expansion

As an example of vertical compression/expansion of the waveform, we will generate a trapezoidal waveform by expanding and clipping the triangle waveform.

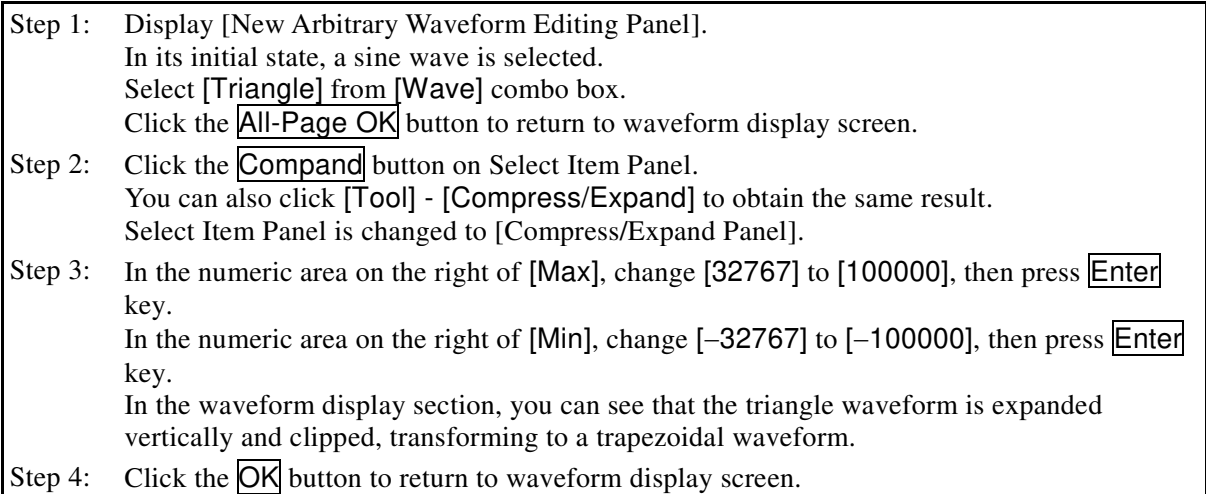

Description 1: You can also use the maximum/minimum numeric values specified in the step 3 to compress the waveform vertically or move the waveform up or down. If the result of the expansion or movement exceeds the  $+/-$  full scale, the waveform will be clipped at the  $+/-$  full scale point.

Description 2: You can compress/expand only a part of a waveform by selecting that part of the waveform using A marker (red) and B marker (blue) in the waveform display screen beforehand.

- Description 3: If the  $+/-$  full scale is not reached by the waveform, you can expand the waveform to maximum amplitude by clicking the Expand with Fixed Offset button or the Expand with Offset Clear button.
- Description 4: If the maximum is set to  $[-100000]$  and the minimum is set to  $[100000]$  in the step 3, the waveform will be flipped.
- Description 5: While you used [Max/Min] to specify the compression/expansion rate in this example, you can also use [Amplitude/Offset] to do so. Click  $\bigcirc$  (option button) on the left of [Amplitude/Offset] to turn it to  $\odot$  (selected). Next, set [Amplitude] to [200000] and [Offset] to [0] to obtain the same result as this example.
- Description 6: In this example, you generated the trapezoidal waveform by clipping the triangle waveform. You can generate it more easily by setting [Transition] against the square waveform.

# **7.12 System Setting**

### <span id="page-92-0"></span>**7.12.1 X Axis Unit Settings**

In "Arbitrary waveform editing tool," you can use time and user-defined unit in addition to the address of waveform data as a unit for displaying/setting horizontal axis.

Time coordinates with [Freq].

For a user-defined unit, you can arbitrarily specify the start point and end point of the waveform data and name of the unit.

Some examples of user-defined units for the horizontal axis are listed in [Table 7-6.](#page-92-1)

When you use mathematical expressions to generate the waveform, it is useful to use values from 0 to 6.283185 because the unit of the trigonometric function such as sin() is radian.

Click the  $\blacktriangleright$  button on the right of [Unit] to display a list of available units for the horizontal axis. Select a unit of horizontal axis by clicking in the list, or pressing  $\left[\prod_{k} \prod_{j} \right]$ ,  $\left[\right]$ ,  $\left[\right]$ ,  $\left[\right]$ ,  $\left[\right]$ ,  $\left[\right]$ ,  $\left[\right]$ ,  $\left[\right]$ ,  $\left[\right]$ ,  $\left[\right]$ ,  $\left[\right]$ ,  $\left[\right]$ ,  $\left[\right]$ ,  $\left[\right]$ ,  $\left[\right]$ ,  $\left[\right]$ 

Selecting a user-defined unit as the unit of X axis allows you to specify [Name] and [Min-Max].

In the area on the right of the [Name], enter a string of up to 4 characters (2 two-byte characters) as the name of the unit of horizontal axis.

<span id="page-92-1"></span>In the areas on the right of the [Min-Max], enter the minimum value (the value at the left end of the waveform) and maximum value (the value at the right end of the waveform) of the user-defined unit.

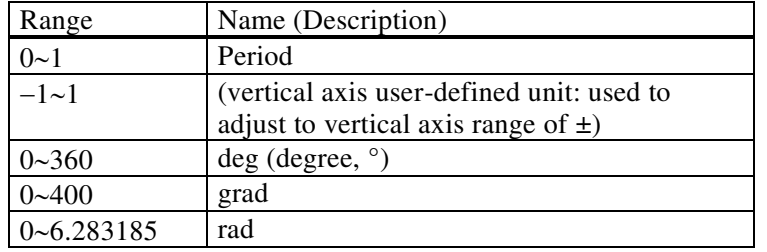

#### **Table 7-6 Example of User-defined Unit of Horizontal Axis**

### <span id="page-93-0"></span>**7.12.2 Y Axis Unit Settings**

In "Arbitrary waveform editing tool," you can use voltage and user-defined unit in addition to waveform data (16 bit:  $-32768$  to  $+32767$ ) as a unit for displaying/setting vertical axis.

Voltage coordinates with [Amplitude] and [Offset].

For a user-defined unit, you can arbitrarily specify the bottom and top of the waveform data and name of the unit.

When you use mathematical expressions to generate the waveform, it is useful to use values from  $-1$ to  $+1$  because the result of the function such as  $sin()$  is within  $\pm 1$ .

Click the  $\blacktriangleright$  button on the right of [Unit] to display a list of available units for the vertical axis. Select a unit of vertical axis by clicking in the list, or pressing  $\left[\hat{\Pi}, \overline{|\mu|}, \overline{|\mu|}, \overline{|\mu|}\right]$  key.

Selecting a user-defined unit as the unit of vertical axis allows you to specify [Name] and [Min-Max].

In the area on the right of the [Name], enter a string of up to 4 characters (2 two-byte characters) as the name of the unit of vertical axis.

In the areas on the right of the [Min-Max], enter the minimum value (the value at the bottom end of the waveform) and maximum value (the value at the top end of the waveform) of the user-defined unit.

# **7.13 Memory**

"Arbitrary waveform editing tool" allows you to transfer the generated waveform data to the BP power source.

### **7.13.1 Memory Transfer**

Select [Tool] - [Memory Transfer] or click the [Memory Transfer] icon on the Tool Bar to display the [MemoryTransfer] dialog.

Specify the memory number on the BP power source you want to set. Click the  $\overline{OK}$  button to start the waveform data transmission to the BP power source.

### **7.13.2 Memory Clear**

Select [Tool] - [Memory Clear] or click the [Memory Clear] icon on the Tool Bar to display the [MemoryClear] dialog.

Specify the memory number on the BP power source you want to clear. Click the OK button to clear the data for the selected memory number in the BP power source.

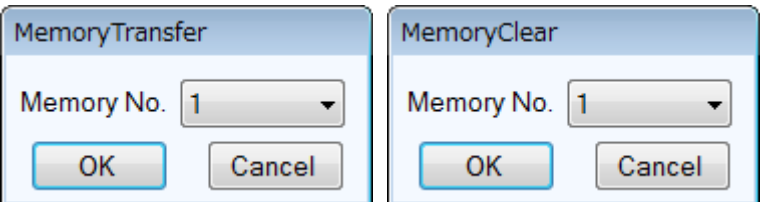

**Figure 7-13 MemoryTransfer/MemoryClear Dialog** 

**Notes**

When this operation is executed, a sine wave is written to ARB1 to ARB8, a square wave is written to ARB9 to ARB12, and a triangle wave is written to ARB13 to ARB16.

# **8. Sequence View**

- [8.1 Open or Close the Sequence View Window](#page-96-0)  $\cdots$  [84](#page-96-0)
- [8.2 Name of Each Component in the Window ·](#page-96-1)····· [84](#page-96-1)
- [8.3 Operations on Each Section](#page-97-0) ························· [85](#page-97-0)
- [8.4 Sequence Graph Display Section](#page-98-0) ················· [86](#page-98-0)
- [8.5 Monitoring of Sequence Execution ·](#page-99-0)··············· [87](#page-99-0)

# <span id="page-96-0"></span>**8.1 Open or Close the Sequence View Window**

### **8.1.1 Open the Sequence View Window**

Following method is available.

 $\bullet$  In the [Sequence] Menu Bar, select [Tool] - [Sequence View].

### **8.1.2 Close the Sequence View Window**

Click the  $\boxed{\mathsf{x}}$  in the upper right corner of the [Sequence] window.

# <span id="page-96-1"></span>**8.2 Name of Each Component in the Window**

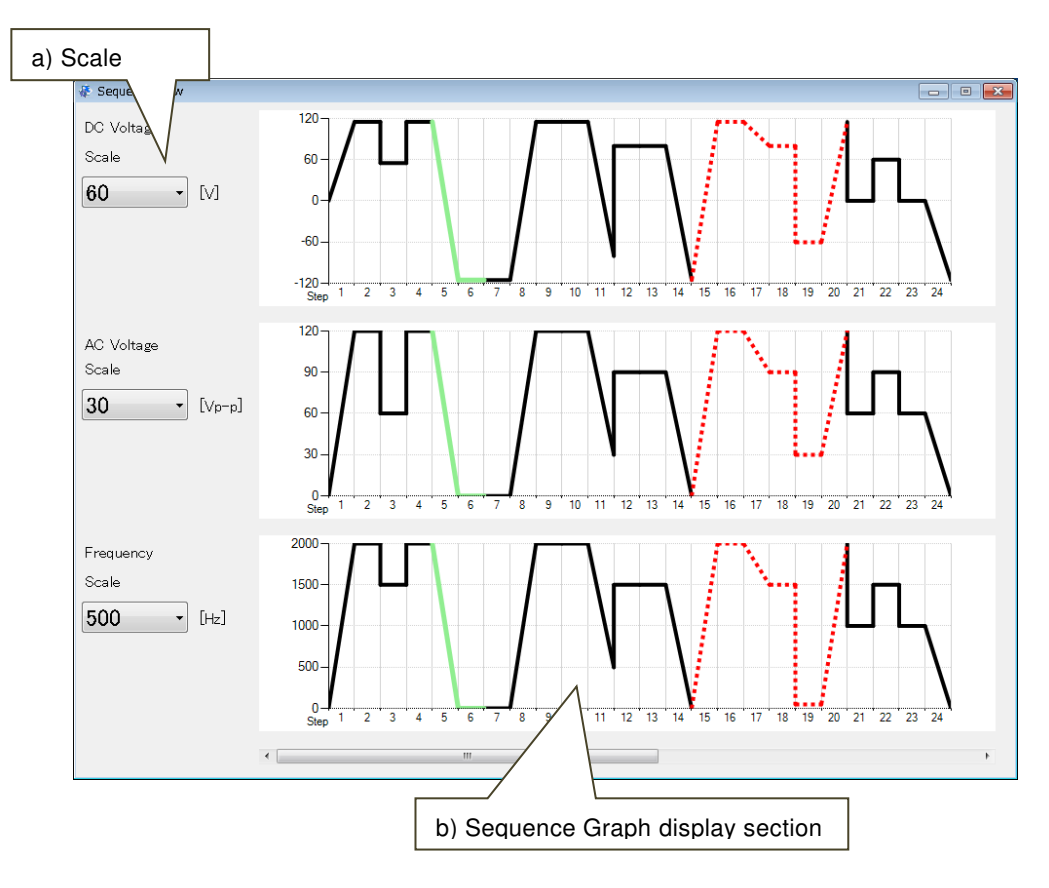

#### **Figure 8-1 The Sequence View Window**

a) Scale Setting Capaca Capaca Capaca Capaca Capaca Capaca Capaca Capaca Capaca Capaca Capaca Capaca Capaca Capaca Capaca Capaca Capaca Capaca Capaca Capaca Capaca Capaca Capaca Capaca Capaca Capaca Capaca Capaca Capaca Ca b) Sequence Graph Display Section  $\sqrt{3}8.3.2$  $\sqrt{3}8.3.2$ 

# <span id="page-97-0"></span>**8.3 Operations on Each Section**

# <span id="page-97-1"></span>**8.3.1 Scale Setting**

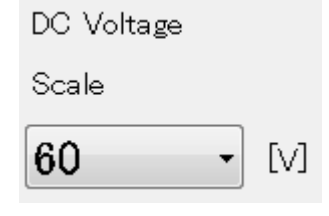

**Figure 8-2 Scale Setting** 

You can change the scale of the vertical axis of the Sequence Graph by changing the Scale Setting.

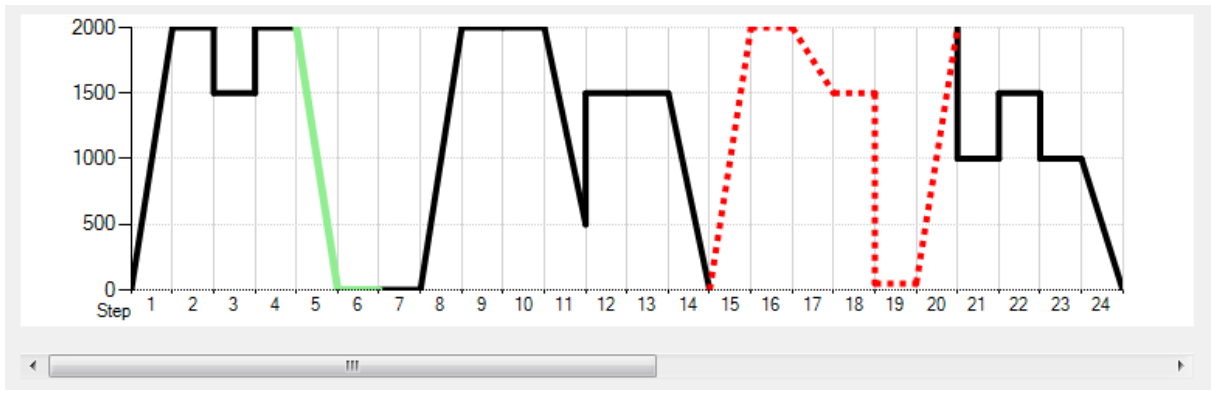

# <span id="page-97-2"></span>**8.3.2 Sequence Graph Display Section**

**Figure 8-3 Scroll Bar** 

When the number of steps is 25 or more, and in Edit mode, the scroll bar is displayed. By sliding the scroll bar, you can change the step display range.

# <span id="page-98-0"></span>**8.4 Sequence Graph Display Section**

The sequence graph is displayed as shown in [Figure 8-4.](#page-98-1)

The looping step is displayed only once with a green solid line. The infinite looping step is displayed only once with a red dashed line. If the number of steps is 24 or less, the sequence graph will be enlarged and displayed according to the number of steps. If the number of steps is 25 or more, the width of the steps displayed will be constant.

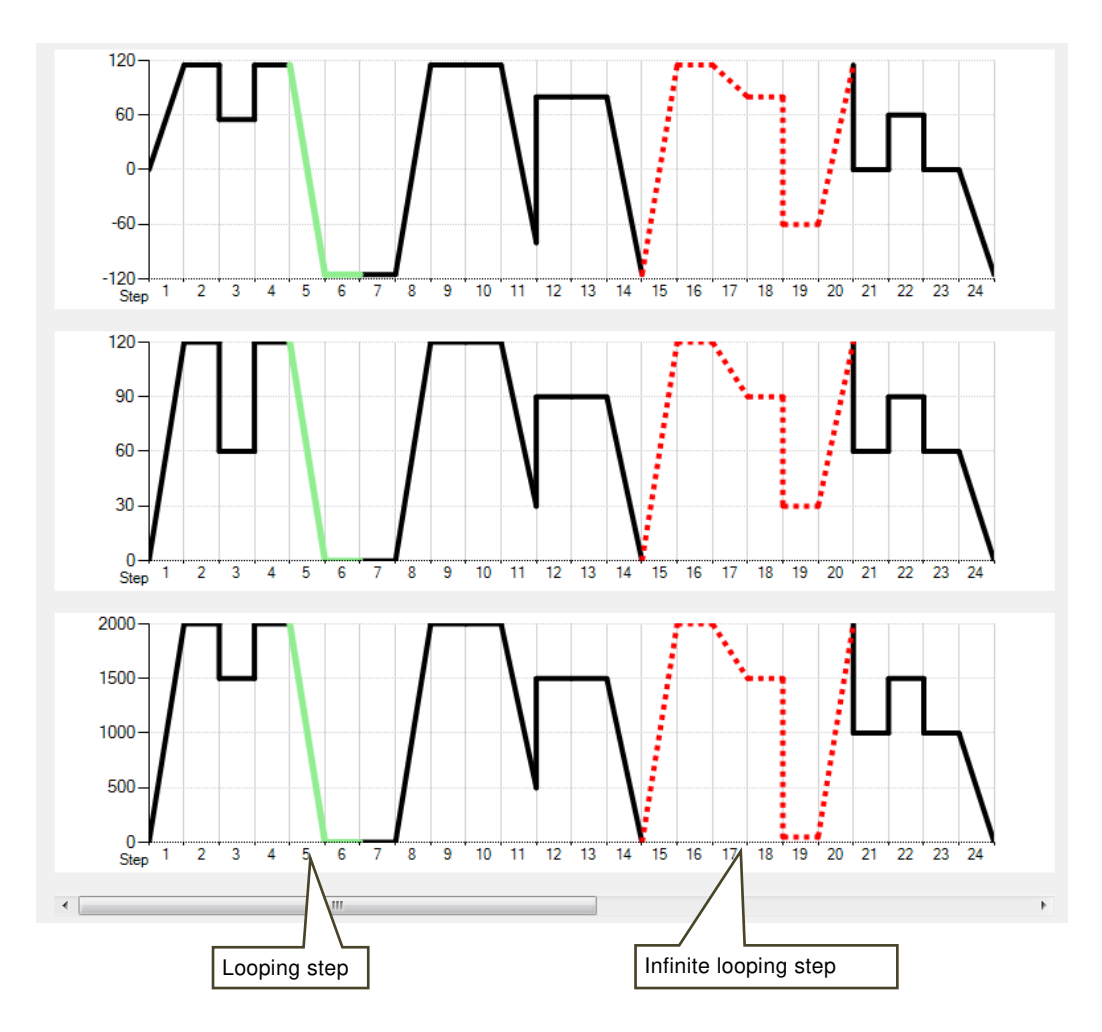

<span id="page-98-1"></span>**Figure 8-4 Sequence Graph** 

# <span id="page-99-0"></span>**8.5 Monitoring of Sequence Execution**

When you start the sequence, monitoring of sequence execution is started as shown in [Figure 8-5.](#page-99-1) The sequence graph scrolls automatically in the horizontal direction during execution monitoring. In the execution status of the sequence, the area of the step being executed is displayed in a different color. The progress status within the step is indicated by sweep pointer.

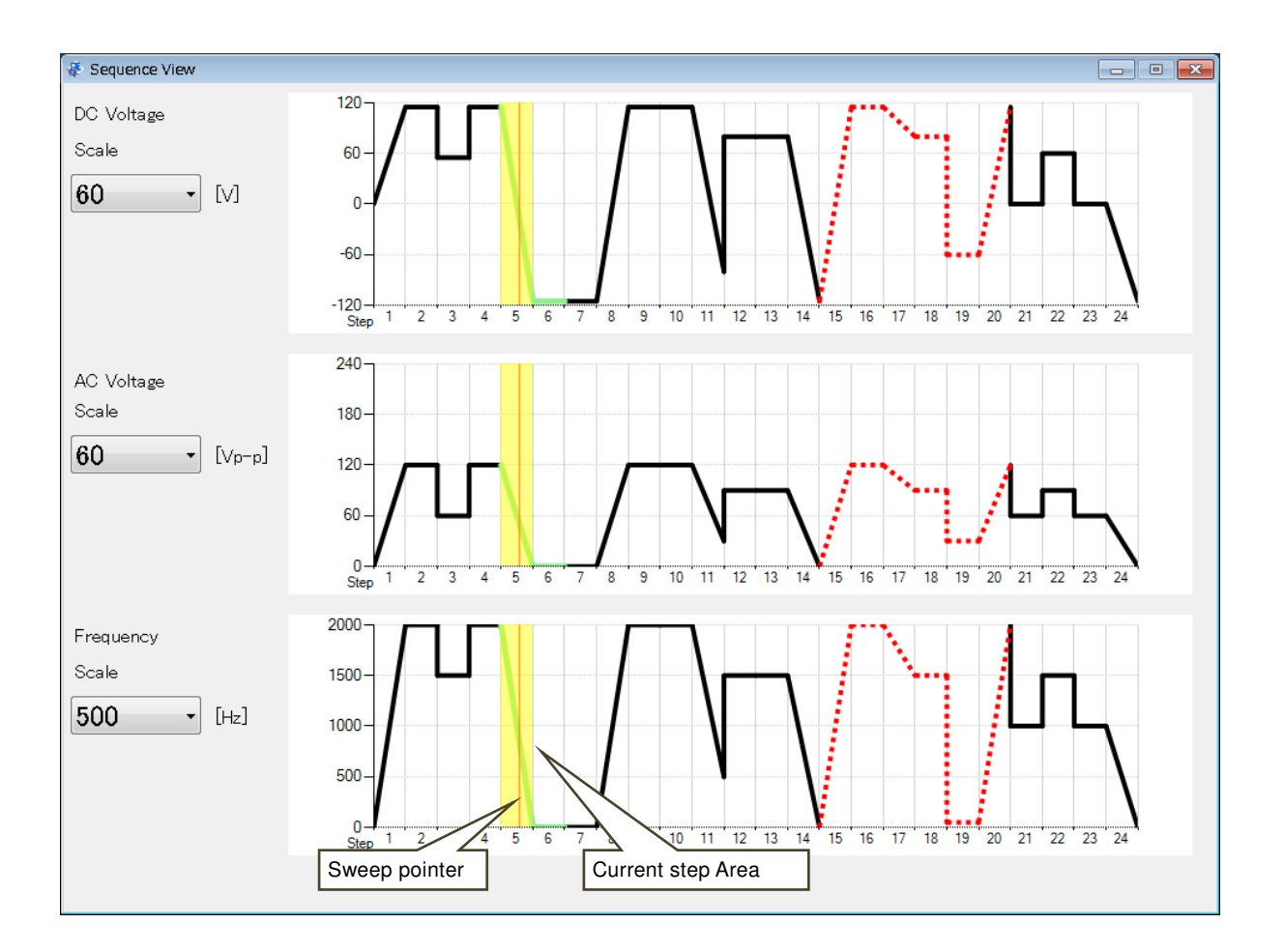

#### **Figure 8-5 Execution status of the sequence**

#### <span id="page-99-1"></span>**Notes**

- The accuracy of the execution status of the sequence is not guaranteed.
- If [Step end phase] is enabled, the execution status of the sequence will have a time lag to become [Step end phase] (0 deg) after [Step time] has elapsed.

- When looping through the same step, the sweep pointer may appear to stop the right end of the current step area.
- When the operation type is Keep or Sweep setting, the actual output value may differ from the display on the graph.

 $\overline{I: I}$ 

# **9. Maintenance**

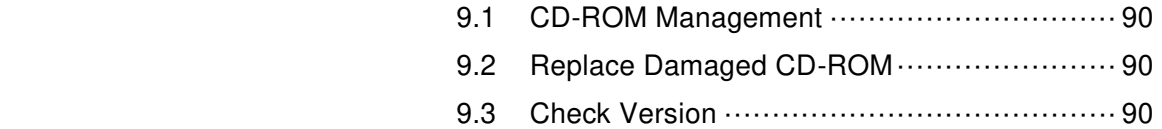

# <span id="page-102-0"></span>**9.1 CD-ROM Management**

CD-ROM should be handled carefully paying attention to the followings.

- Do not store your CD-ROM under direct sunlight or in high temperature or humidity.
- Store and use the CD-ROM avoiding dusty environment.
- Do not touch the recording surface. It may cause damage or error.
- When the recording surface gets dirty, wipe the surface with dry soft cloth. Do not use solvent such as benzene.
- Store the CD-ROM horizontally and vertically to avoid twisting or curving.
- Use a felt pen when you write letters to the label surface of the CD-ROM (do not use a pen such as ball-point pen or pencil of which tip is hard).

# <span id="page-102-1"></span>**9.2 Replace Damaged CD-ROM**

If your CD-ROM has been damaged, contact NF Corporation or our agent. For a fee, we will replace it with new one.

# <span id="page-102-2"></span>**9.3 Check Version**

The version of this software is displayed in the upper right of the dialog which appears when you click the System Setting button.

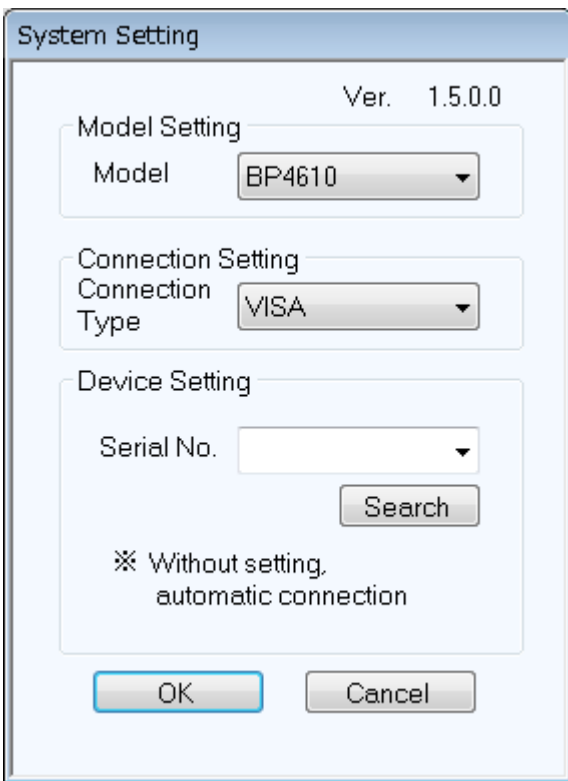

**Figure 9-1 System Setting Dialog** 

#### WABUN: (DA00045403-004)

If there are any misplaced or missing pages, we will replace the manual. Contact the sales representative.

#### NOTES

- Reproduction of the contents of this manual is forbidden by applicable laws.
- The contents of this manual may be revised without notice.
- Information provided in this manual is intended to be accurate and reliable. However, we assume no responsibility for any damage regarding the contents of this manual.
- We assume no responsibility for influences resulting from the operations in this manual.

© Copyright 2014-2018, **NF Corporation**

Control Software for BP Series Instruction Manual

### **NF Corporation**

6-3-20, Tsunashima Higashi, Kohoku-ku, Yokohama 223-8508 JAPAN Phone +81-45-545-8111 Fax +81-45-545-8191

**COSINUS Messtechnik - Ihr Partner für Messlösungen** in allen elektrischen und physikalischen Anwendungen.

# **COSINUS Messtechnik GmbH**

**Rotwandweg 4** 82024 Taufkirchen Tel.: 089 / 66 55 94 - 0 Fax: 089 / 66 55 94 - 30

> office@cosinus.de www.cosinus.de